# **Dell UltraSharp 27-skjerm - U2722D/U2722DX/U2722DE**

Brukerveiledning

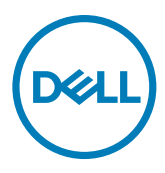

**Modell: U2722D/U2722DX/U2722DE Forskriftsmessig modell: U2722Dt/U2722DEt**

- **MERKNAD: En MERKNAD angir viktig informasjon som hjelper deg med å bruke datamaskinen.**
- **FORSIKTIG: FORSIKTIG indikerer at det kan komme skade på maskinvare eller tap av data hvis instruksjonene ikke følges.**
- **ADVARSEL: ADVARSEL indikerer at det kan være fare for skade på eiendom, personskade eller død.**

**Copyright © 2021 Dell Inc. eller datterselskaper. Med enerett.** Dell, EMC og andre varemerker er varemerker for Dell Inc. eller datterselskaper. Andre varemerker kan være varemerker for sine respektive eiere.

 $2021 - 08$ 

Rev. A01

# **Innhold**

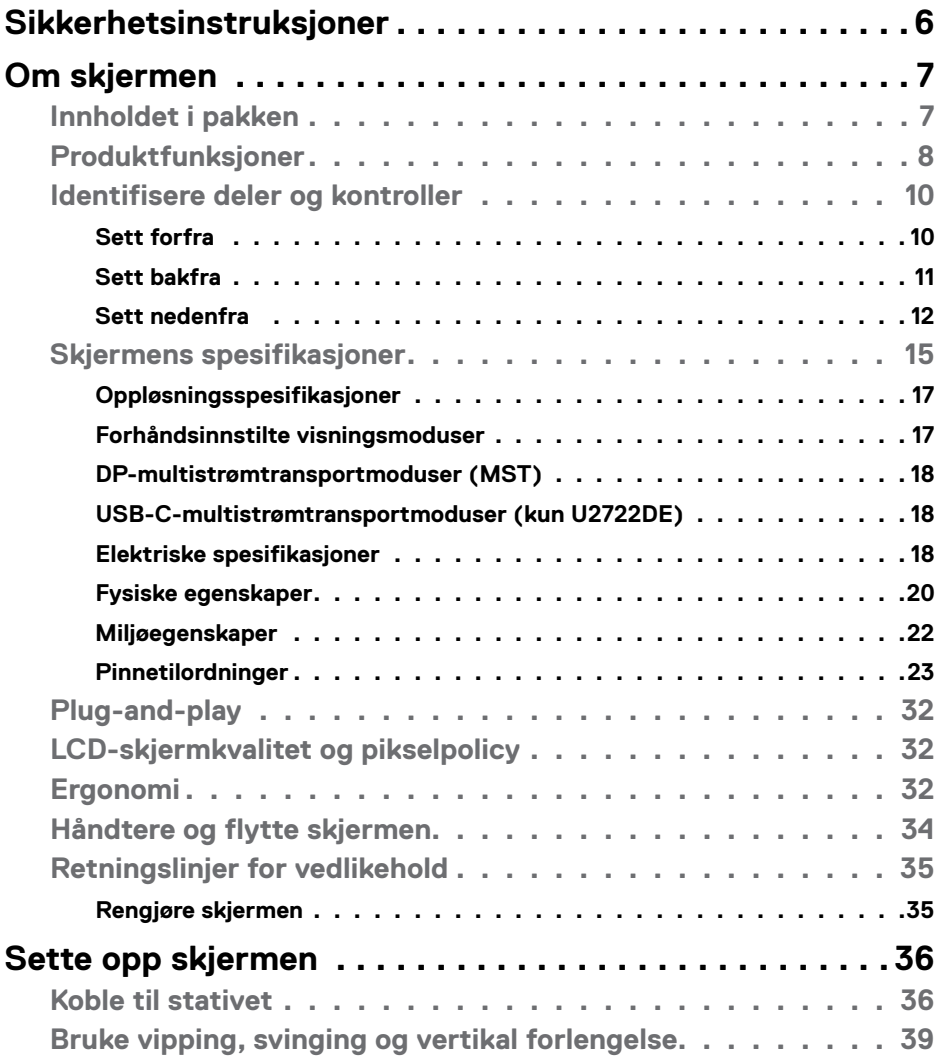

 $(\overline{DCL}$ 

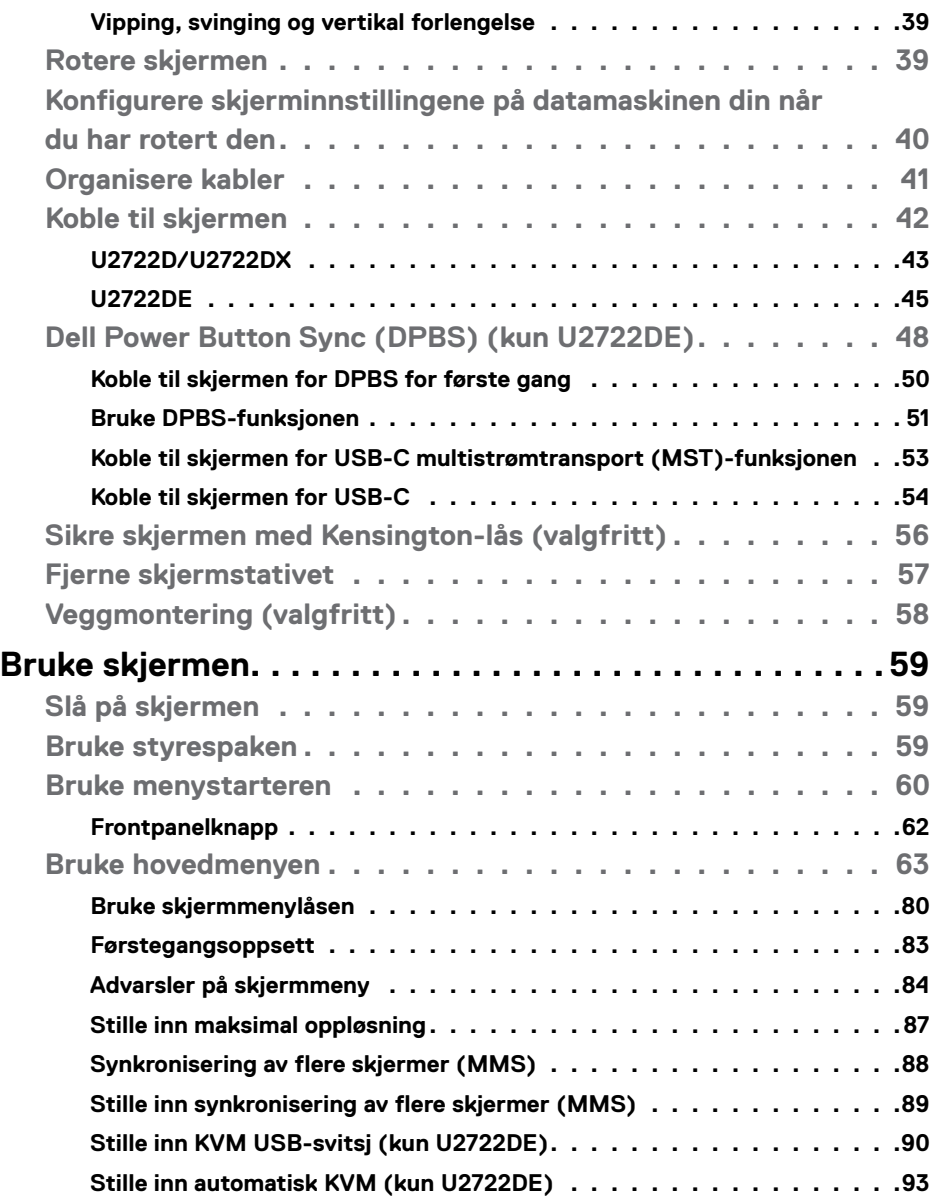

 $(PELL)$ 

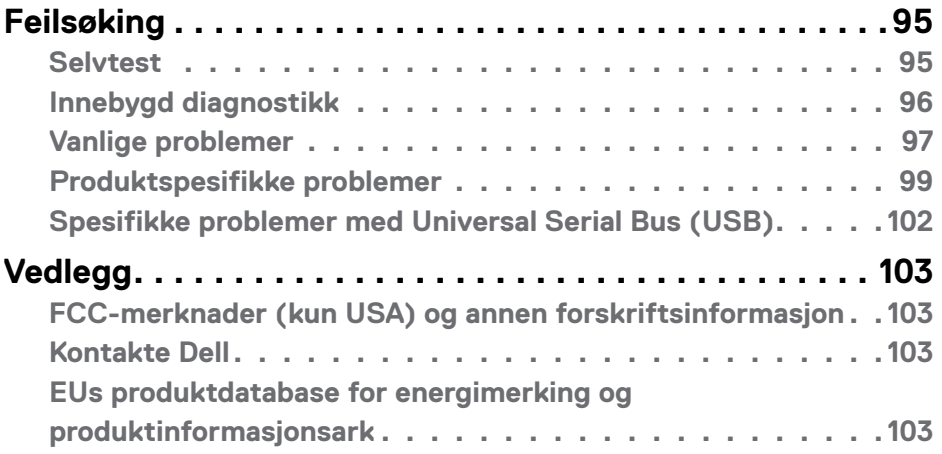

## $($ DELL

## <span id="page-5-1"></span><span id="page-5-0"></span>**Sikkerhetsinstruksjoner**

- **ADVARSEL: Hvis det brukes andre kontroller, justeringer eller prosedyrer enn de som står spesifisert i denne dokumentasjonen, kan det føre til eksponering for støt, elektriske farer og/eller mekaniske farer.**
	- Plasser skjermen på en solid overflate, og håndter den forsiktig. Skjermen er skjør og kan bli skadet hvis den blir mistet eller slått skarpt.
	- Sørg alltid for at skjermens elektriske klassifisering fungerer strømstyrken som gjelder der du er.
	- Hold skjermen i romtemperatur. Hvis det er for kaldt eller varmt, kan det ha en negativ innvirkning på skjermens flytende krystall.
	- Ikke utsett skjermen for kraftig vibrasjon eller sterke støt. For eksempel må du ikke plassere skjermen inne i et bagasjerom.
	- Trekk ut skjermen når den skal stå ubrukt i lengre tid.
	- For å unngå elektrisk støt må du ikke prøve å fjerne dekselet eller berøre innsiden av skjermen.

Du finner informasjon om sikkerhetsinstruksjoner i Informasjon om sikkerhet, miljø og forskrifter.

**D**&LI

## <span id="page-6-0"></span>**Om skjermen**

## **Innholdet i pakken**

Skjermen leveres med komponentene vist i tabellen nedenfor. Hvis det mangler noen del, kontakter du Dell. Du finner mer informasjon under **[Kontakt Dell](#page-102-1)**.

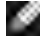

**MERKNAD: Noen deler kan være tilleggsutstyr som ikke følger med skjermen. Noen funksjoner er kanskje ikke tilgjengelige i noen land.**

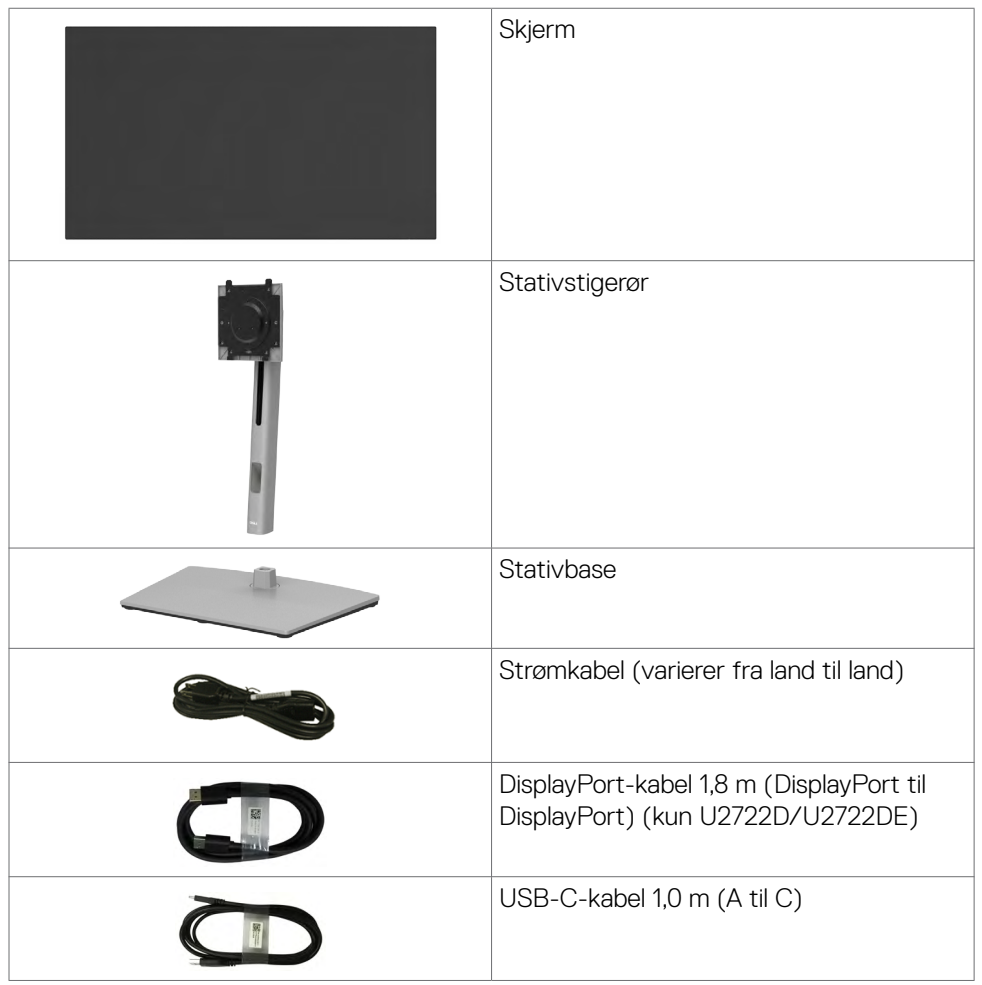

<span id="page-7-0"></span>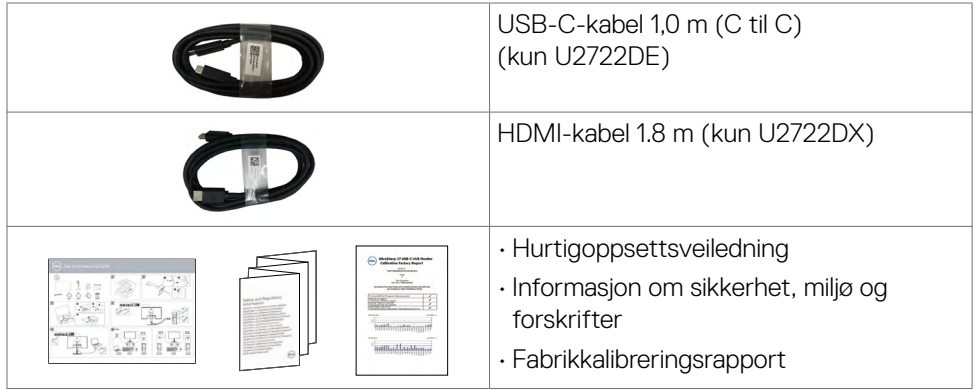

## **Produktfunksjoner**

Skjermen **Dell UltraSharp U2722D/U2722DX/U2722DE** har en aktiv matrise, tynnfilmtransistor (TFT), flytende krystallskjerm (LCD) og LED-bakgrunnsbelysning. Skjermens funksjoner inkluderer:

- 68,47 cm (27,0 tommer) aktivt områdevisning (målt diagonalt) 2560 x 1440 (16:9) oppløsning, pluss fullskjermstøtte for lavere oppløsninger.
- Brede synsvinkler med 100 % sRGB- og 100 % Rec. 709-farger med gjennomsnitt Delta  $E < 2$ .
- Justeringsfunksjoner for helling, svinging, vipping og vertikal forlengelse.
- Avtakbart sokkelstativ og Video Electronics Standards Association (VESA™) 100 mm monteringshull for fleksible monteringsløsninger.
- Den ultratynne rammen minimerer mellomrommet mellom rammen ved bruk av flere skjermer, noe som gjør det lettere å sette opp med en elegant seeropplevelse.
- Omfattende digitale tilkoblinger med DP hjelper til med å gjøre skjermen klar for fremtiden.
- Enkel USB-C for å levere strøm til kompatibel bærbar PC mens videosignal mottas (kun U2722DE).
- USB-C- og RJ45-porter gjør det mulig å bruke med nettverkskobling med én kabel (kun U2722DE).
- Plug and Play-funksjonalitet, hvis det støttes av datasystemet.
- Man kan justere via skjermmenyer på flere språk for enkelt oppsett og optimalisering av skjermen.

**D**&LI

- Strøm- og skjermmenyknappene låses.
- Kabellåsespor.
- ≤ 0,3 W når avslått.
- Støtter modus for bilde for bilde (PBP).
- Brukeren kan veksle USB KVM-funksjon i PBP-modus (kun U2722DE).
- Skjermen har funksjonen Dell Power Button Sync (DPBS) for å kontrollere strømtilstanden til PC-systemet via strømknappen på skjermen (kun U2722DE).\*
- Skjermen tillater at flere skjermer kjedekobles via DisplayPort, slik at forhåndsdefinert gruppe kan synkroniseres med skjermmenyinnstillinger i bakgrunnen ved hjelp av flerskjermsynkronisering (MMS).
- Premium Panel Exchange gjør at du kan føle deg trygg.
- Optimaliser øyekomforten med en flimmerfri skjerm som minimerer farene ved blått lys.
- Skjermen bruker et panel med lavt blått lys og samsvarer med TUV Rheinland (maskinvareløsning) ved fabrikkinnstilling/standardinnstilling.
- Reduserer mengden farlig blått lys som sendes ut fra skjermen for å gjøre det mer behagelig for øynene.
- Skjermen bruker flimmerfri teknologi, som fjerner flimmeret synlig for øynene, gir en behagelig opplevelse og forhindrer at brukere lider av belastning og tretthet.
- \* PC-system som støtter DPBS er Dell OptiPlex 7090/3090 Ultra-plattformen.
- **ADVARSEL: De mulige langtidseffektene av blått lys fra skjermen kan innebære skade på øynene, inkludert tretthet i øynene eller belastning på øyet.**

**DEL** 

## <span id="page-9-0"></span>**Identifisere deler og kontroller**

## **Sett forfra**

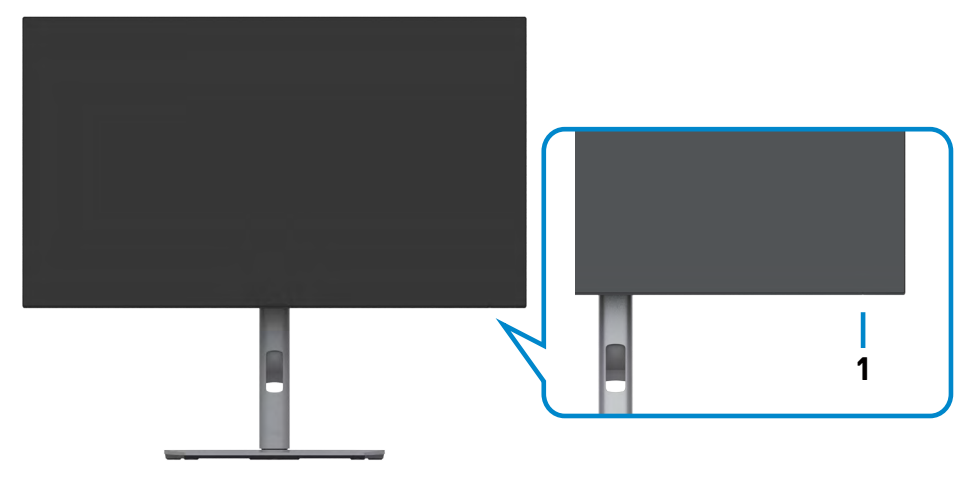

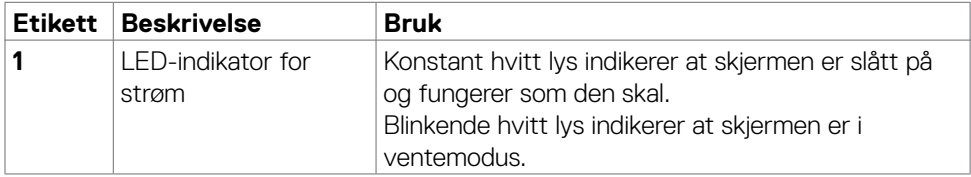

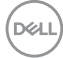

### <span id="page-10-0"></span>**Sett bakfra**

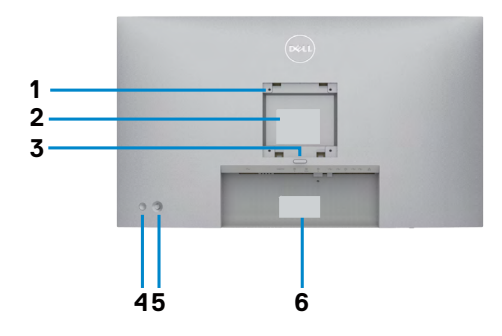

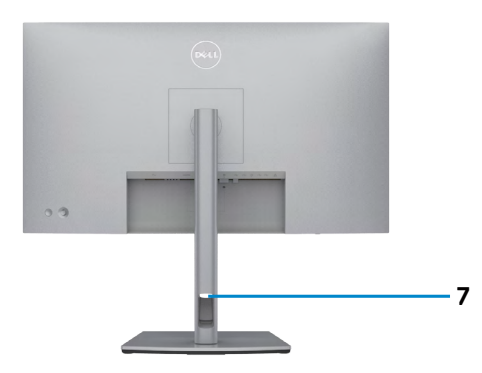

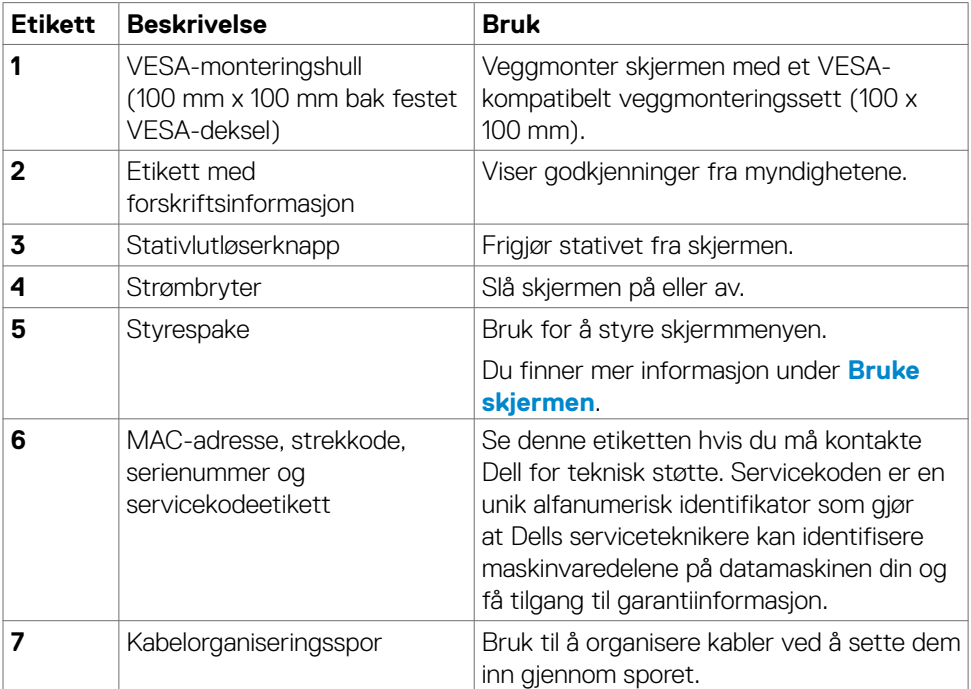

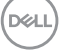

### <span id="page-11-0"></span>**Sett nedenfra**

#### **U2722D/U2722DX**

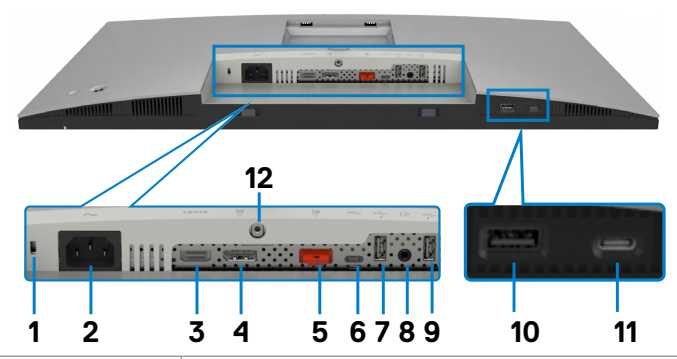

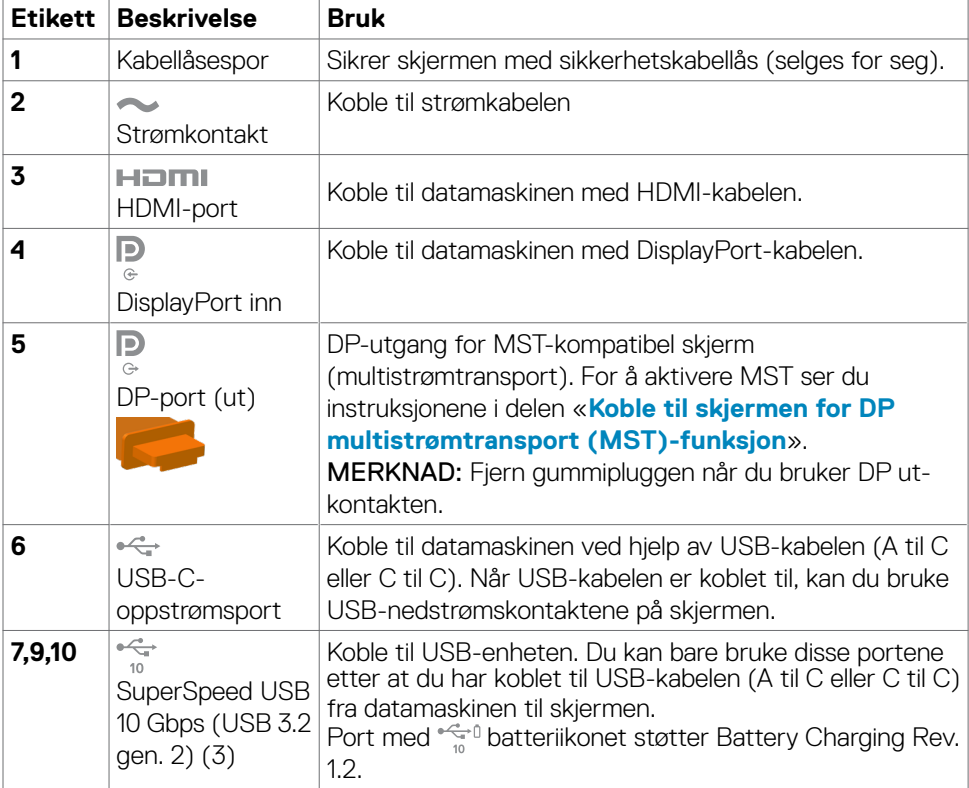

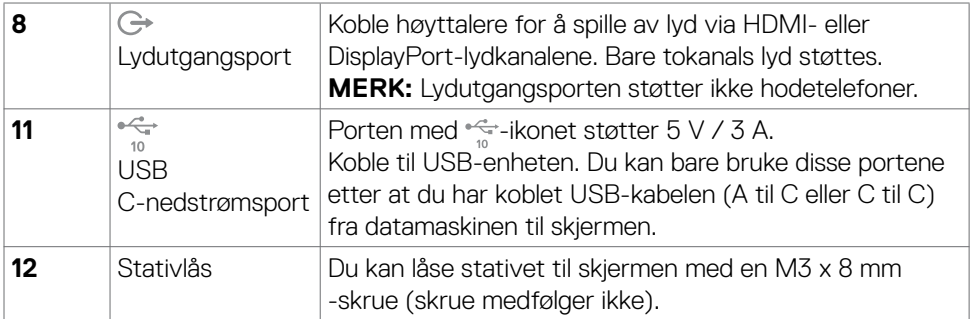

#### **U2722DE**

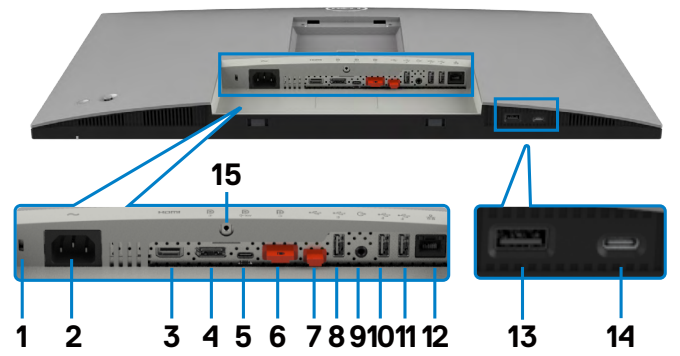

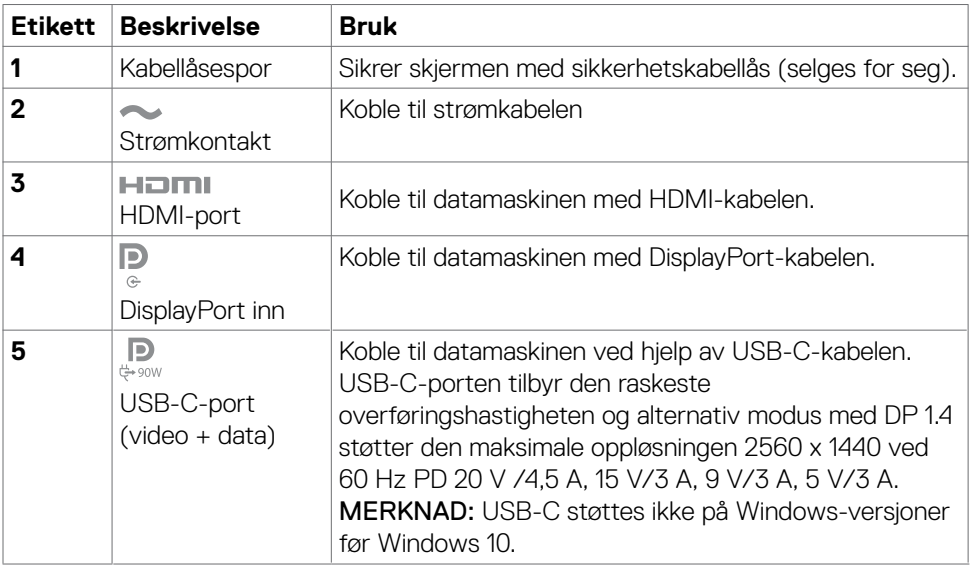

 $(\overline{DCL}$ 

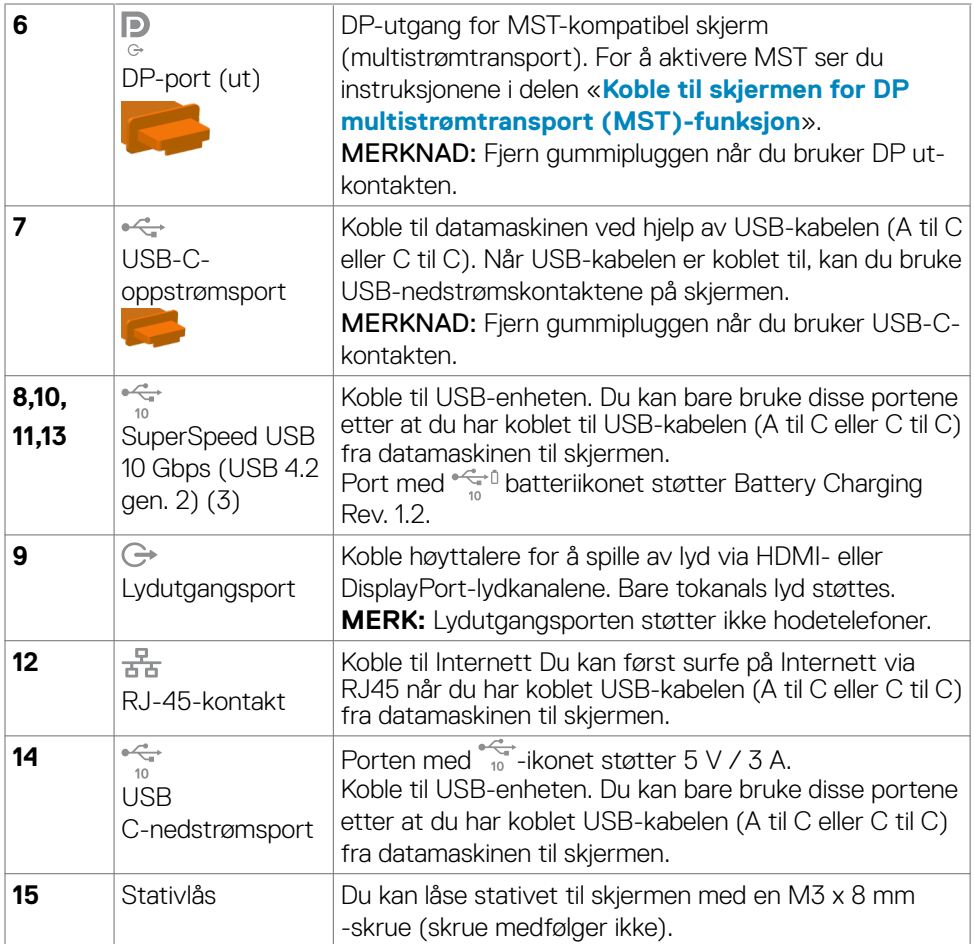

 $(\text{bell})$ 

## <span id="page-14-0"></span>**Skjermens spesifikasjoner**

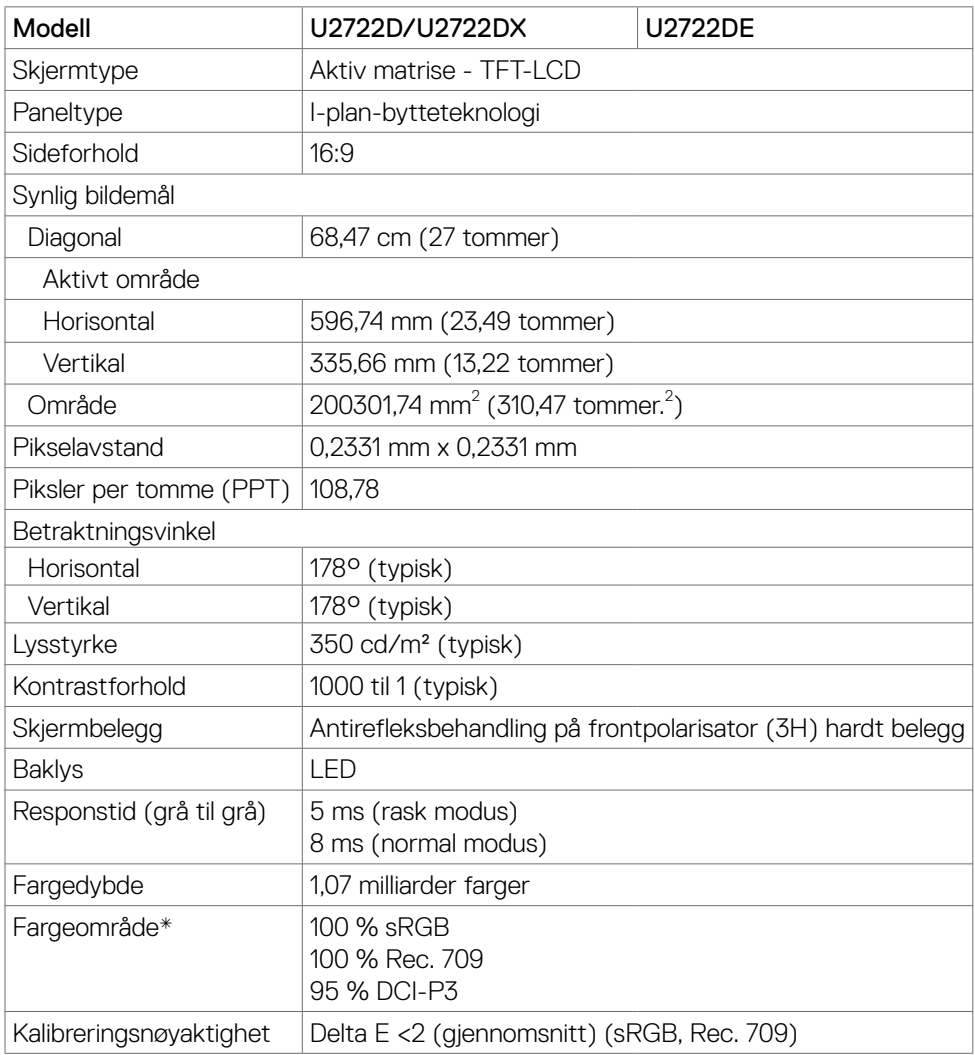

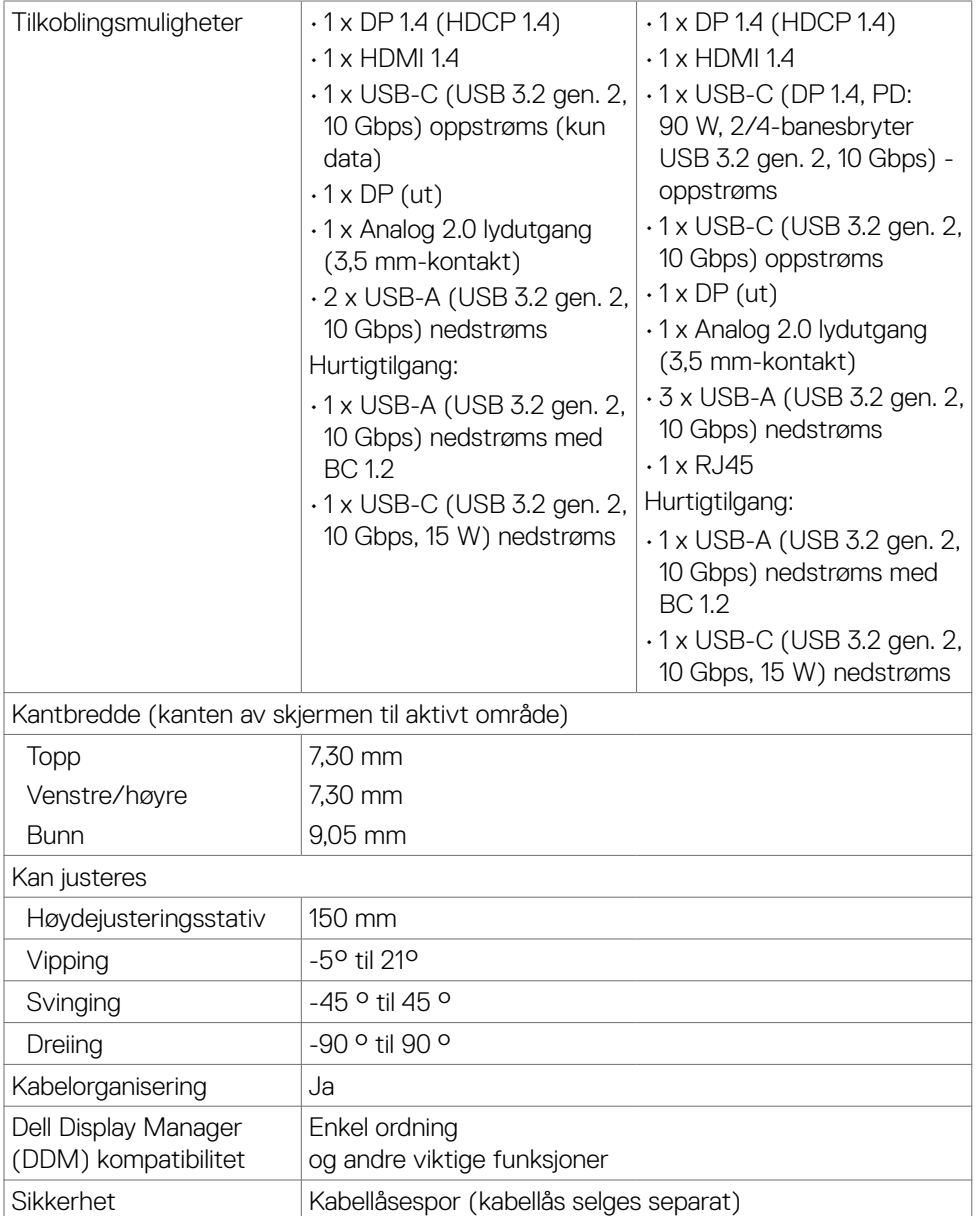

\* Bare på panelets originaloppløsning, under forhåndsinnstilt tilpasset modus.

### <span id="page-16-0"></span>**Oppløsningsspesifikasjoner**

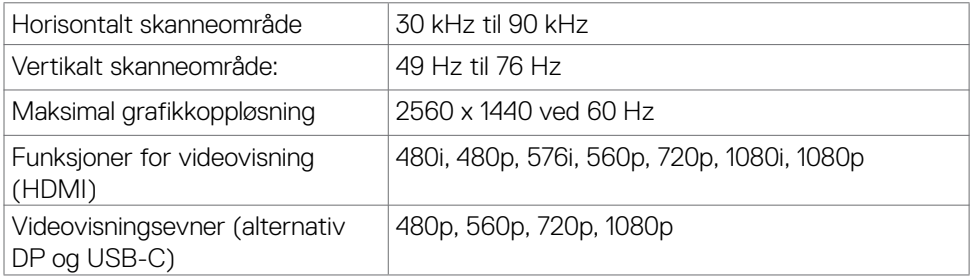

### **Forhåndsinnstilte visningsmoduser**

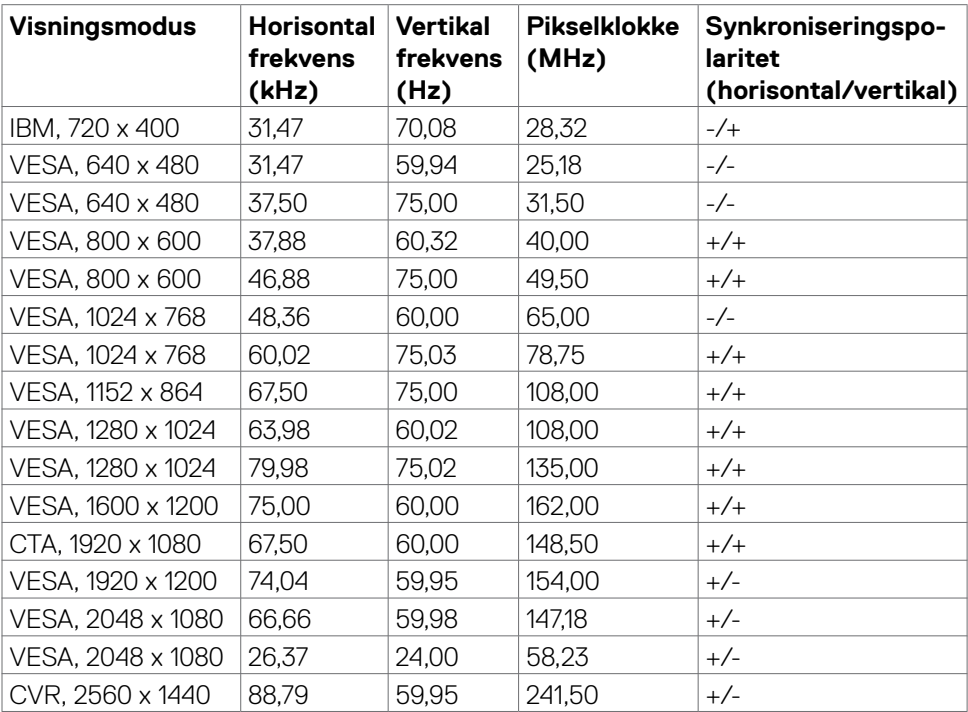

### <span id="page-17-0"></span>**DP-multistrømtransportmoduser (MST)**

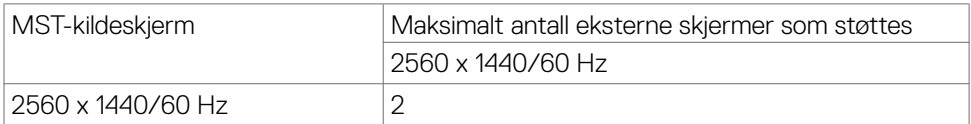

**MERK:** Maksimal støtte for ekstern skjerm som støttes er 2560 x 1440 / kun 60 Hz.

### **USB-C-multistrømtransportmoduser (kun U2722DE)**

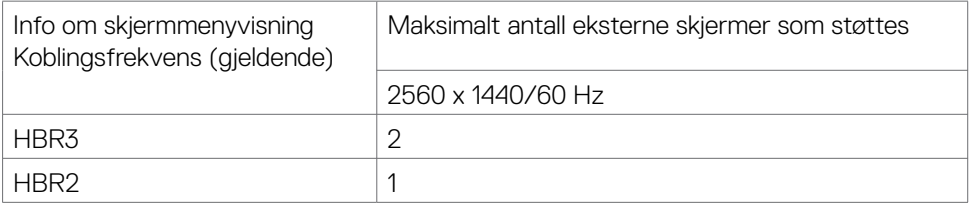

### **Elektriske spesifikasjoner**

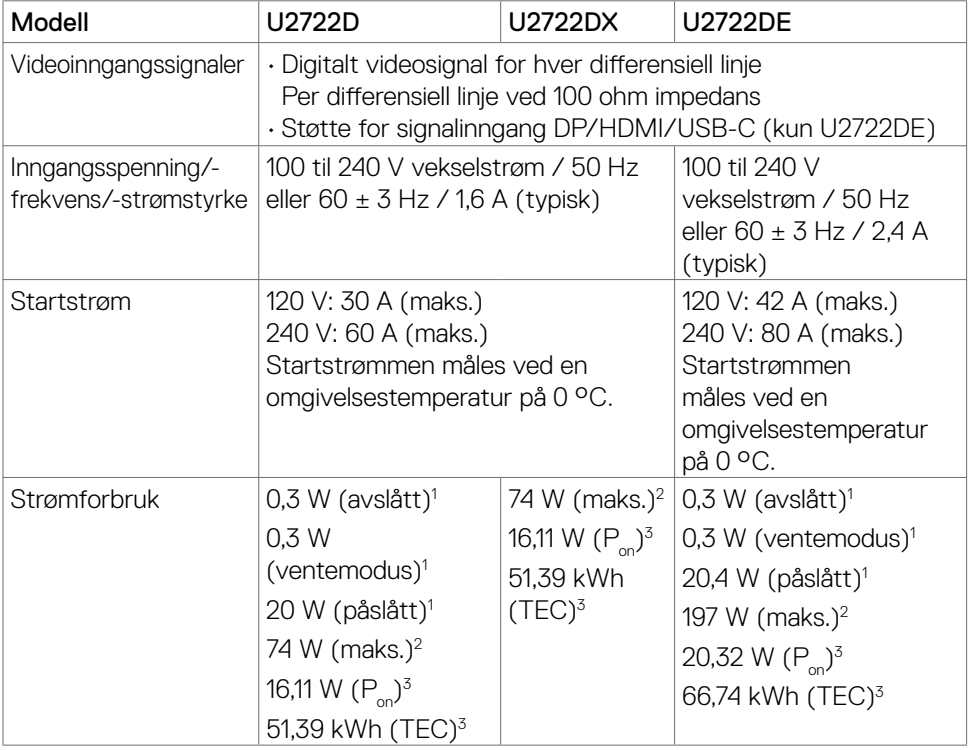

DELL

- **<sup>1</sup>** Som definert i EU 2019/2021 og EU 2019/2013 (kun U2722D/U2722DE).
- **<sup>2</sup>** Maks. lysstyrke- og kontrastinnstilling med maksimal strømbelastning på alle USB-porter.

<sup>3</sup> P<sub>on</sub>: Strømforbruk når påslått som definert i Energy Star 8.0-versjonen.

TEC: Totalt energiforbruk i kWh som definert i Energy Star 8.0-versjonen.

Dette dokumentet er kun til informasion og gjenspeiler ytelse i laboratoriet.

Produktet ditt kan gi en annen ytelse avhengig av programvaren, komponentene og tilbehør du har bestilt, og det foreligger ingen forpliktelser til å oppdatere informasjonen.

Følgelig skal kunden ikke basere seg på denne informasjonen ved beslutninger om elektriske toleranser eller annet. Ingen garanti for nøyaktighet eller fullstendighet er uttrykt eller underforstått.

## **MERKNAD: Denne skjermen er ENERGY STAR-sertifisert.**

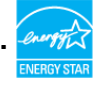

Dette produktet kvalifiserer for ENERGY STAR ved fabrikkinnstillingene, som kan gjenopprettes ved hjelp av «Fabrikktilbakestilling»-funksjonen i skjermmenyen. Hvis du endrer fabrikkinnstillingene, eller aktiverer andre funksjoner, økes strømforbruket, som da kan overskride de nødvendige grensene for å kvalifisere for ENERGY STARklassifisering®.

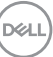

## <span id="page-19-0"></span>**Fysiske egenskaper**

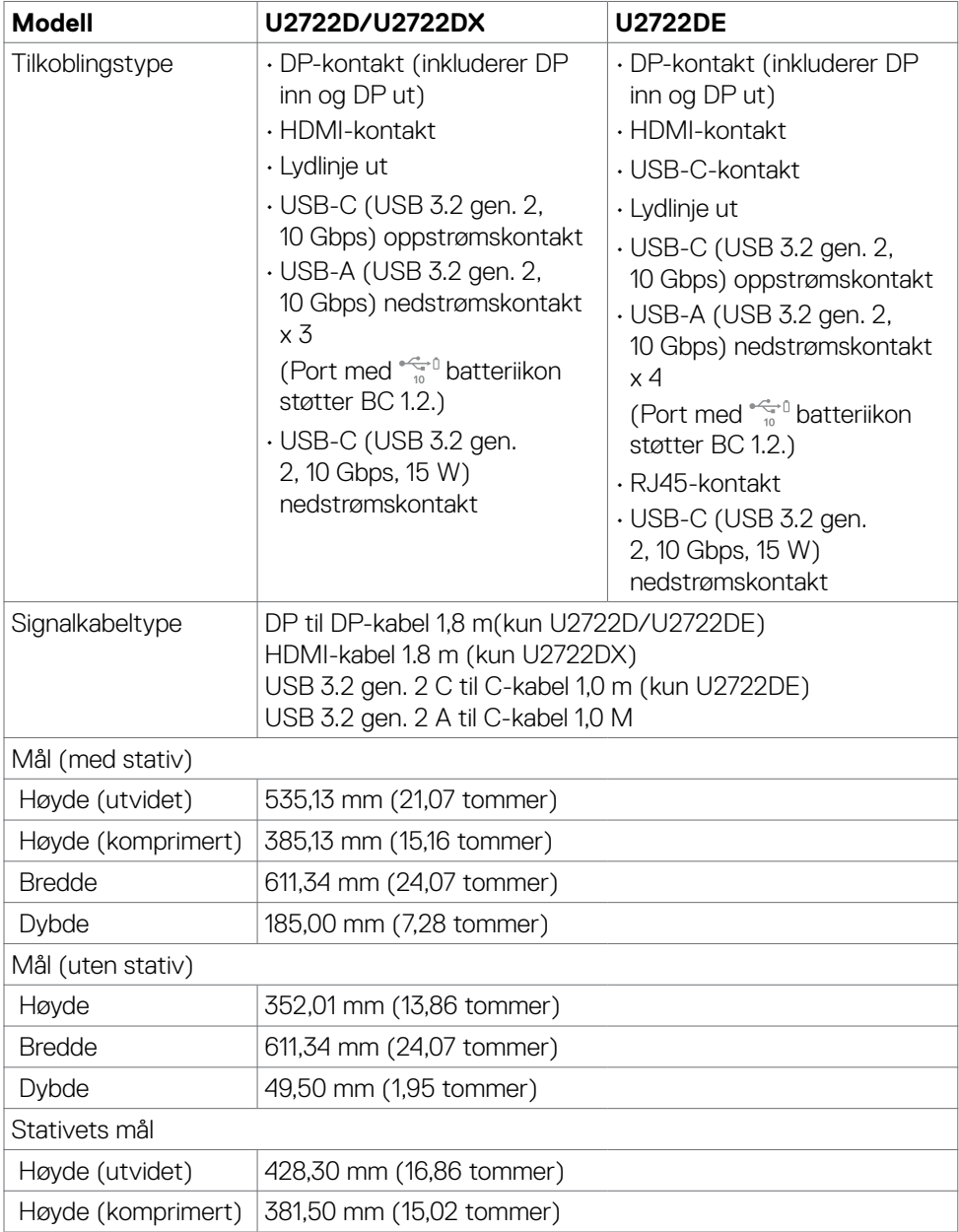

 $($ DELL $)$ 

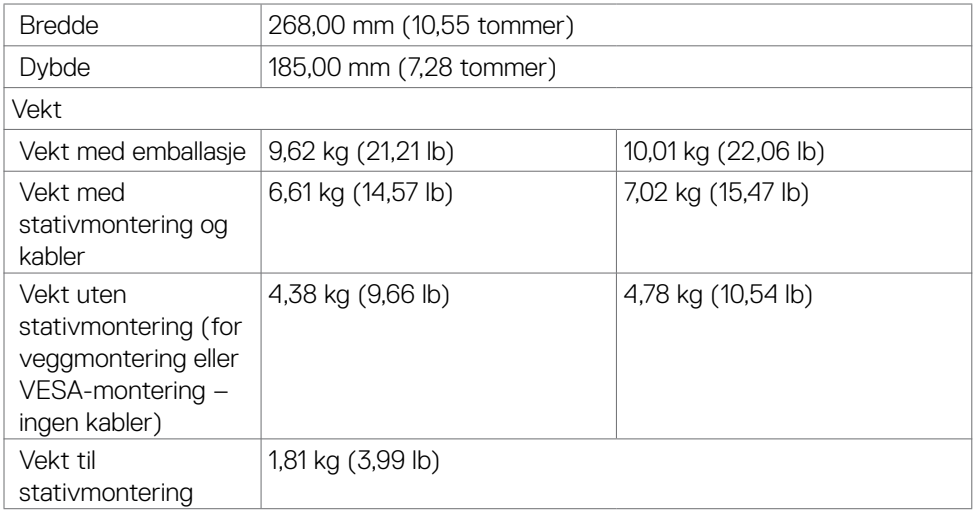

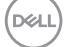

## <span id="page-21-0"></span>**Miljøegenskaper**

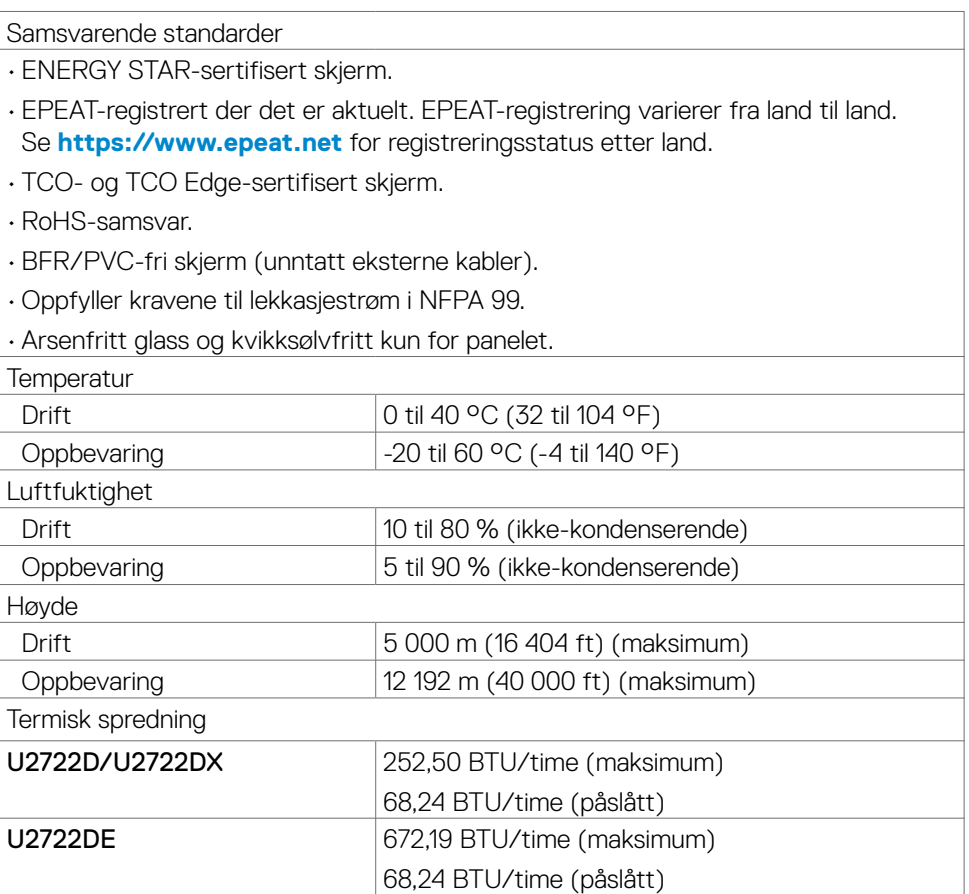

 $\int$ DELL

## <span id="page-22-0"></span>**Pinnetilordninger**

### **DP-port (inn)**

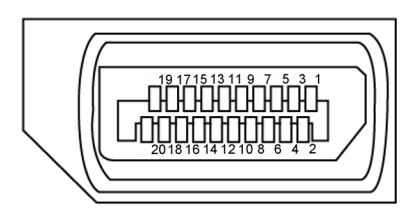

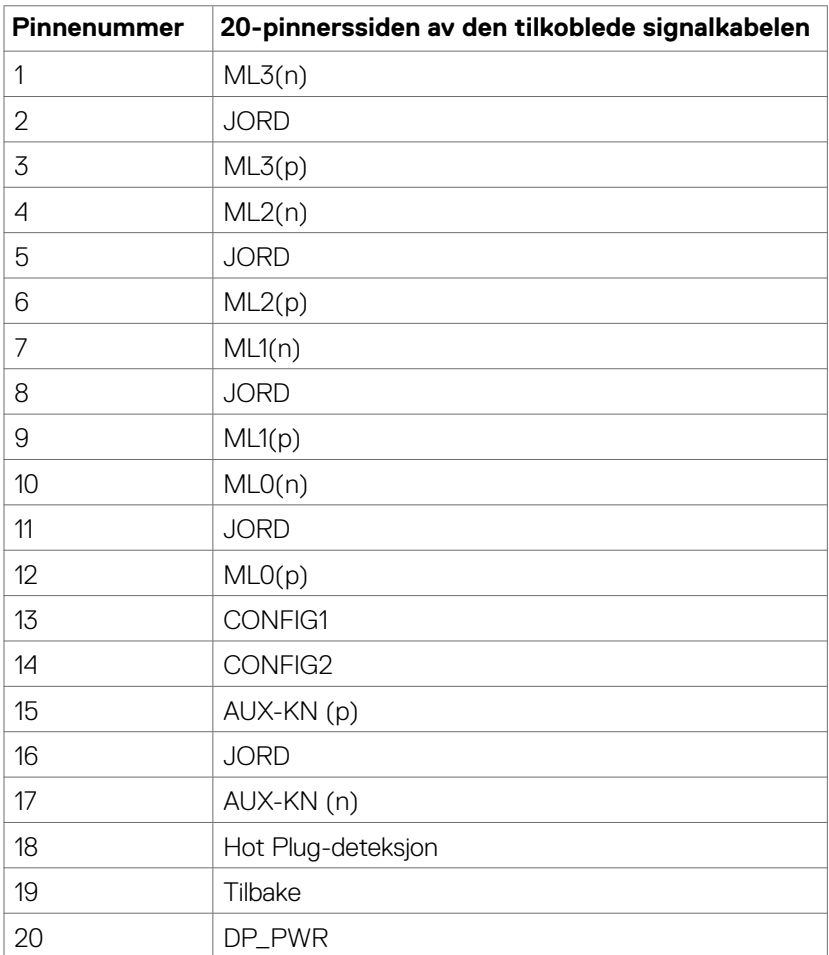

Om skjermen| **23**

#### **DP-port (ut)**

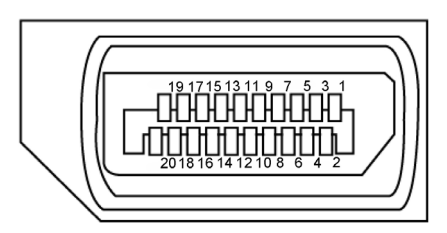

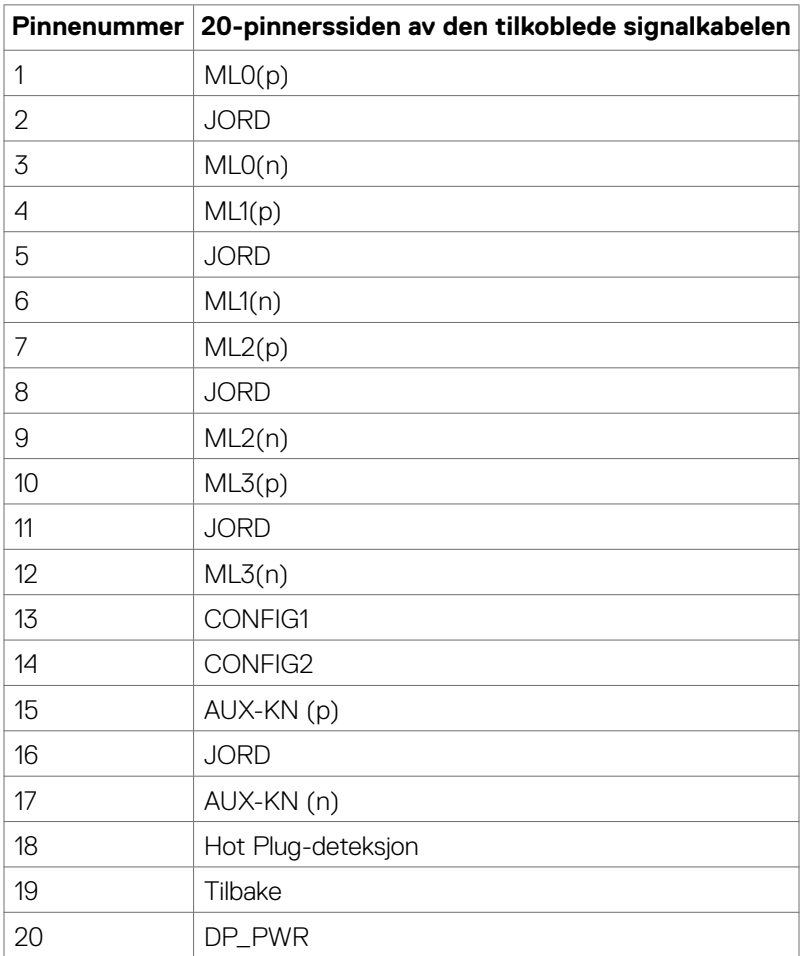

#### **HDMI-port**

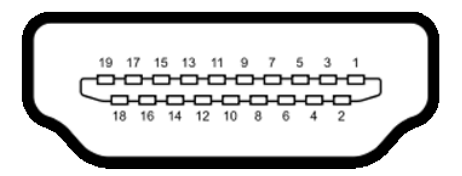

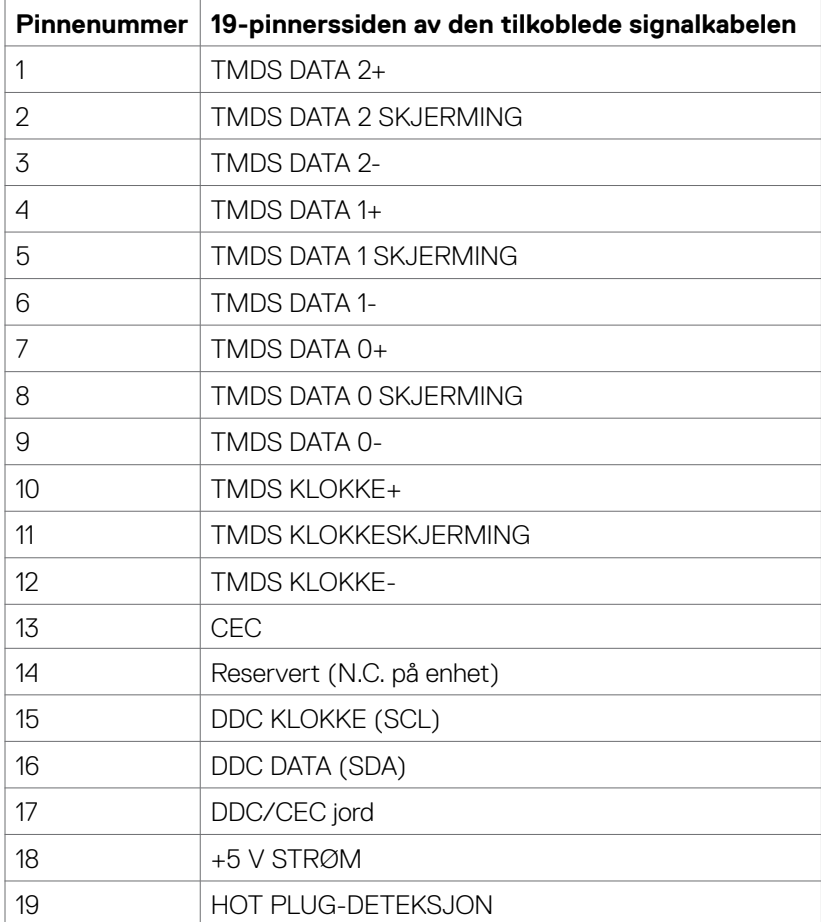

#### **USB-C-port**

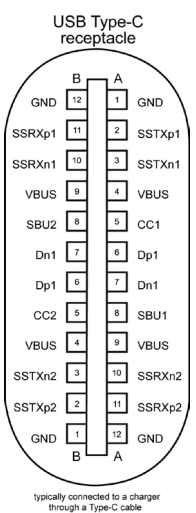

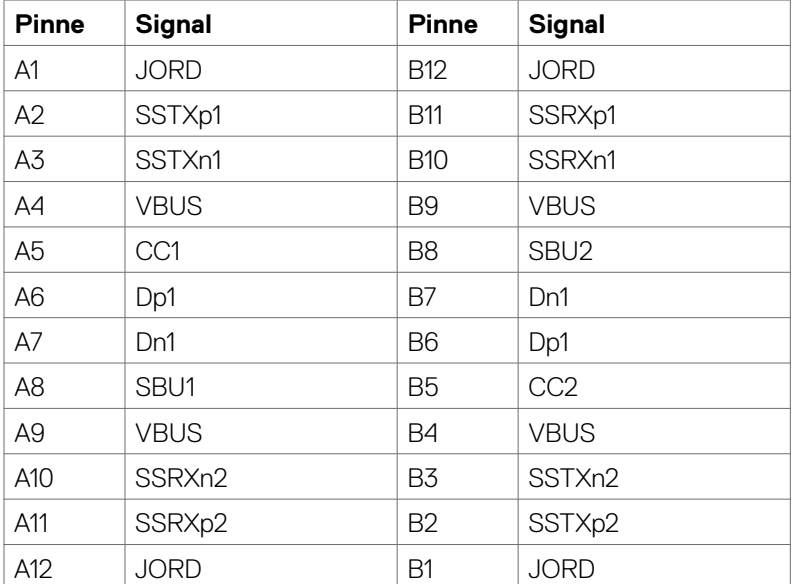

#### **Universal Serial Bus (USB) (U2722D/U2722DX)**

Denne delen gir deg informasjon om USB-portene som skjermen har.

**MERK: Opptil 2 A på USB-nedstrømsport (port med**  $\frac{d}{d}$  **batteriikon) med som støtter BC 1.2; opptil 0,9 A på de 2 andre USB-nedstrømsportene; Opptil 3 A på USB-C-nedstrømsporten (port med -ikonet) med enheter som støtter 5 V/3 A .**

Skiermen har følgende USB-porter:

- 1 oppstrøm bak.
- 4 nedstrøm 2 nederst, 2 bak.

Port for strømlading - portene med  $\frac{1}{\sqrt{2}}$  batteriikonet støtter hurtiglading hvis enheten støtter BC 1.2. USB-C nedstrømsport med  $\rightarrow$  -ikonet støtter hurtiglading hvis enheten støtter 5 V / 3 A.

**MERKNAD: USB-portene på skjermen fungerer bare når skjermen er på eller i ventemodus. På i ventemodus; hvis USB-kabelen (A til C eller C til C) er koblet til, kan USB-portene fungere normalt. Ellers følges skjermmenyinnstillingen for USB-lading; hvis innstillingen er «På i ventemodus», fungerer USB normalt, ellers er USB deaktivert. Hvis du slår av skjermen og så slår den på igjen, kan det ta noen sekunder før det tilkoblede tilbehøret går tilbake til normalt.**

#### **SuperSpeed USB 10 Gbps (USB 3.2 gen. 2)-enhet**

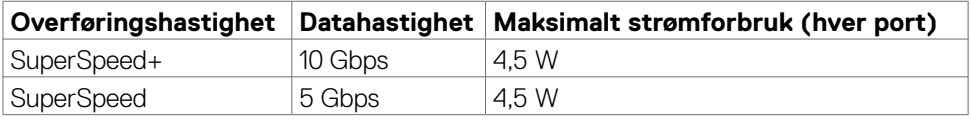

#### **USB 2.0 -enhet**

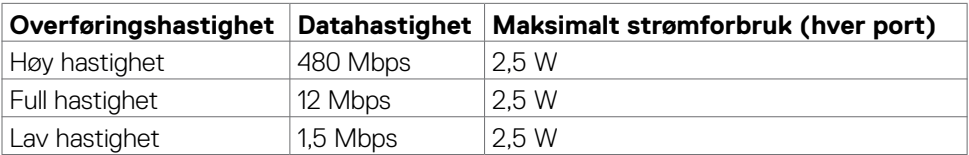

**DEL** 

#### **Universal Serial Bus (USB) (U2722DE)**

Denne delen gir deg informasjon om USB-portene som skjermen har.

**MERK: Opptil 2 A på USB-nedstrømsport (port med**  $\frac{d}{d}$  **batteriikon) med som støtter BC 1.3; opptil 0,9 A på de 2 andre USB-nedstrømsportene; Opptil 3 A på USB-C-nedstrømsporten (port med -ikonet) med enheter som støtter 5 V/3 A.**

Skiermen har følgende USB-porter:

- 2 oppstrøm bak.
- 5 nedstrøm 2 nederst, 3 bak.

Port for strømlading - portene med  $\rightarrow$  batteriikonet støtter hurtiglading hvis enheten støtter BC 1.2. USB-C nedstrømsport med  $\rightarrow$  -ikonet støtter hurtiglading hvis enheten støtter 5 V / 3 A.

**MERKNAD: USB-portene på skjermen fungerer bare når skjermen er på eller i ventemodus. På i ventemodus; hvis USB-kabelen (A til C eller C til C) er koblet til, kan USB-portene fungere normalt. Ellers følges skjermmenyinnstillingen for Annen USB-lading; hvis innstillingen er «På i ventemodus», fungerer USB normalt, ellers er USB deaktivert. Hvis du slår av skjermen og så slår den på igjen, kan det ta noen sekunder før det tilkoblede tilbehøret går tilbake til normalt.**

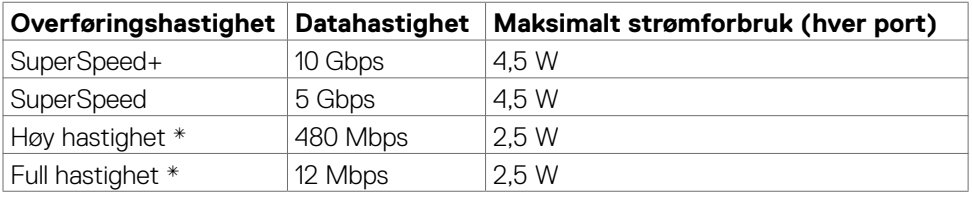

#### **SuperSpeed USB 10 Gbps (USB 3.2 gen. 2)-enhet**

#### **MERK: Enhetshastighet når Høy oppløsning er valgt.**

#### **USB 2.0-enhet**

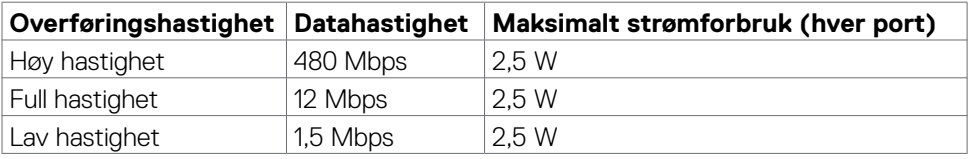

#### **USB 3.2 gen. 2 (10 Gbps) nedstrømsport (nederst)**

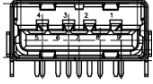

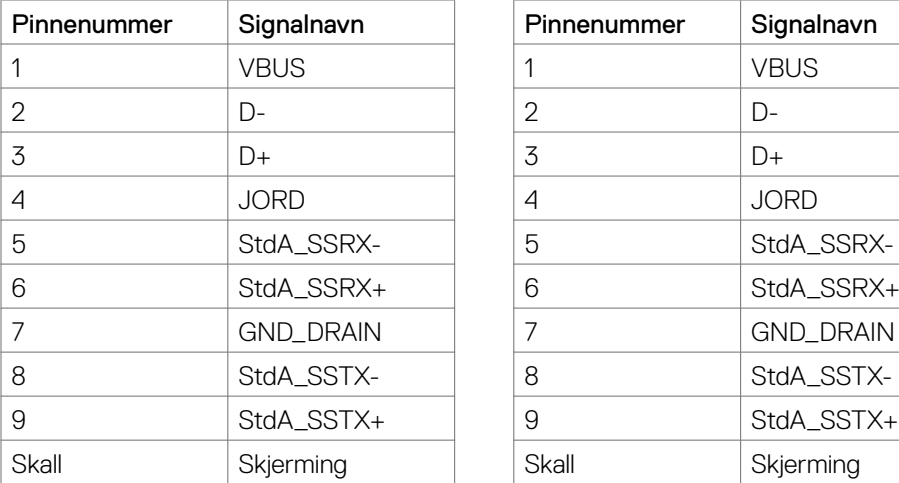

#### **USB 3.2 gen. 2 (10 Gbps) nedstrømsport (bak)**

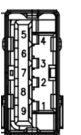

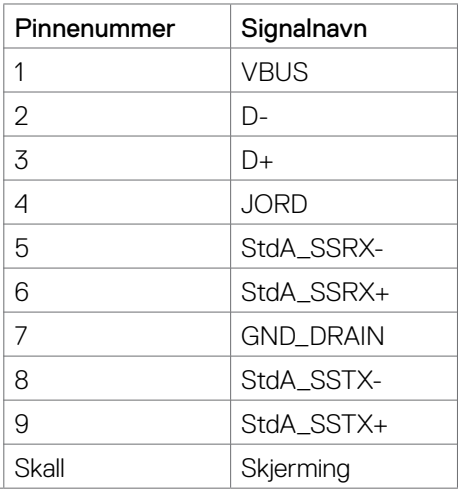

#### **RJ45-port (kontaktsiden) (kun U2722DE)**

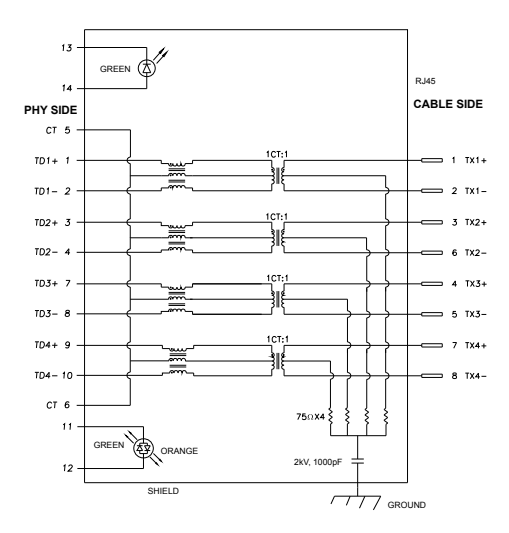

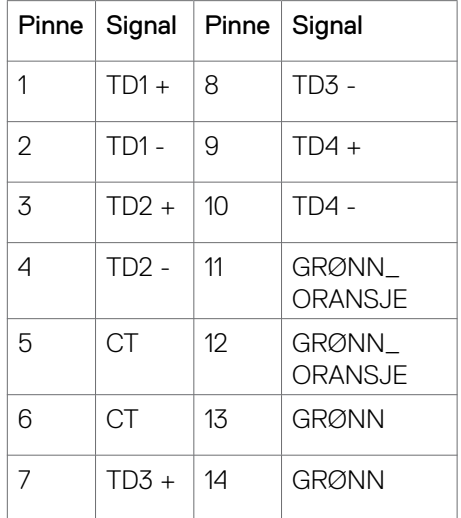

DELL

Driverinstallasjon

Installer kontrollerdriveren for Realtek USB GBE Ethernet tilgjengelig for systemet ditt. Dette kan lastes ned på **https://www.dell.com/support** under delen «Driver og nedlasting».

Maksimal nettverksdatahastighet (RJ45) via USB-C er 1000 Mbps.

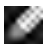

**MERKNAD: Denne LAN-porten er kompatibel med 1000Base-T IEEE 802.3az, støtter MAC-adresse (trykt på modelletikett) gjennomgang (MAPT), Wake-on-LAN (WOL) fra ventemodus (bare S3) og UEFI\* PXE-oppstartsfunksjon [UEFI PXE-oppstart støttes ikke på stasjonære PC-er fra Dell (bortsett fra OptiPlex 7090/3090 Ultra Desktop)]; disse tre funksjonene er avhengig av BIOS-innstillinger og versjonen til operativsystemet. Funksjonaliteten kan variere med ikke PC-er som ikke er fra Dell.**

**\*UEFI står for Unified Extensible Firmware Interface.**

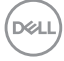

#### **RJ45-kontakt LED-status (kun U2722DE):**

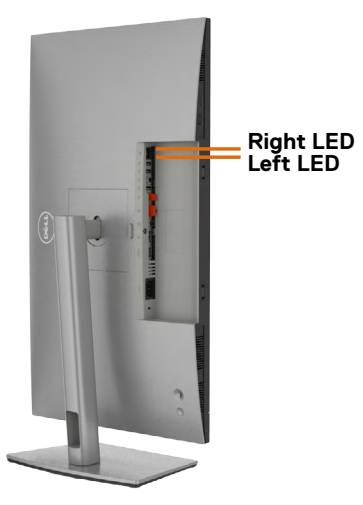

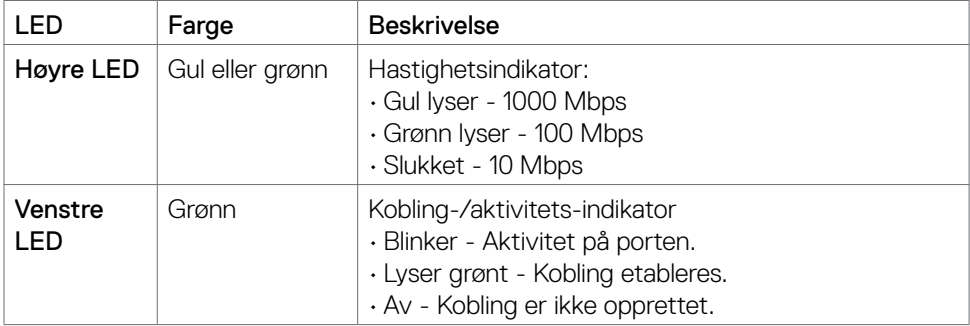

**MERKNAD: RJ45-kabelen følger ikke med i esken.**

DELL

## <span id="page-31-0"></span>**Plug-and-play**

Du kan installere skjermen i et hvilket som helst Plug-and-Play-kompatibelt system. Skjermen gir datamaskinen automatisk EDID (Extended Display Identification Data) ved hjelp av DDC-protokoller (Display Data Channel) slik at datamaskinen kan konfigurere seg selv og optimalisere skjerminnstillingene. Som oftest installeres skjermen automatisk; du kan velge forskjellige innstillinger hvis ønskelig. Du finner mer informasjon om hvordan skjerminnstillingene endres under **[Bruke skjermen](#page-58-1)**.

## **LCD-skjermkvalitet og pikselpolicy**

Når LCD-skjermer produseres, er det ikke uvanlig at én eller flere piksler settes fast i en uforanderlig tilstand som er vanskelig å få øye på og ikke påvirker skjermkvaliteten eller brukervennligheten. For mer informasjon om pikselpolicyen for LCD-skjermer kan du se Dells støtteside på: **https://www.dell.com/pixelguidelines**.

## **Ergonomi**

- **FORSIKTIG: Feil eller langvarig bruk av tastatur kan føre til personskade.**
- **FORSIKTIG: Hvis man ser på en skjerm i lengre perioder, kan det føre til belastning i øynene.**

For komfort og effektivitet, å du følge disse retningslinjene når du setter opp og bruker datamaskinen:

- Plasser datamaskinen slik at skjermen og tastaturet er rett foran deg mens du jobber. Det kan kjøpes spesielle hyller for å hjelpe deg med å plassere tastaturet riktig.
- For å redusere risikoen for øyebelasting og smerter i nakke/arm/rygg/skuldre ved bruk av skjerm i lange perioder foreslår vi at du gjør slik:
	- 1. Plasser skjermen slik at den er mellom 20 og 28 tommer. (50 70 cm) fra øynene.
	- 2. Blink ofte for å fukte øynene, eller fukte øynene med vann når du har brukt skjermen lenge.
	- 3. Ta regelmessige og hyppige pauser på 20 minutter annenhver time.
	- 4. Se bort fra skjermen og se på en fjern gjenstand 6 meter vekke i minst 20 sekunder i pausene.
	- 5. Gjør strekkøvelser for å avlaste spenninger i nakke, arm, rygg og skuldre i pausene.
- Sørg for at skjermen er i øyehøyde eller litt lavere når du sitter foran skjermen.
- Juster skjermvipping og kontrast- og lysstyrkeinnstillinger.

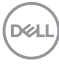

- Juster belysningen i omgivelsene (for eksempel taklys, bordlamper og gardiner eller persienner på vinduer i nærheten) for å minimere refleksjoner og gjenskinn på skjermen.
- Bruk en stol som gir god støtte for korsryggen.
- Hold underarmene vannrett med håndleddene i en nøytral, behagelig posisjon mens du bruker tastaturet eller musen.
- La det alltid være plass til å hvile hendene mens du bruker tastatur eller mus.
- La overarmene hvile naturlig på begge sider.
- Sørg for at føttene hviler flatt på gulvet.
- Når du sitter, må du sørge for at vekten på beina er på føttene og ikke på den fremre delen av setet. Juster høyden på stolen eller bruk fotstøtte om nødvendig for å holde på en riktig holdning.
- Varier arbeidsaktivitetene dine. Prøv å organisere arbeidet slik at du ikke trenger å sitte og jobbe i lengre perioder. Prøv å stå eller reise deg, og gå rundt med jevne mellomrom.
- Hold området under skrivebordet rent for hindringer og kabler eller strømledninger som kan forstyrre komfortable sitting eller utgjøre en potensiell fare for å snuble.

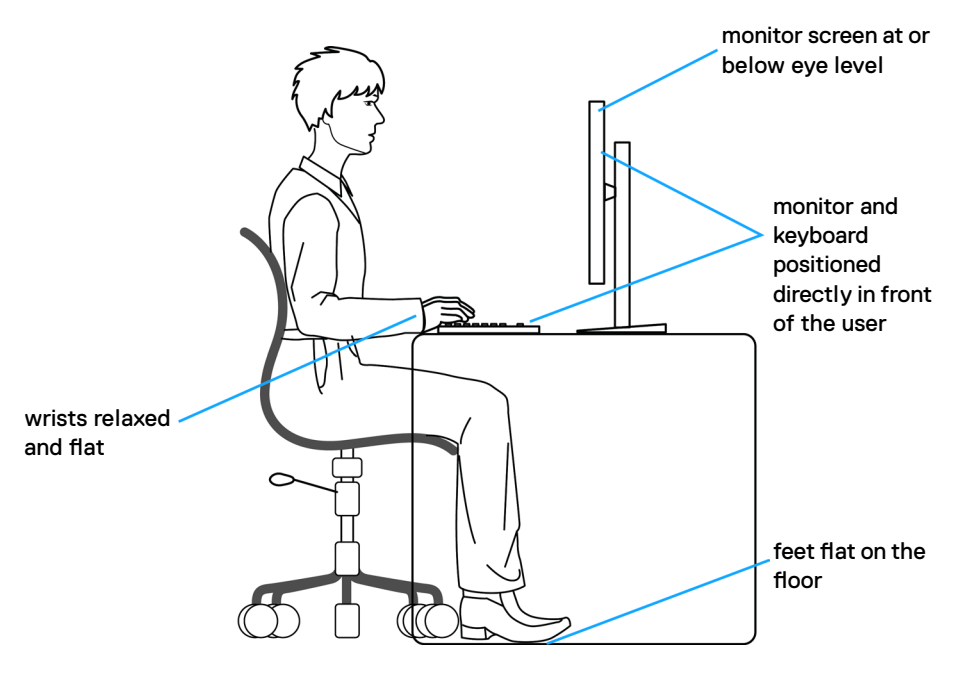

**D**&LI

## <span id="page-33-0"></span>**Håndtere og flytte skjermen**

Følg retningslinjene nedenfor for å sikre at skjermen håndteres trygt når den løftes eller flyttes:

- Slå av datamaskinen og skjermen før du flytter eller løfter den.
- Koble alle kablene fra skjermen.
- Plasser skjermen i originalesken med originalemballasjen.
- Hold fast på underkanten og siden av skjermen uten å legge for mye trykk når du løfter eller flytter den.

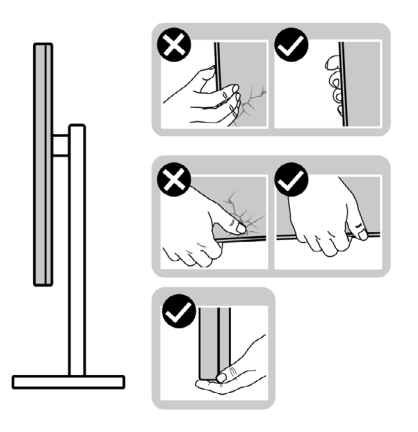

• Når du løfter eller flytter skjermen, må du sørge for at den vender bort fra deg og ikke trykk på skjermområdet for å unngå riper eller skader.

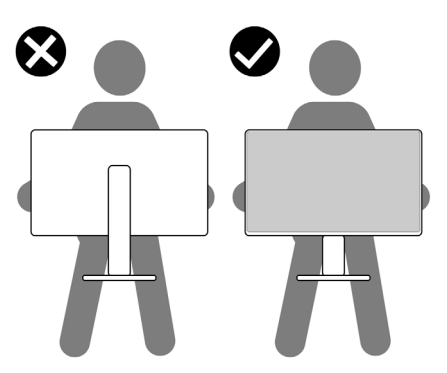

• Når du flytter på skjermen, må du unngå plutselige støt eller vibrasjoner.

<span id="page-34-0"></span>• Når du løfter eller flytter skjermen, må du ikke snu den på hodet mens du holder stativbasen eller stigerøret. Dette kan føre til utilsiktet skade på skjermen eller personskade.

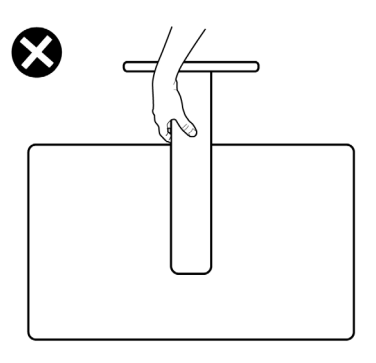

## **Retningslinjer for vedlikehold**

### **Rengjøre skjermen**

**ADVARSEL: Koble stømledningen til skjermen fra stikkontakten før du rengjør den.**

#### **FORSIKTIG: Les og følg [Sikkerhetsinstruksjonene](#page-5-1) før du rengjør skjermen.**

For å følge beste praksis må du følge instruksjonene i listen nedenfor når du pakker ut, rengjør eller håndterer skjermen:

- Når du rengjør den antistatiske skjermen, fukter du en myk, ren klut med vann. Hvis mulig bruker du en spesiell skjermrengjøringsduk eller løsning som er egnet for det antistatiske belegget. Ikke bruk benzen, tynner, ammoniakk, slipende rengjøringsmidler eller trykkluft.
- Bruk en lett fuktet, myk klut til å rengjøre skjermen. Unngå å bruke vaskemiddel av noe slag, da visse vaskemidler etterlater en melkeaktig film på skjermen.
- Hvis du legger merke til hvitt pulver når du pakker ut skjermen, tørker du den av med en klut.
- Håndter skjermen med omhu, da en skjerm med mørkere farge kan bli skrapt opp og vise merker tydeligere enn en lysere farget skjerm.
- For å opprettholde den beste bildekvaliteten på skjermen bør du bruke en skjermsparer som endres dynamisk og slå av skjermen når den ikke er i bruk.

**D**&LI

## <span id="page-35-0"></span>**Sette opp skjermen**

## **Koble til stativet**

**MERKNAD: Stativstigerøret og stativbasen er festet til skjermhodet når skjermen leveres fra fabrikken.**

**MERKNAD: Følgende instruksjoner gjelder kun for å feste stativet som fulgte med skjermen. Når du fester et stativ som du har kjøpt fra en annen kilde, må du følge installasjonsinstruksjonene som fulgte med stativet.**

#### **Feste skjermstativet:**

**1.** Åpne frontklaffen på esken for å ta ut stativstigerøret og stativbasen.

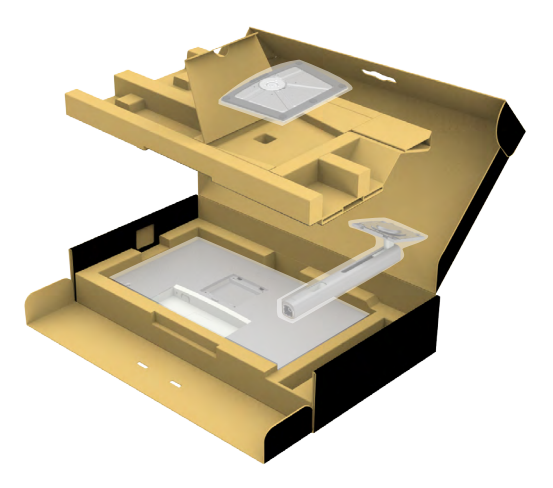

- **2.** Juster og plasser stativstigerøret på stativbasen.
- **3.** Åpne skruehåndtaket nederst på stativbasen, og vri den med klokken for å feste stativenheten.
**4.** Lukk skruehåndtaket.

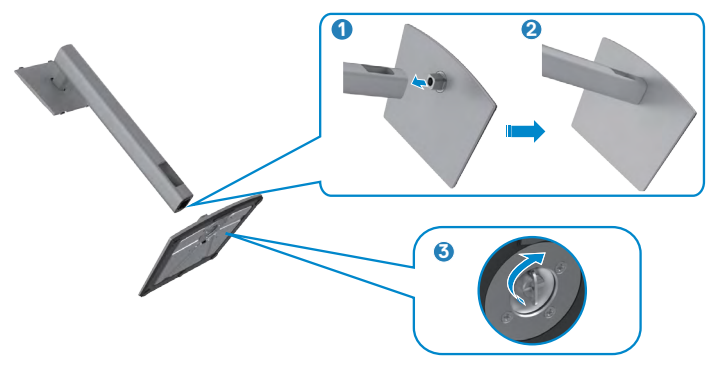

**5.** Åpne beskyttelsesdekselet på skjermen for å få tilgang til VESA-sporet på skjermen.

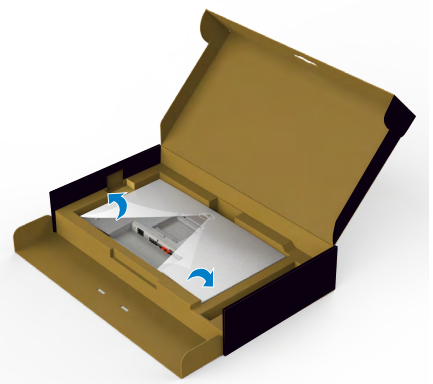

**6.** Skyv tappene på stativstigerøret inn i sporene på skjermens bakdeksel, og senk stativmonteringen for å smekke den på plass.

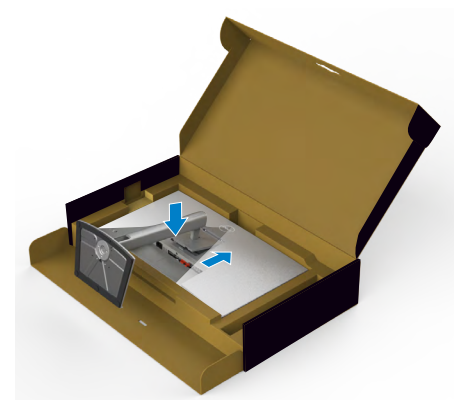

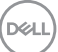

**7.** Hold i stativstigerøret, løft skjermen forsiktig, og plasser den på et flatt underlag.

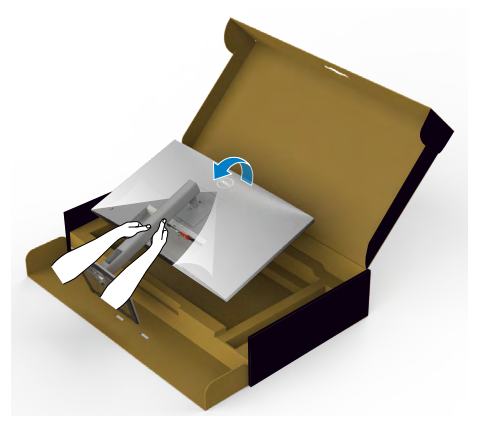

**MERKNAD: Hold stativet på stigerøret når du løfter skjermen for å unngå utilsiktet skade.**

**8.** Løft beskyttelsesdekselet av skjermen.

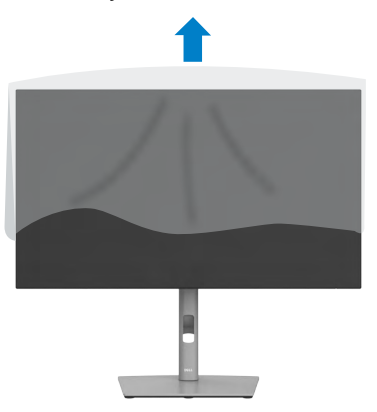

DELL

## **Bruke vipping, svinging og vertikal forlengelse**

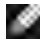

**MERKNAD: Følgende instruksjoner gjelder kun for å feste stativet som fulgte med skjermen. Når du fester et stativ som du har kjøpt fra en annen kilde, må du følge installasjonsinstruksjonene som fulgte med stativet.**

### **Vipping, svinging og vertikal forlengelse**

Når stativet er festet til skjermen, kan du vippe den til vinkelen som er mest behagelig å se på.

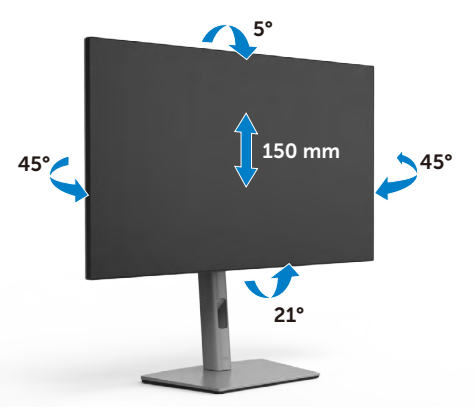

#### **MERKNAD: Stativet er tatt av når skjermen leveres fra fabrikken.**

## **Rotere skjermen**

Før du roterer skjermen, må du forlenge den vertikalt til toppen av stativet og deretter vippe skjermen bakover til det maksimale for å unngå å treffe den nederste kanten av skjermen.

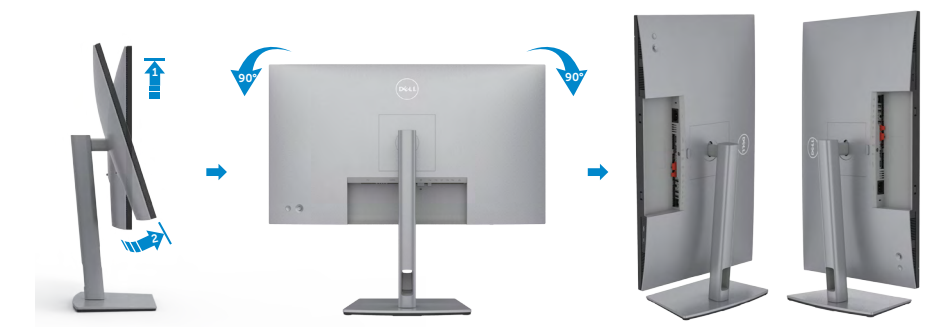

**MERKNAD: Last ned og installer den nyeste grafikkdriveren for å veksle innstillingen på skjermen til Dell-datamaskinen mellom liggende** 

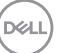

**og stående når du roterer skjermen. Du kan laste ned ved å gå til https://www.dell.com/support/drivers og søke etter riktig driver.**

**MERKNAD: Når skjermen er i stående modus, kan du ytelsen bli dårligere når du bruker grafikktunge programmer som 3D-spill.**

## **Konfigurere skjerminnstillingene på datamaskinen din når du har rotert den**

Når du har rotert skjermen, fullfører du fremgangsmåten nedenfor for å konfigurere skjerminnstillingene på datamaskinen.

**MERKNAD: Hvis du bruker skjermen med en datamaskin som ikke er fra Dell, må du gå til nettstedet til produsenten til grafikkortet eller datamaskinen for å få informasjon om hvordan du roterer innholdet på skjermen.**

#### **Konfigurere skjerminnstillingene:**

- **1.** Høyreklikk på **Desktop Skrivebordet)**, og klikk **Properties (Egenskaper)**.
- **2.** Velg **Settings (Innstillinger)**-fanen, og klikk **Advanced (Avansert)**.
- **3.** Hvis du har grafikkort fra AMD, velger du **Rotation (Rotasjon)**-fanen og stiller inn ønsket rotasjon.
- **4.** Hvis du har grafikkort fra **nVidia**, klikker du **nVidia**-fanen, så velger du **NVRotate** i venstre kolonne og velger ønsket rotasjon.
- **5.** Hvis du har grafikkort fra Intel®, velger du Intel-fanen, så klikker du **Graphic Properties (Grafiske egenskaper)**, velger **Rotation (Rotasjon)**-fanen, og stiller inn ønsket rotasjon.
- **MERKNAD: Hvis du ikke ser alternativet for rotasjon, eller det ikke fungerer som det skal, går du til https://www.dell.com/support og laster ned den nyeste driveren for grafikkortet.**

**D**&LI

## **Organisere kabler**

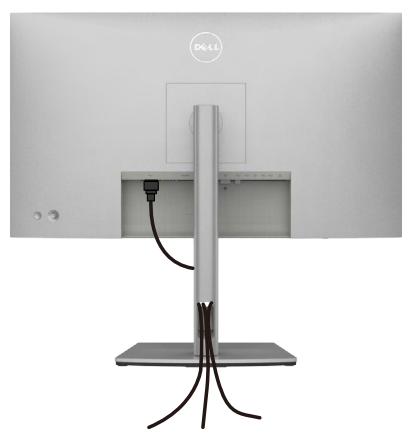

Når du har koblet alle nødvendige kabler til skjermen og datamaskinen, (se **[Koble til](#page-41-0)  [skjermen](#page-41-0)** for tilkobling av kabler), organiserer du kablene som vist ovenfor.

Hvis kabelen ikke rekker frem til PC-en, kan du koble direkte til PC-en uten å gå gjennom sporet på skjermstativet.

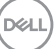

## <span id="page-41-0"></span>**Koble til skjermen**

**ADVARSEL: Før du begynner på noen av prosedyrene i denne delen, må du følge [Sikkerhetsinstruksjonene](#page-5-0).** 

#### **Koble skjermen til datamaskinen:**

- **1.** Slå av datamaskinen.
- **2.** Koble DisplayPort- eller USB-kabelen og USB-C-kabelen fra skjermen til datamaskinen.
- **3.** Slå på skjermen.
- **4.** Velg riktig inngangskilde fra skjermmenyen på skjermen, og slå deretter på datamaskinen.
- **MERKNAD: Standardinnstilling på U2722D/U2722DX/U2722DE er DisplayPort 1.4. Et DisplayPort 1.1-grafikkort vises kanskje ikke normalt. Se «[Produktspesifikke problemer - Intet bilde ved bruk av DP-tilkobling til](#page-98-0)  [PC-en»](#page-98-0) for å endre standardinnstillingen.**

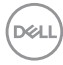

### **U2722D/U2722DX**

### **Koble til HDMI-kabelen (U2722DX (innboks)/U2722D (valgfritt))**

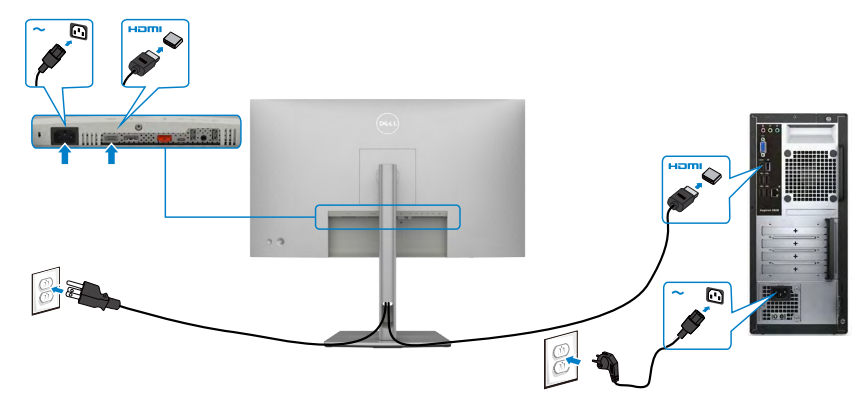

#### **Koble til DP-kabelen.**

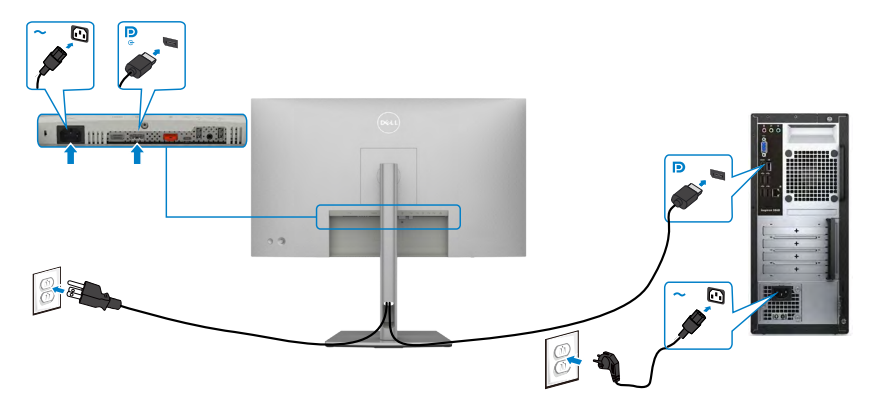

**Koble til skjermen for DP multistrømtransport (MST)-funksjon**

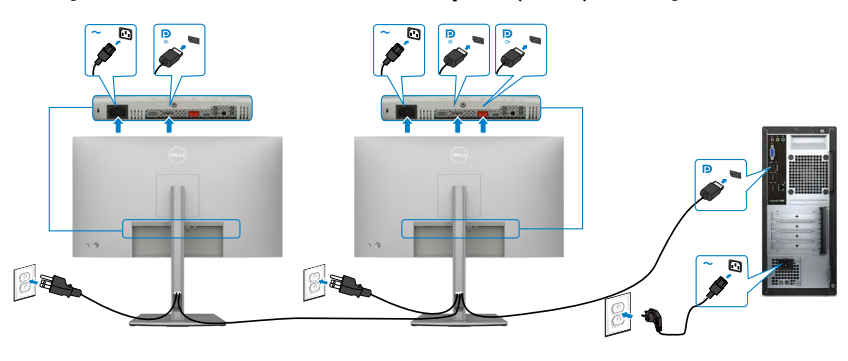

DELL

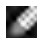

**MERKNAD: Støtter DP MST-funksjonen. For å bruke denne funksjonen må PC-grafikkortet være sertifisert til i det minste DP1.2 med MSTalternativet.**

**MERK: Fjern gummipluggen når du bruker DP ut-kontakten.**

### **Koble til USB-C-kabelen (A til C)**

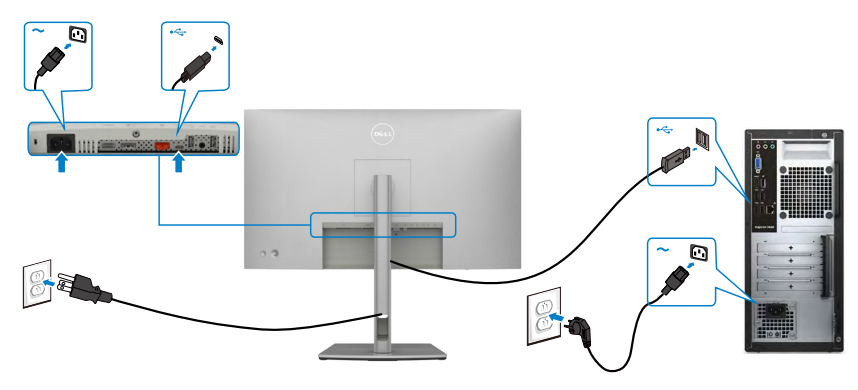

**MERKNAD: Med denne tilkoblingen er bare data tilgjengelig og ikke video. Man må bruke en annen videotilkobling for visning.**

**Koble til USB-C-kabelen (C til C) (valgfritt)** 

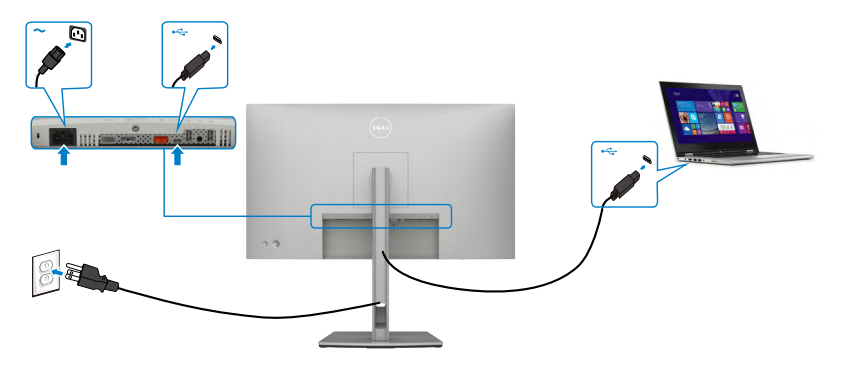

**MERKNAD: Med denne tilkoblingen er kun oppstrøms tilgjengelig og ikke video. Man må bruke en annen videotilkobling for visning.**

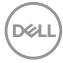

## **U2722DE**

### **Koble til HDMI-kabelen (valgfritt)**

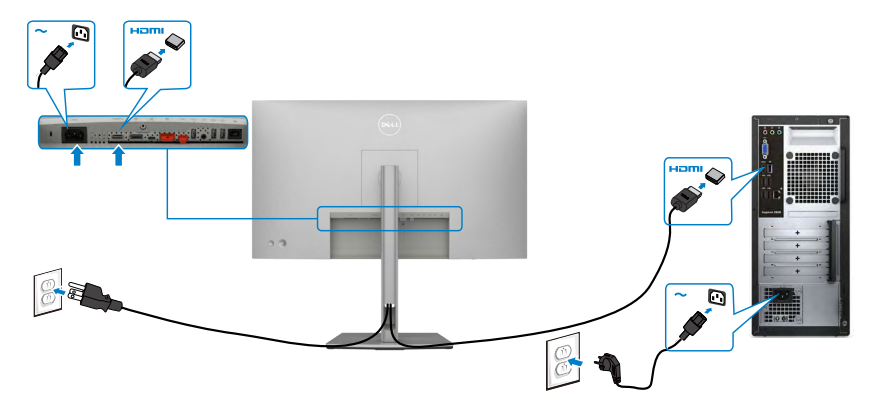

### **Koble til DP-kabelen.**

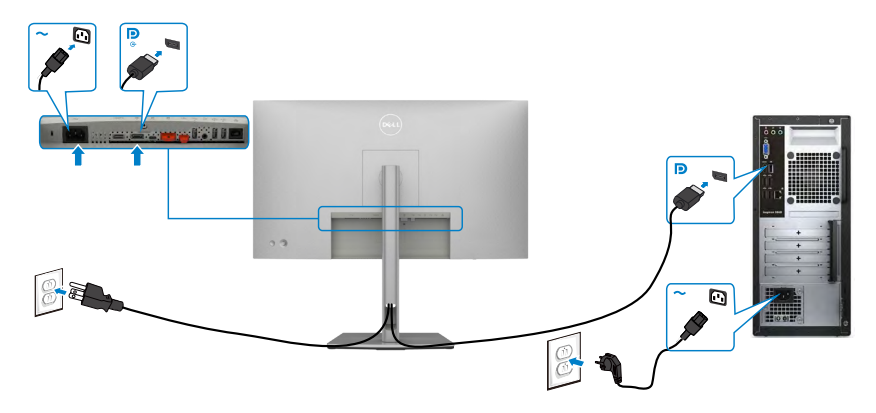

<span id="page-44-0"></span>**Koble til skjermen for DP multistrømtransport (MST)-funksjon**

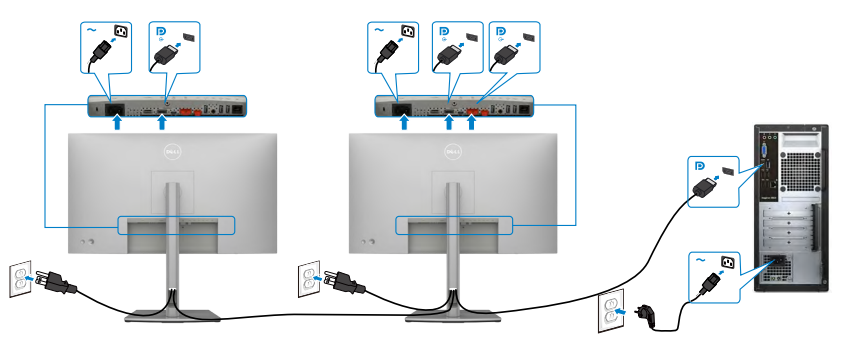

DELL

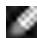

**MERKNAD: Støtter DP MST-funksjonen. For å bruke denne funksjonen må PC-grafikkortet være sertifisert til i det minste DP1.2 med MSTalternativet.**

**MERK: Fjern gummipluggen når du bruker DP ut-kontakten.**

### **Koble til USB-C-kabelen (A til C)**

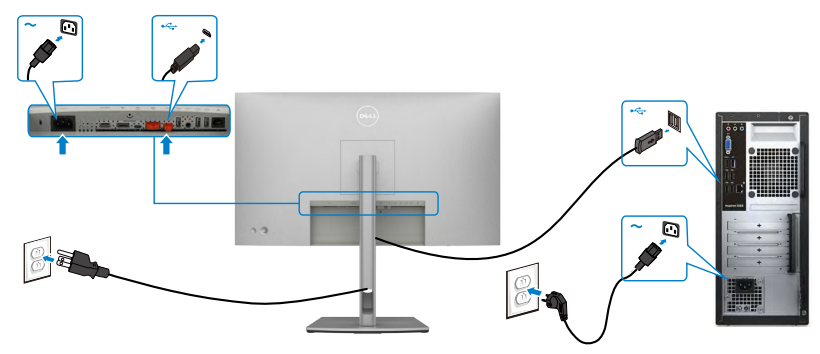

**MERKNAD: Med denne tilkoblingen er bare data tilgjengelig og ikke video. Man må bruke en annen videotilkobling for visning.**

**Koble til USB-C-kabelen (C til C)**

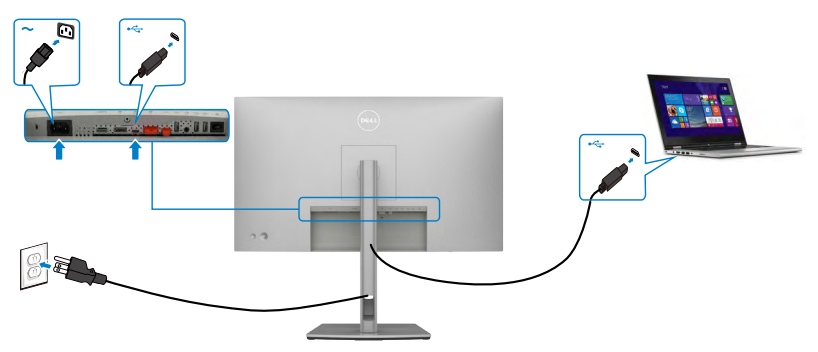

USB-C-porten på skjermen:

- Kan brukes som USB-C eller DisplayPort 1.4, eventuelt.
- Støtter USB Power Delivery (PD) med profiler opptil 90 W.

**MERKNAD: Uavhengig av strømbehovet / det faktiske strømforbruket til den bærbare datamaskinen, eller gjenværende tid i batteriet, er Dell U2722DE-skjermen designet for å levere en strømforsyning på opptil 90 W til den bærbare datamaskinen.**

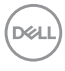

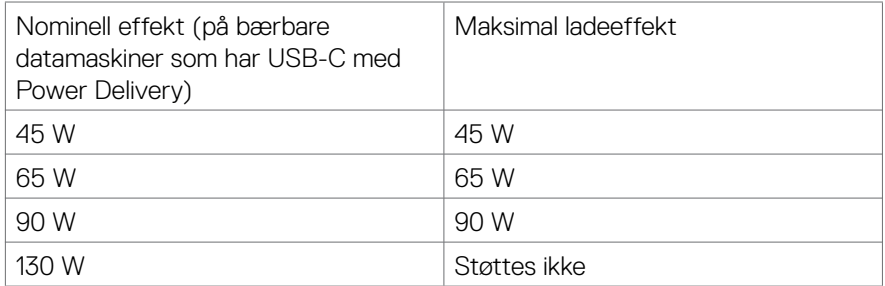

#### **Koble til skjermen for USB-C multistrømtransport (MST)-funksjon**

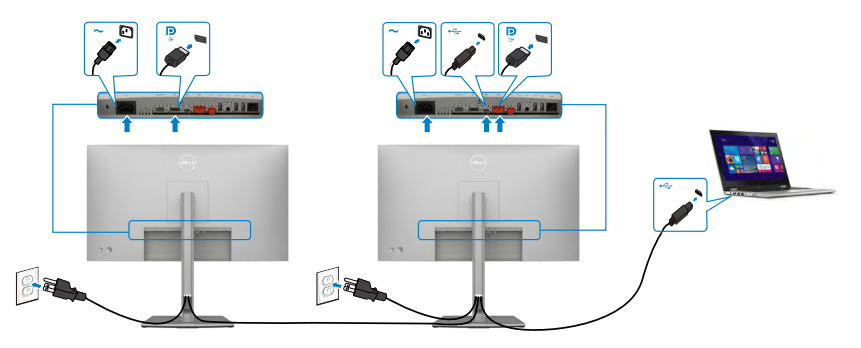

**MERKNAD: Maksimalt antall U2722DE som støttes via MST avhenger av båndbredden til USB-C-kilden. Se «[Produktspesifikke problemer - Intet](#page-99-0)  [bilde ved bruk av USB-C MST](#page-99-0)».**

**MERK: Fjern gummipluggen når du bruker DP ut-kontakten.**

### **Koble skjermen til med RJ45-kabel (valgfritt)**

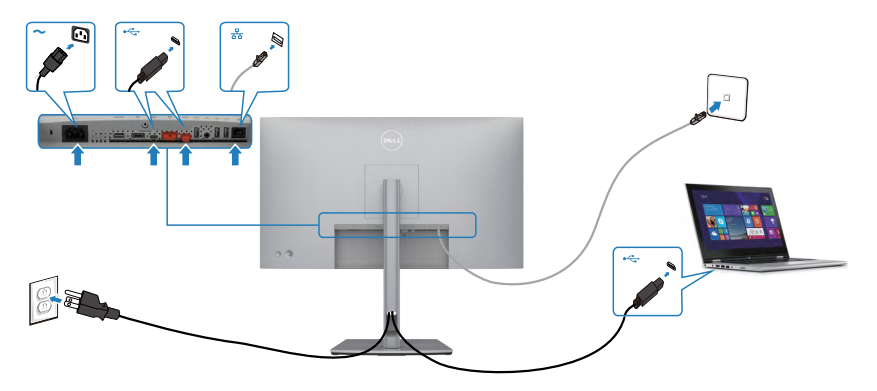

DELL

## **Dell Power Button Sync (DPBS) (kun U2722DE)**

• Skjermen U2722DE har funksjonen Dell Power Button Sync (DPBS) for å kontrollere strømtilstanden til PC-systemet via strømknappen til skjermen. Denne funksjonen er kompatibel med Dell OptiPlex 7090/3090 Ultra-plattformen og støttes bare via USB-C-grensesnittet.

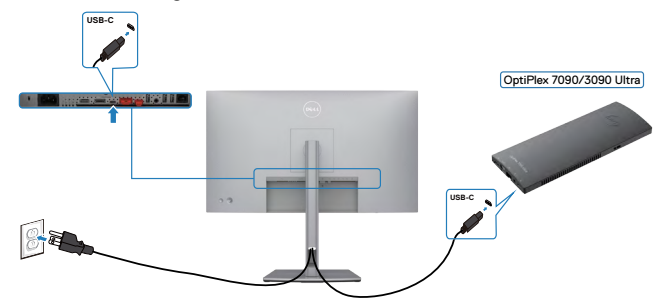

- For å sørge for at DPBS-funksjonen fungerer første gang kan du gjøre følgende for Dell Optiplex 7090/3090 Ultra-plattformen i **Control Panel (Kontrollpanel)** først.
- **MERKNAD: DPBS støtter bare porten med Deta -ikonet.**

Gå til **Control Panel (Kontrollpanel)**.

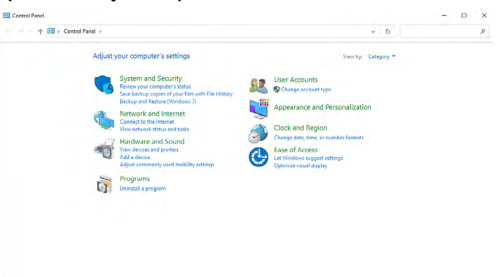

Velg **Hardware and Sound (Maskinvare og lyd)** etterfulgt av **Power Options (Strømalternativer)**.

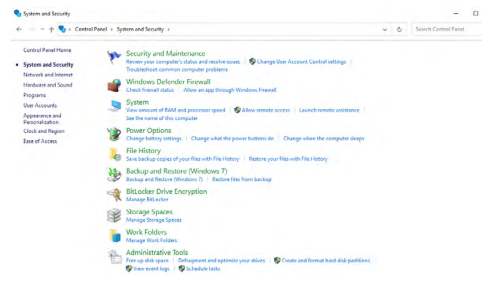

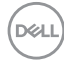

#### Gå til **System Settings (Systeminnstillinger)**.

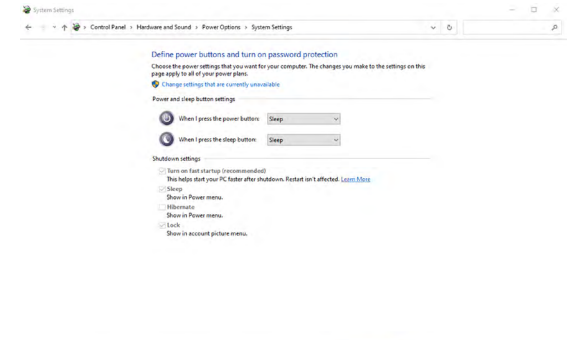

I rullegardinmenyen til **When I press the power button (Når jeg trykker av/påknappen)** er noen valg, nemlig **Do nothing (Gjør ingenting)/Sleep (Hvilemodus)/ Hibernate (Dvalemodus)/Shut down (Avslutt)**, og du kan velge **Sleep (Hvilemodus)/Hibernate (Dvalemodus)/Shut down (Avslutt)**.

Save changes | Cancel

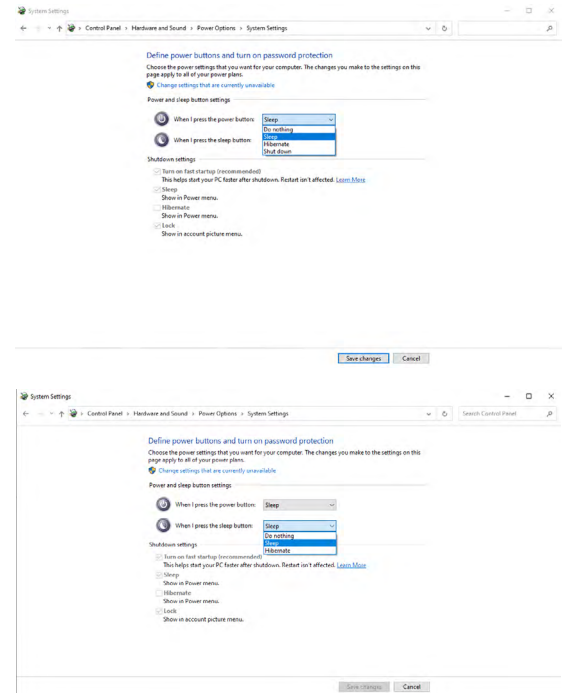

**MERKNAD:** Ikke velg Do nothing (Gjør ingenting) ellers kan strømknappen på skjermen ikke synkroniseres med strømtilstanden til PC-en.

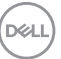

### **Koble til skjermen for DPBS for første gang**

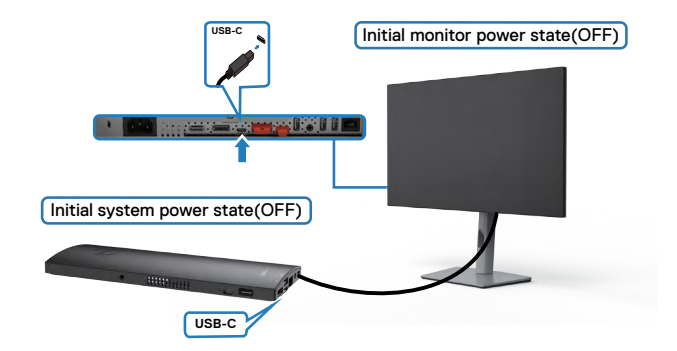

Følg trinnene nedenfor for å konfigurere DPBS-funksjonen første gang:

- **1.** Sørg for at både PC-en og skjermen er AV.
- **2.** Koble USB-C-kabelen fra PC-en til skjermen.
- **3.** Trykk strømknappen på skjermen for å slå PÅ skjermen.
- **4.** Både skjermen og PC-en slås PÅ på et øyeblikk. Vent en stund (ca. 6 sekunder), så slås både PC og skjerm AV.
- **5.** Trykk enten strømknappen på skjermen eller PC-en, så slås både PC-en og skjermen PÅ. Strømtilstanden til PC-en er synkronisert med strømknappen på skjermen.
- **MERKNAD: Når både skjermen og PC-en er slått AV, anbefales det at du slår PÅ skjermen først og deretter kobler USB-C-kabelen fra PC-en til skjermen.**
- **MERKNAD: Du kan gi strøm til OptiPlex 7090/3090 Ultra-plattformen ved hjelp av DC-adapterkontakten. Alternativt kan du gi strøm til OptiPlex 7090/3090 Ultra-plattformen ved hjelp av skjermens USB-C-kabel med Power Delivery (PD); sett da USB-C-lading til På i avslått modus.**

$$
\begin{pmatrix} 0 & 0 \\ 0 & 0 \\ 0 & 0 \\ 0 & 0 \\ 0 & 0 \\ 0 & 0 \\ 0 & 0 \\ 0 & 0 \\ 0 & 0 \\ 0 & 0 \\ 0 & 0 \\ 0 & 0 \\ 0 & 0 & 0 \\ 0 & 0 & 0 \\ 0 & 0 & 0 \\ 0 & 0 & 0 & 0 \\ 0 & 0 & 0 & 0 \\ 0 & 0 & 0 & 0 & 0 \\ 0 & 0 & 0 & 0 & 0 \\ 0 & 0 & 0 & 0 & 0 \\ 0 & 0 & 0 & 0 & 0 & 0 \\ 0 & 0 & 0 & 0 & 0 & 0 \\ 0 & 0 & 0 & 0 & 0 & 0 \\ 0 & 0 & 0 & 0 & 0 & 0 \\ 0 & 0 & 0 & 0 & 0 & 0 & 0 \\ 0 & 0 & 0 & 0 & 0 & 0 & 0 & 0 \\ 0 & 0 & 0 & 0 & 0 & 0 & 0 & 0 \\ 0 & 0 & 0 & 0 & 0 & 0 & 0 & 0 \\ 0 & 0 & 0 & 0 & 0 & 0 & 0 & 0 \\ 0 & 0 & 0 & 0 & 0 & 0 & 0 & 0 \\ 0 & 0 & 0 & 0 & 0 & 0 & 0 & 0 \\ 0 & 0 & 0 & 0 & 0 & 0 & 0 & 0 \\ 0 & 0 & 0 & 0 & 0 & 0 & 0 & 0 \\ 0 & 0 &
$$

## **Bruke DPBS-funksjonen**

Når du trykker på strømknappen til skjermen eller PC-en, blir tilstanden til skjermen og PC-en slik:

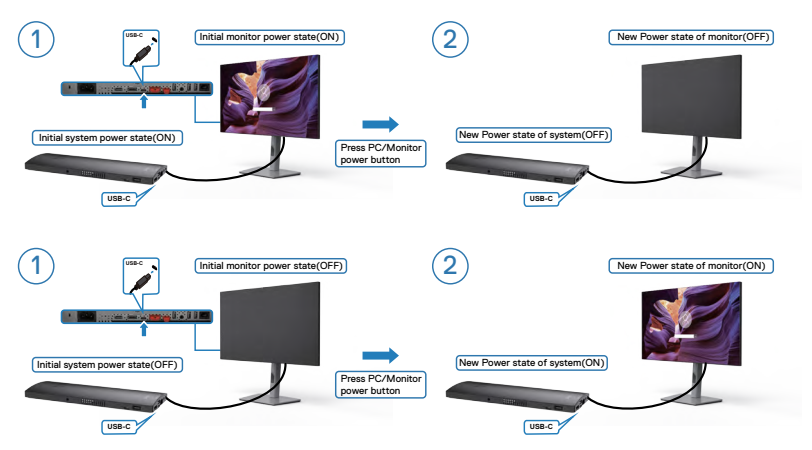

Når både skjermen og PC-en er PÅ, og du **trykker og holder nede strømknappen til skjermen i 4 sekunder**, ber en melding på skjermen om du vil slå av PC-en.

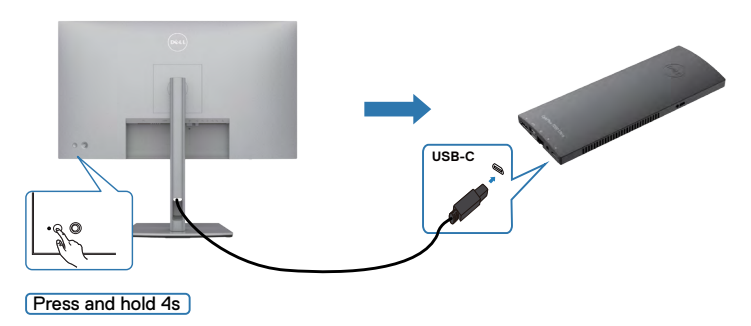

DELL

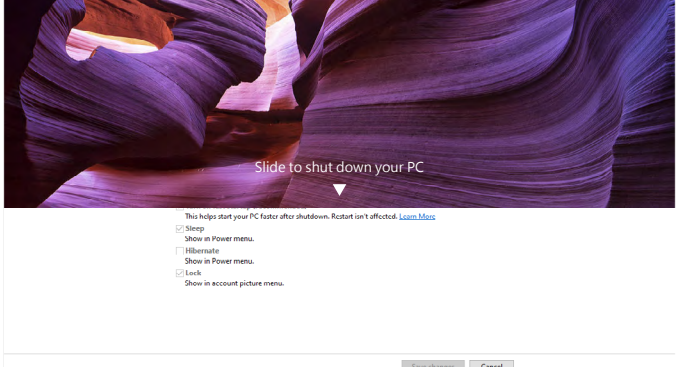

Når både skjermen og PC-en er PÅ, og du **trykker og holder nede strømknappen til skjermen i 10 sekunder**, slås PC-en av.

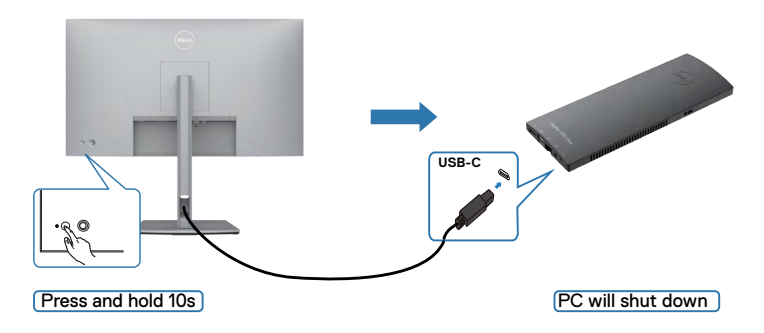

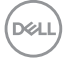

### **Koble til skjermen for USB-C multistrømtransport (MST) funksjonen**

En PC er koblet til to skjermer og slått AV, og PC-systemets strømtilstand er synkronisert med strømknappen til Skjerm 1. Når du trykker på strømknappen til enten Skjerm 1 eller PC-en, slås både Skjerm 1 og PC-en PÅ. Skjerm 2 forblir samtidig AV. Du må trykke strømknappen på Skjerm 2 manuelt for å slå den PÅ.

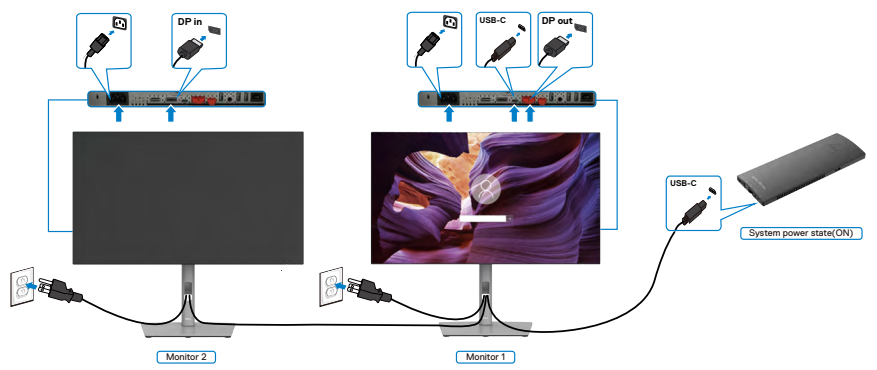

På lignende måte: En PC er koblet til to skjermer og slått PÅ, og PC-systemets strømtilstand er synkronisert med strømknappen til Skjerm 1. Når du trykker på strømknappen til enten Skjerm 1 eller PC-en, slås både Skjerm 1 og PC-en AV. I mellomtiden vil Skjerm 2 være i ventemodus. Du må trykke strømknappen på Skjerm 2 manuelt for å slå den AV.

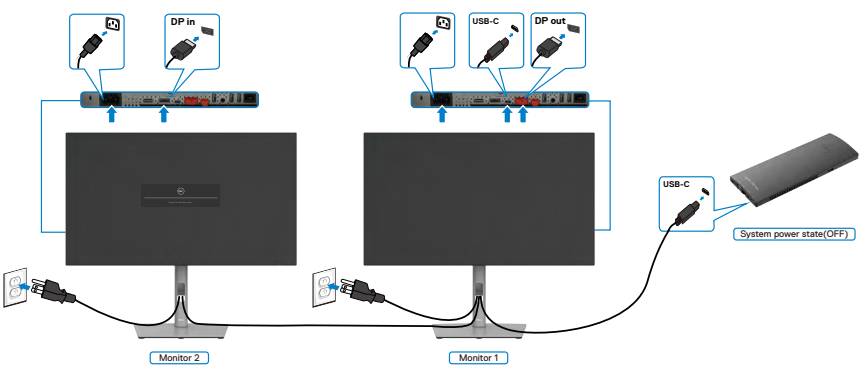

.<br>D&Ll

## **Koble til skjermen for USB-C**

Dell OptiPlex 7090 Ultra-plattformen har to USB-C-porter, slik at strømtilstanden på både Skjerm 1 og Skjerm 2 kan synkroniseres med PC-en.

Når PC-en og de to skjermene er slått PÅ, og strømknappen på Skjerm 1 eller Skjerm 2 trykkes, slås PC-en, Skjerm 1 og Skjerm 2 AV.

## **MERKNAD: DPBS støtter bare porten med**  $\bigoplus_{\substack{\text{de you}}}$  **-ikonet.**

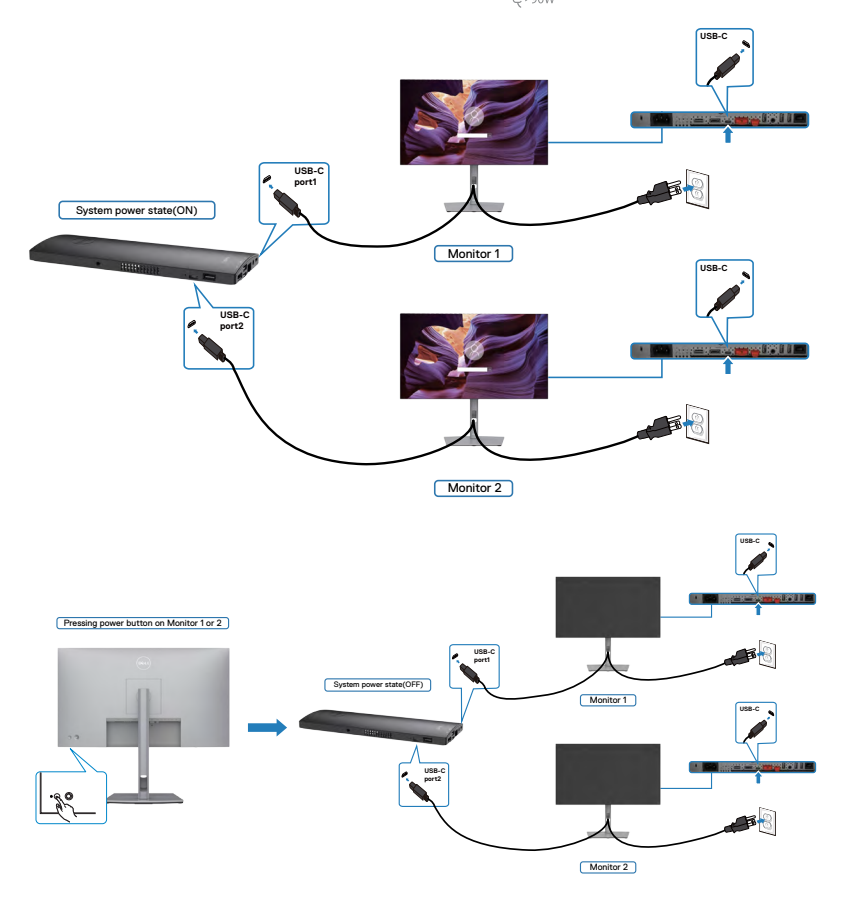

Sørg for at du stiller **USB-C Charging (USB-C-lading)** til På når avslått. Når PC-en og de to skjermene er slått AV, og strømknappen på Skjerm 1 eller Skjerm 2 trykkes, slås PC-en, Skjerm 1 og Skjerm 2 PÅ.

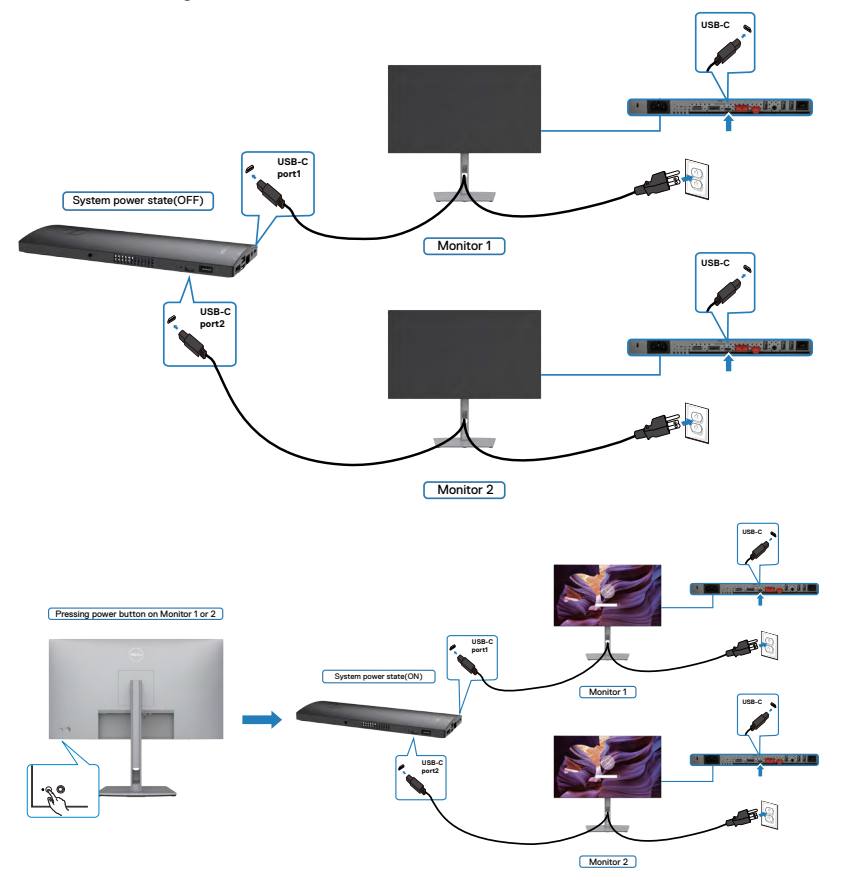

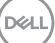

## **Sikre skjermen med Kensington-lås (valgfritt)**

Kabellåsespor finner du nederst på skjermen. (Se **[Kabellåsespor](#page-12-0)**)

Du finner mer informasjon om bruk av Kensington-lås (kjøpes separat) i dokumentasjonen som følger med låsen.

Fest skjermen til et bord ved hjelp av Kensington-kabellås.

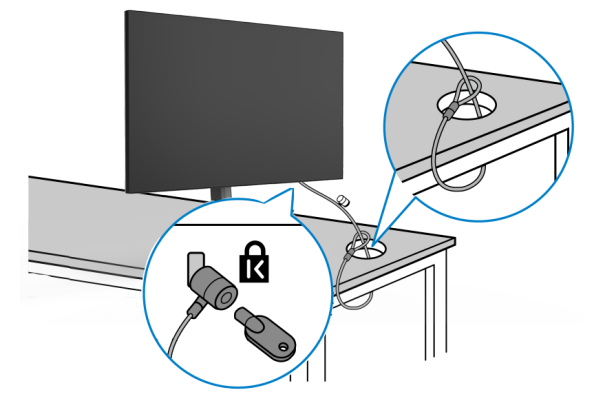

**MERKNAD: Bildet er kun ment som illustrasjon. Utseendet til låsen kan avvike.**

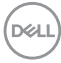

## **Fjerne skjermstativet**

**FORSIKTIG: For å forhindre riper på LCD-skjermen når du tar av stativet må du sørge for at skjermen plasseres på en myk, ren overflate.**

**MERKNAD: Følgende instruksjoner gjelder kun for å feste stativet som fulgte med skjermen. Når du fester et stativ som du har kjøpt fra en annen kilde, må du følge installasjonsinstruksjonene som fulgte med stativet.**

#### **Ta av stativet:**

- **1.** Plasser skjermen på en myk duk eller pute.
- **2.** Trykk og hold nede stativutløserknappen.
- **3.** Løft stativet opp og bort fra skjermen.

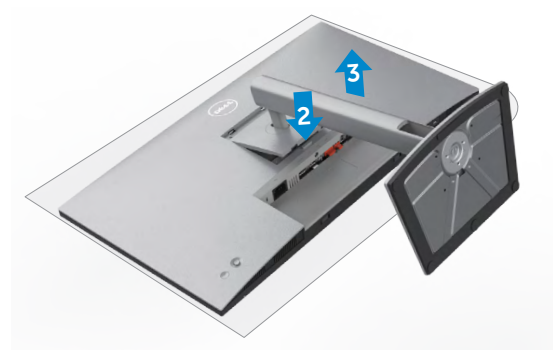

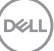

## **Veggmontering (valgfritt)**

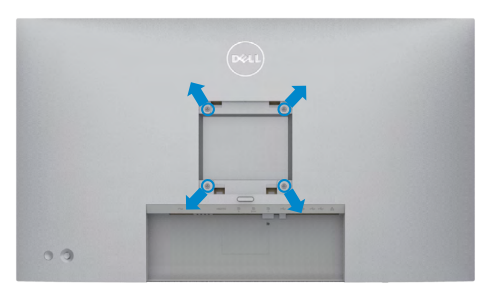

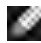

#### **MERKNAD: Bruk M4 x 10 mm-skruer for å koble skjermen til veggmonteringssettet.**

Se instruksjonene som følger med det VESA-kompatible veggmonteringssettet.

- **1.** Plasser skjermen på en myk duk eller pute på et stabilt, flatt bord.
- **2.** Ta av stativet.
- **3.** Bruk en stjerneskrutrekker for å fjerne de fire skruene som fester plastdekselet.
- **4.** Fest monteringsbraketten fra veggmonteringssettet til skjermen.
- **5.** Monter skjermen på veggen etter instruksjonene som følger med veggmonteringssettet.
- **MERK: Kun til bruk med UL-, CSA- eller GS-listet veggmonteringsbrakett som tåler en belastning på minst 17,52 kg (38,6 lb) (U2722D/U2722DX) / 19,12 kg (42,15 lb) (U2722DE).**

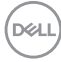

# **Bruke skjermen**

## **Slå på skjermen**

Trykk  $\bigcirc$  -knappen for å slå på skjermen.

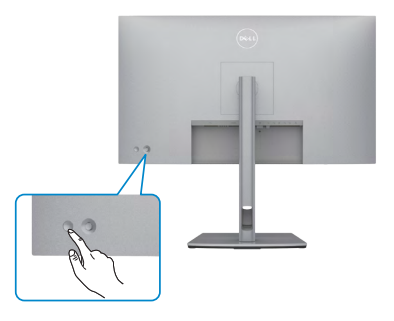

## **Bruke styrespaken**

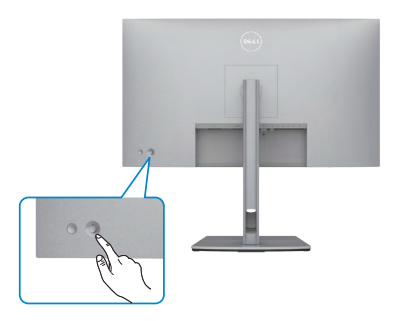

Juster skjermmenyene ved hjelp av styrespaken på baksiden av skjermen slik:

- **1.** Trykk styrespaken for å åpne skjermmenystarteren.
- **2.** Dytt styrespaken opp/ned/venstre/høyre for å veksle mellom alternativene.

#### **Styrespakens funksjoner**

#### **Funksjon Beskrivelse**

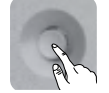

Trykk styrespaken for å åpne skjermmenystarteren.

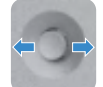

For å navigere til høyre og venstre.

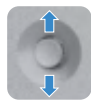

For å navigere opp og ned.

## **Bruke menystarteren**

Trykk styrespaken for å åpne skjermmenystarteren.

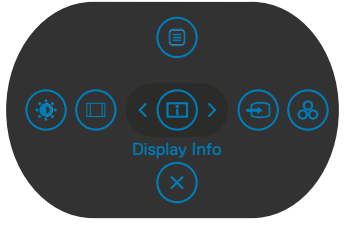

#### **Menystarter**

- Dytt styrespaken **Up (Opp)** for å åpne **Main menu (Hovedmeny)**.
- Dytt styrespaken til **Left (Venstre)** eller **Right (Høyre)** for å velge **Shortcut Keys (Hurtigtaster)** etter behov.
- Dytt styrespaken **Down (Ned)** til **Exit (Avslutt)**.

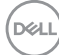

### **Detaljer om menystarter**

Tabellen nedenfor beskriver ikonene på Menystarteren:

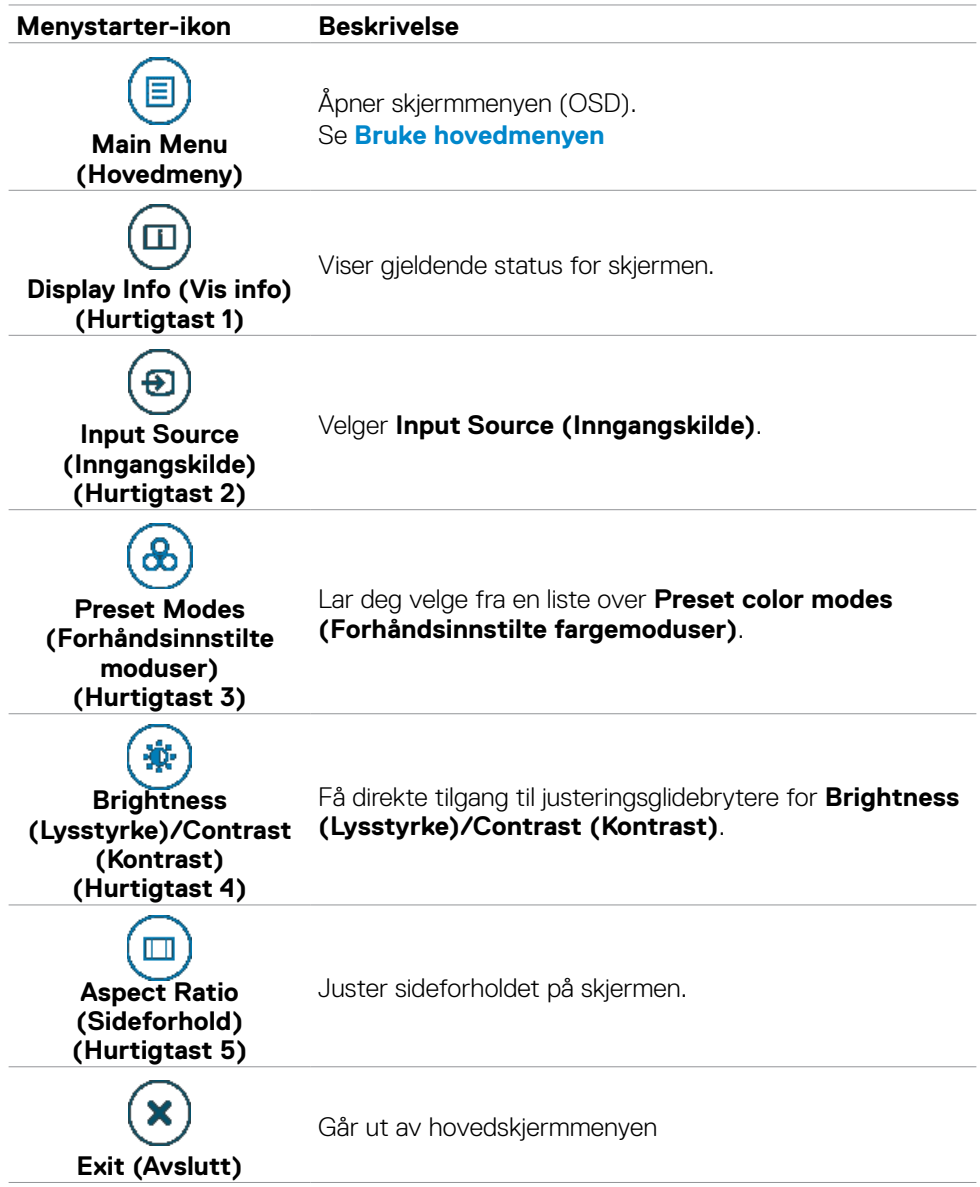

## **Frontpanelknapp**

Bruk knappene på forsiden av skjermen til å justere bildeinnstillingene.

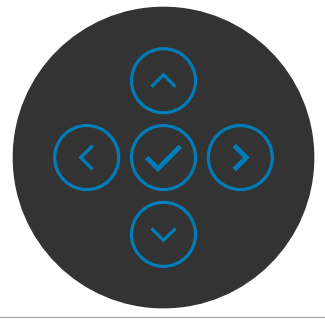

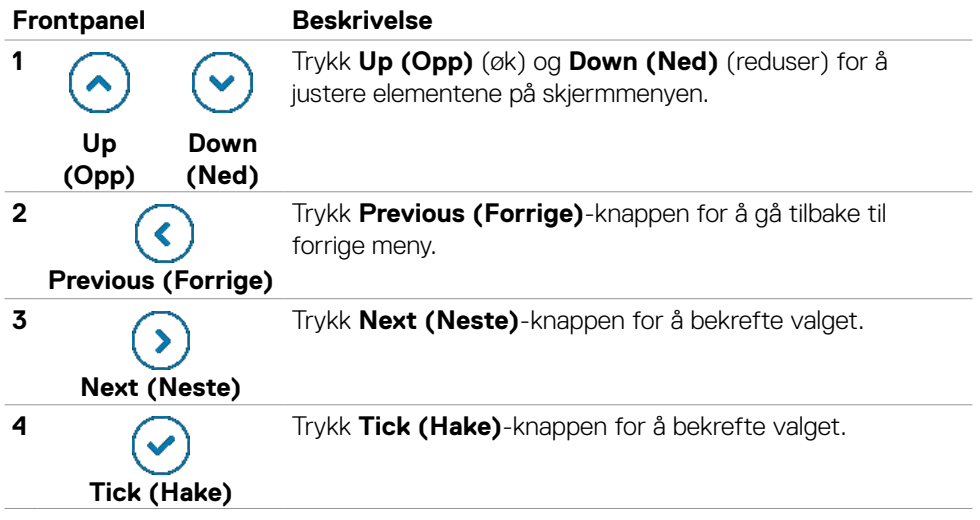

DELL

## <span id="page-62-0"></span>**Bruke hovedmenyen**

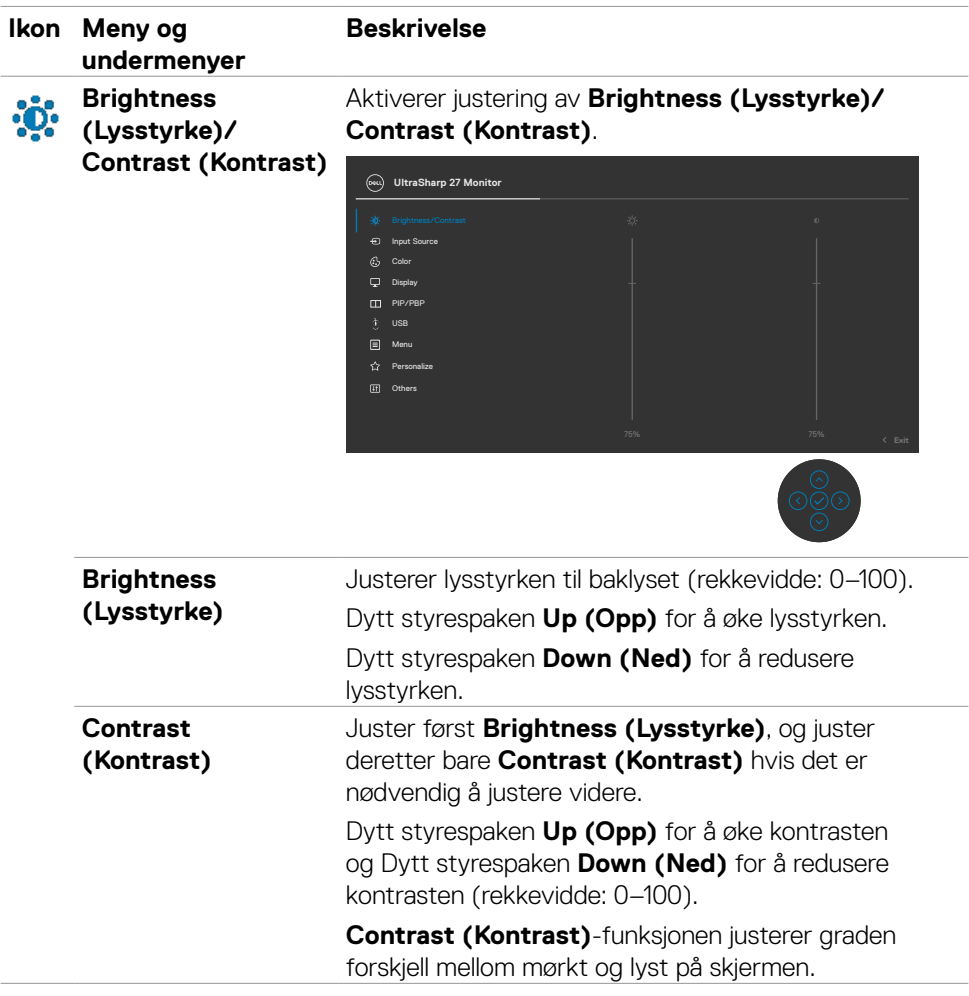

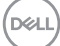

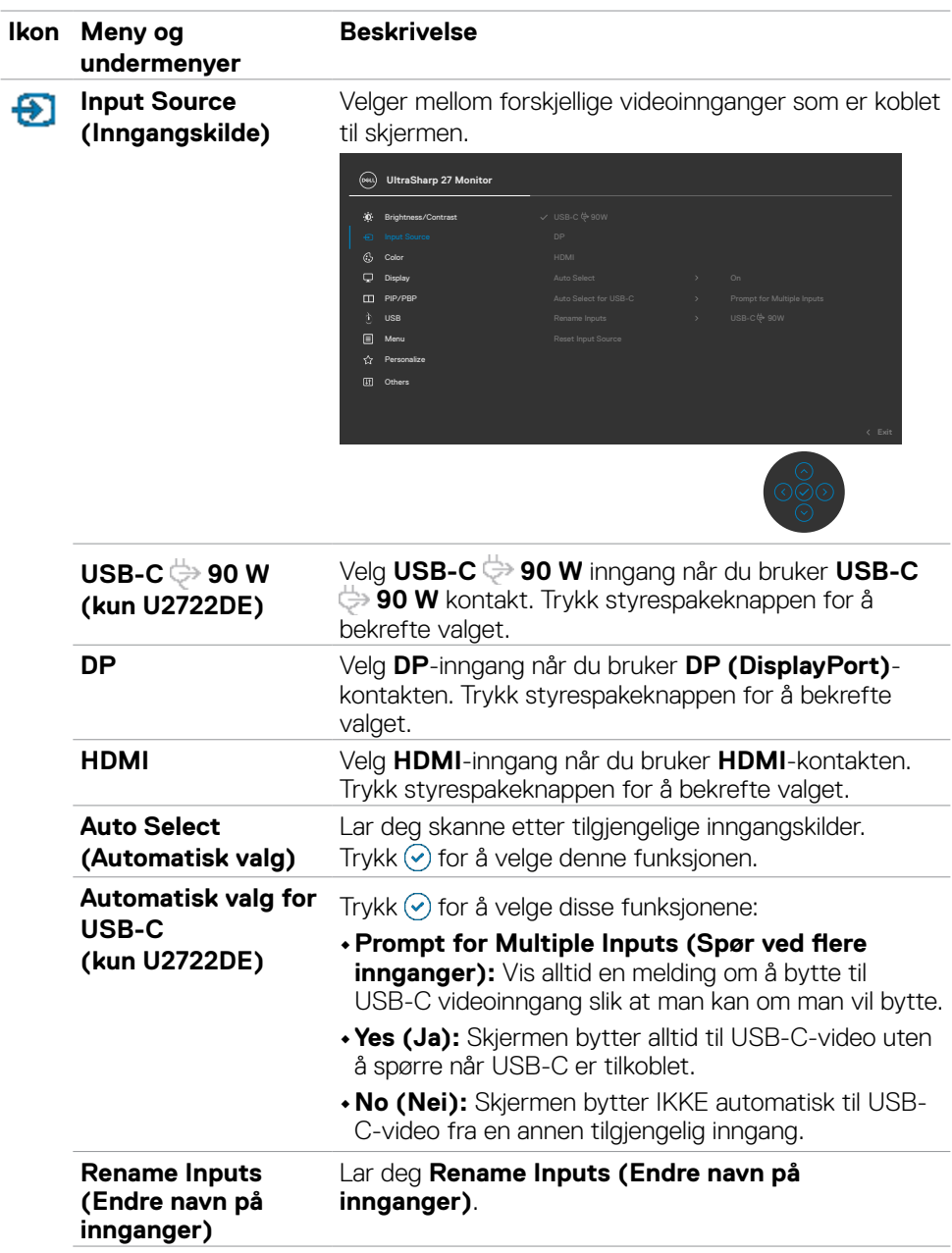

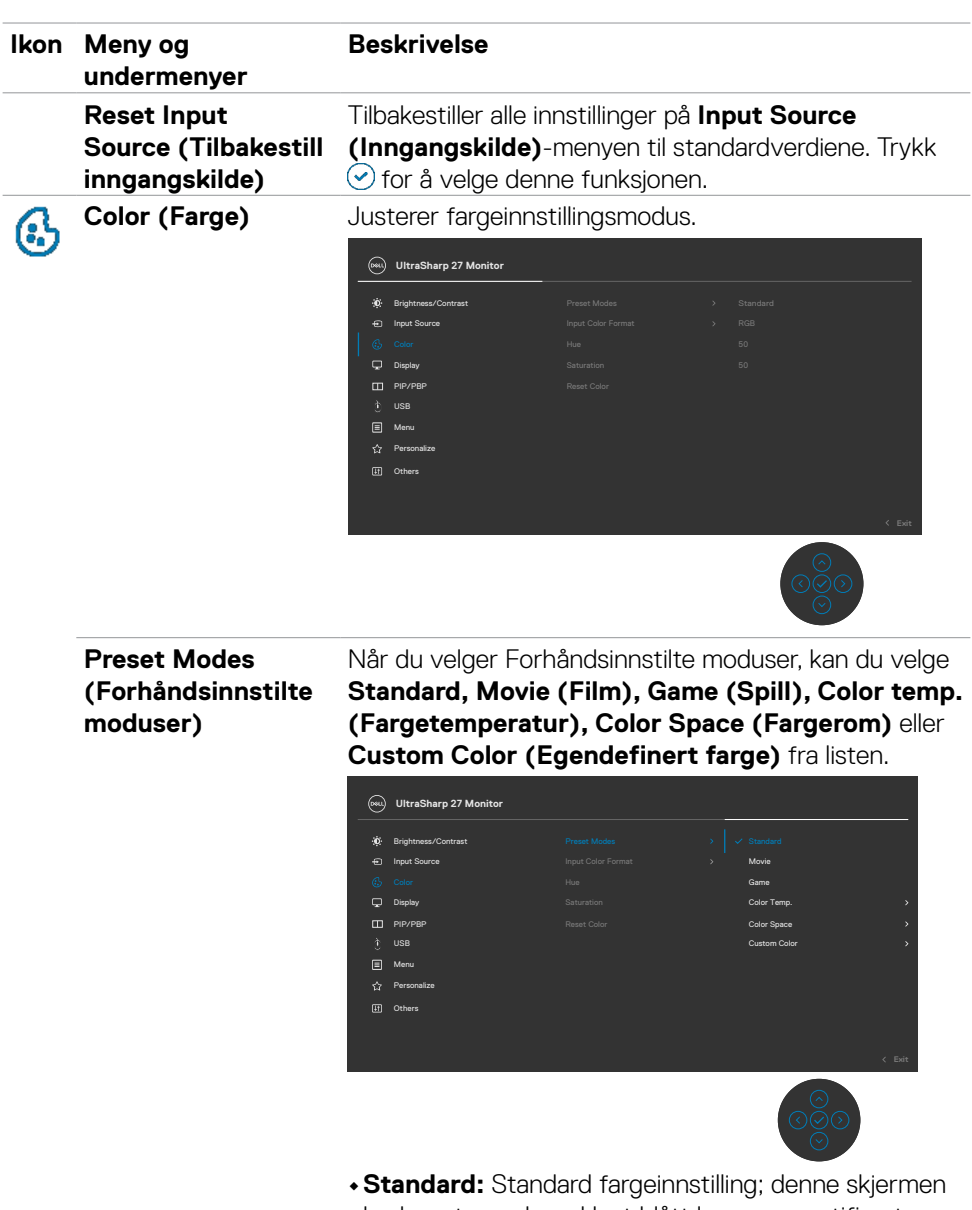

bruker et panel med lavt blått lys og er sertifisert av TUV til å redusere utslipp av blått lys og skape et mer avslappende og mindre stimulerende bilde mens du leser innhold på skjermen.

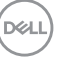

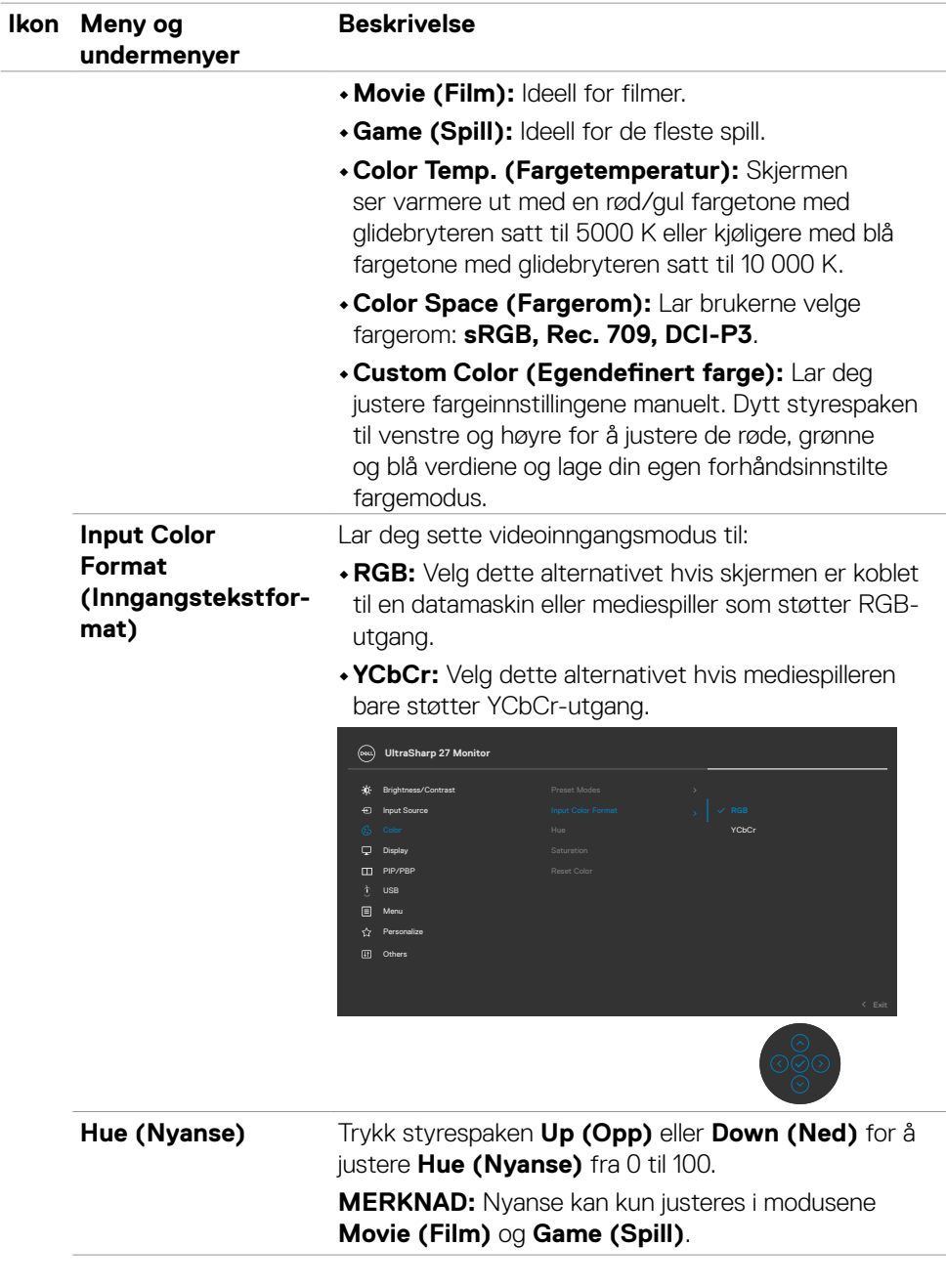

 $\int$ DELL

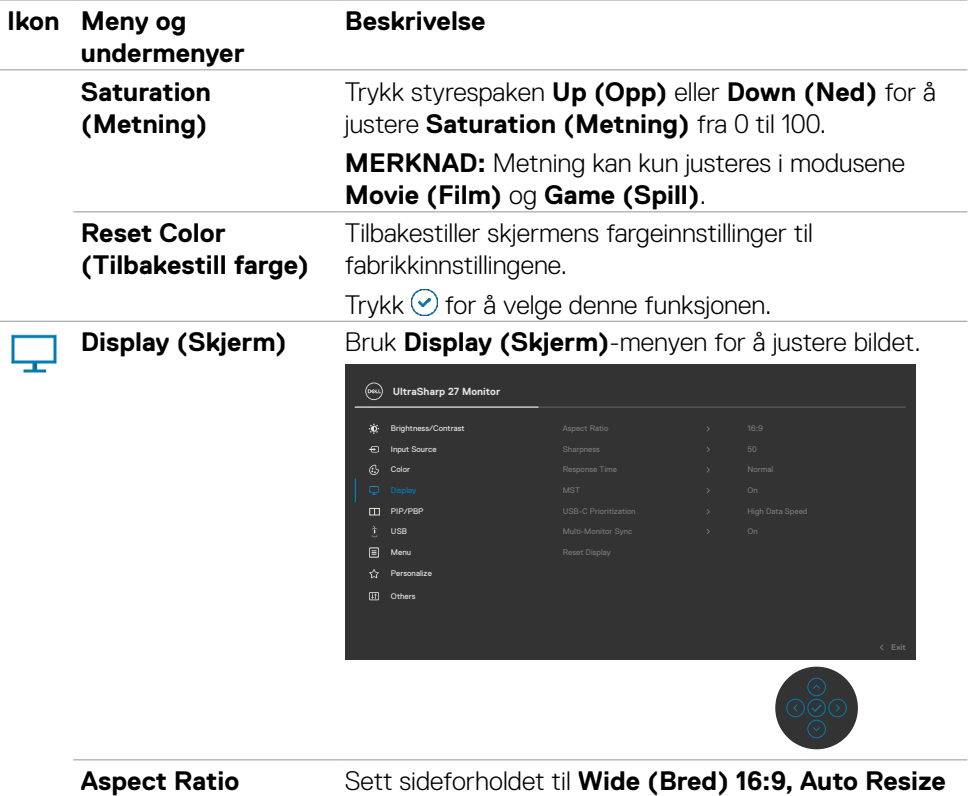

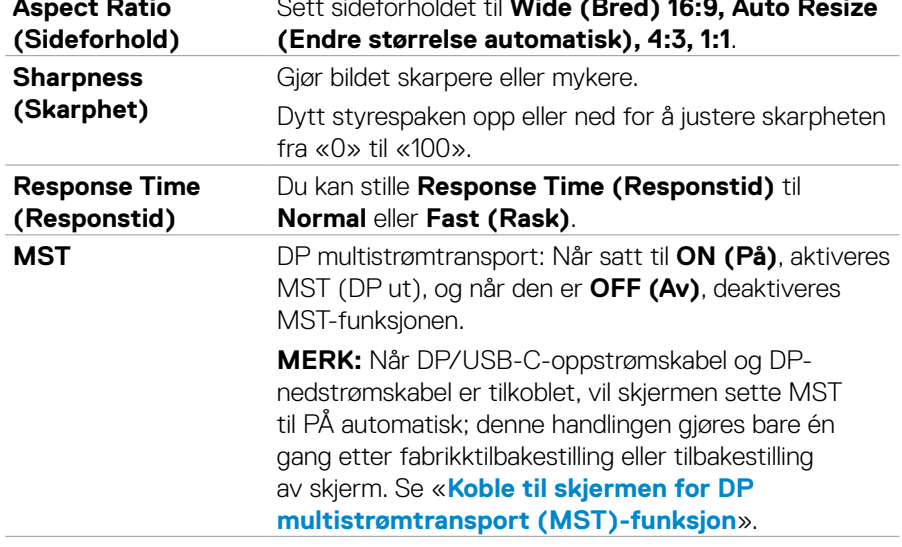

 $($ DELL

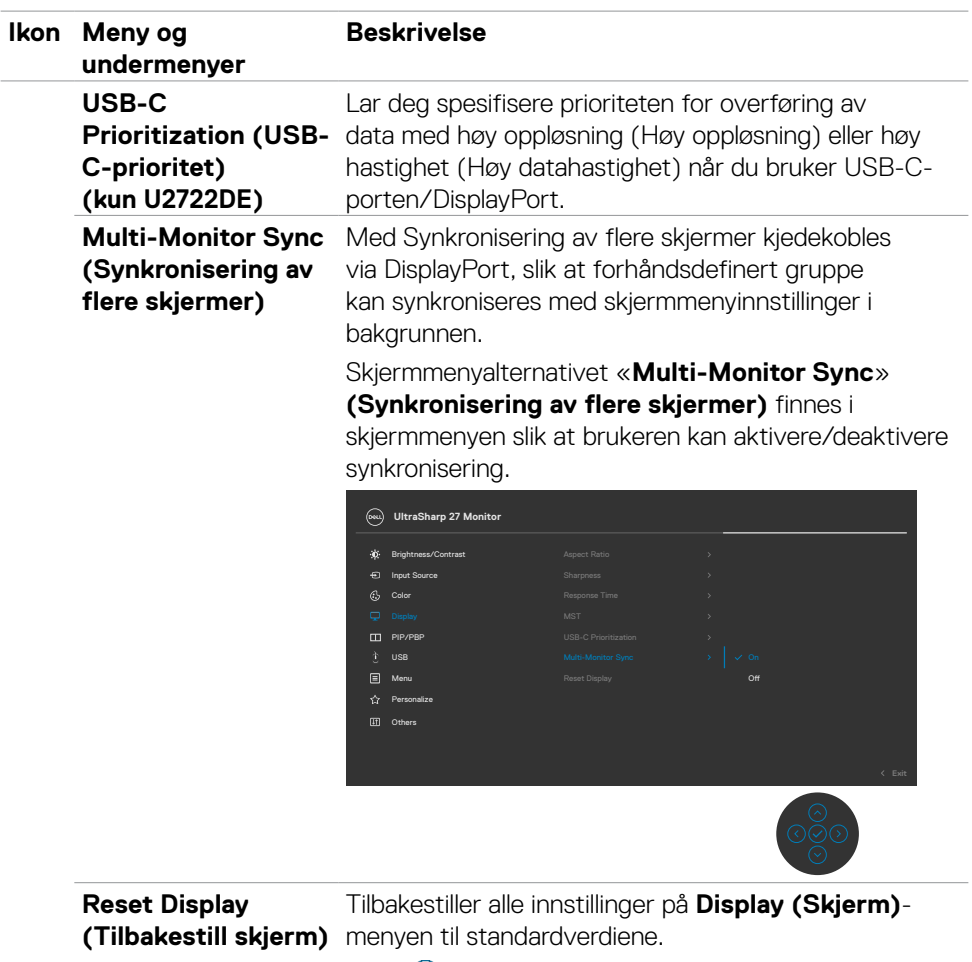

Trykk  $\odot$  for å velge denne funksjonen.

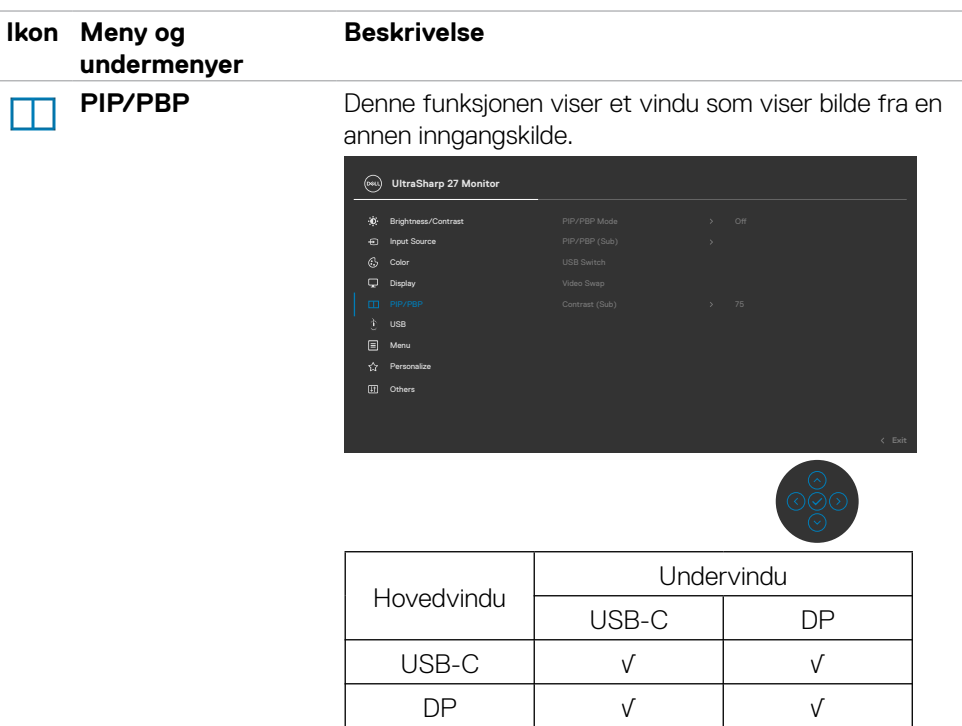

 $\mathbf{I}$ 

**MERK:** Bildene under PBP vises midt på skjermen, ikke i fullskjerm.

(dell

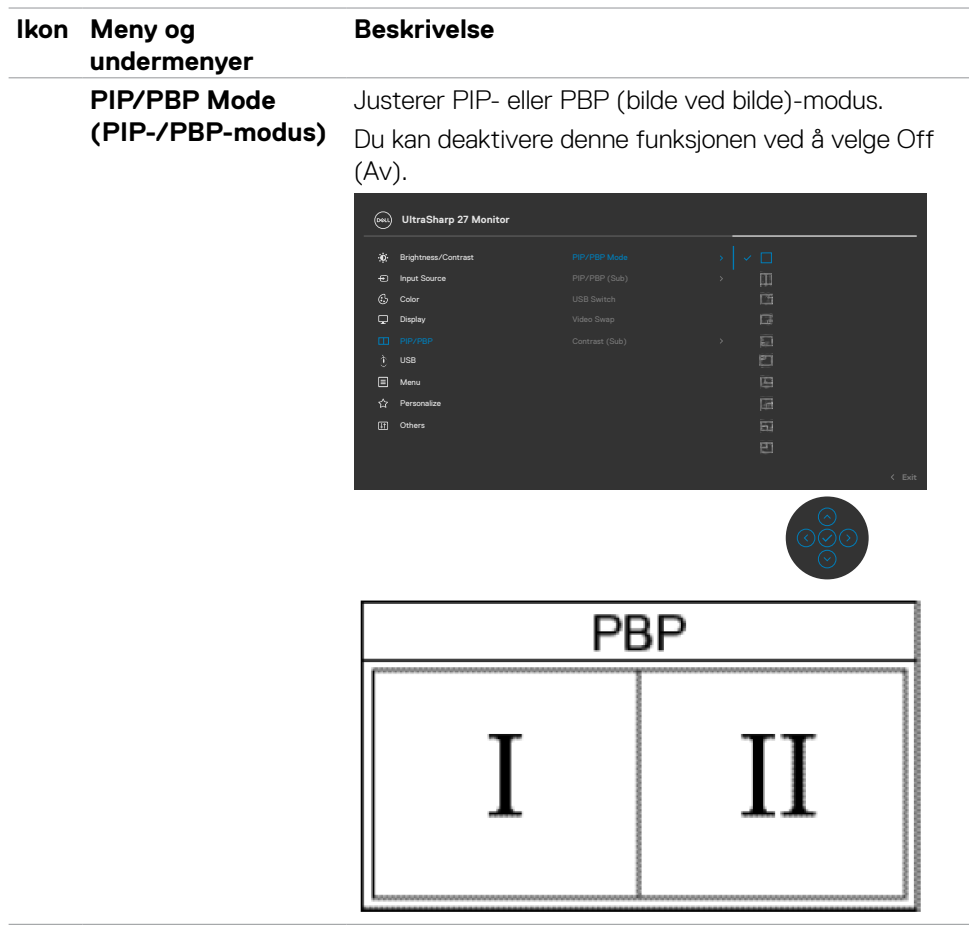

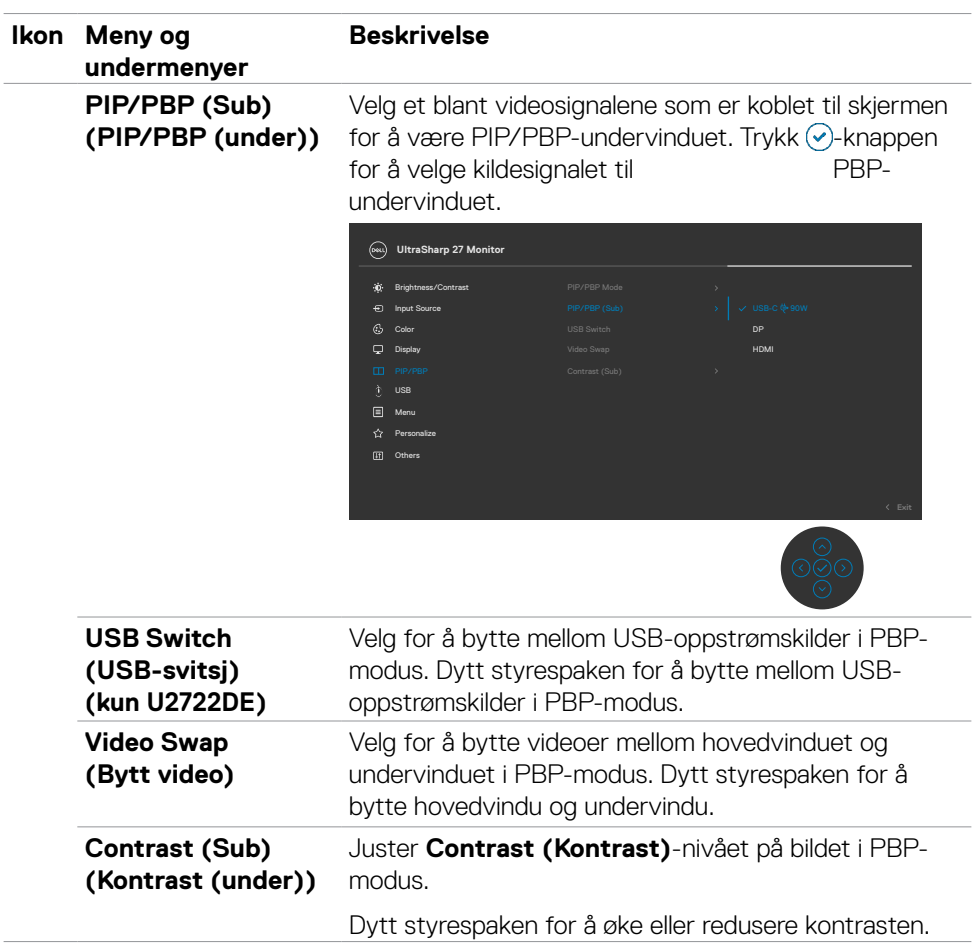

 $($ DELL

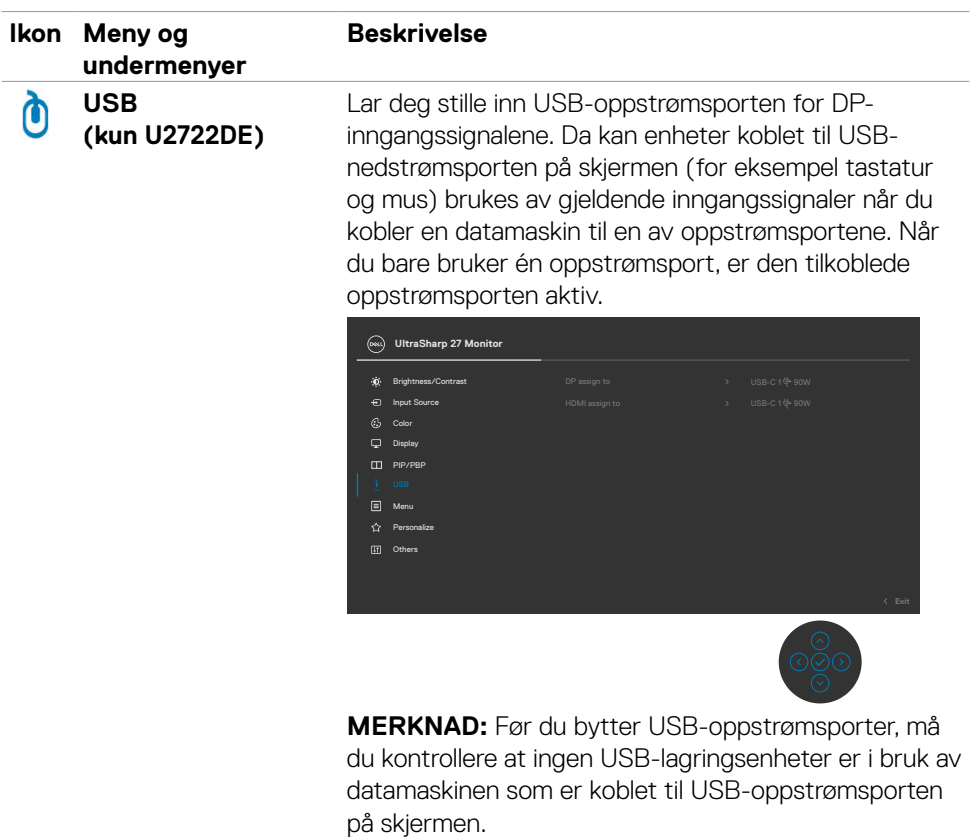

 $(\overline{DCL}$
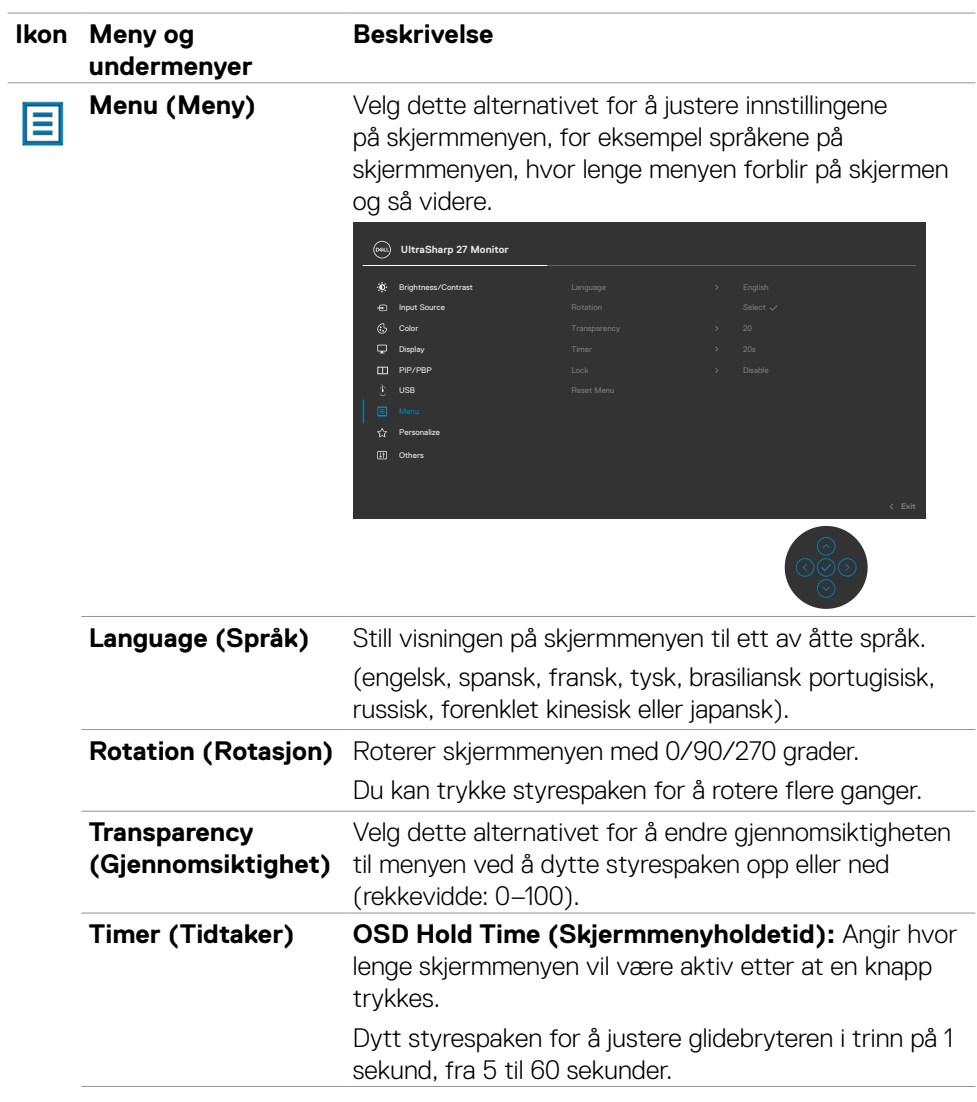

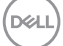

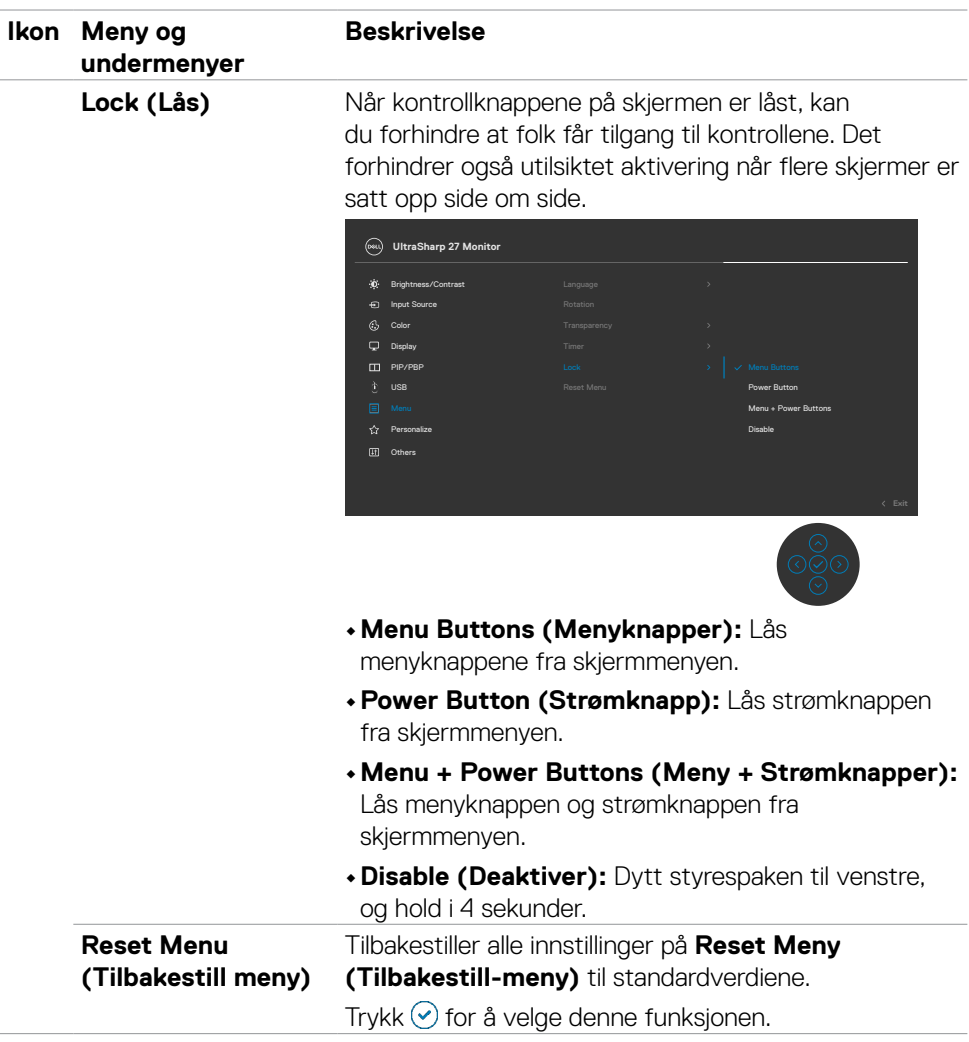

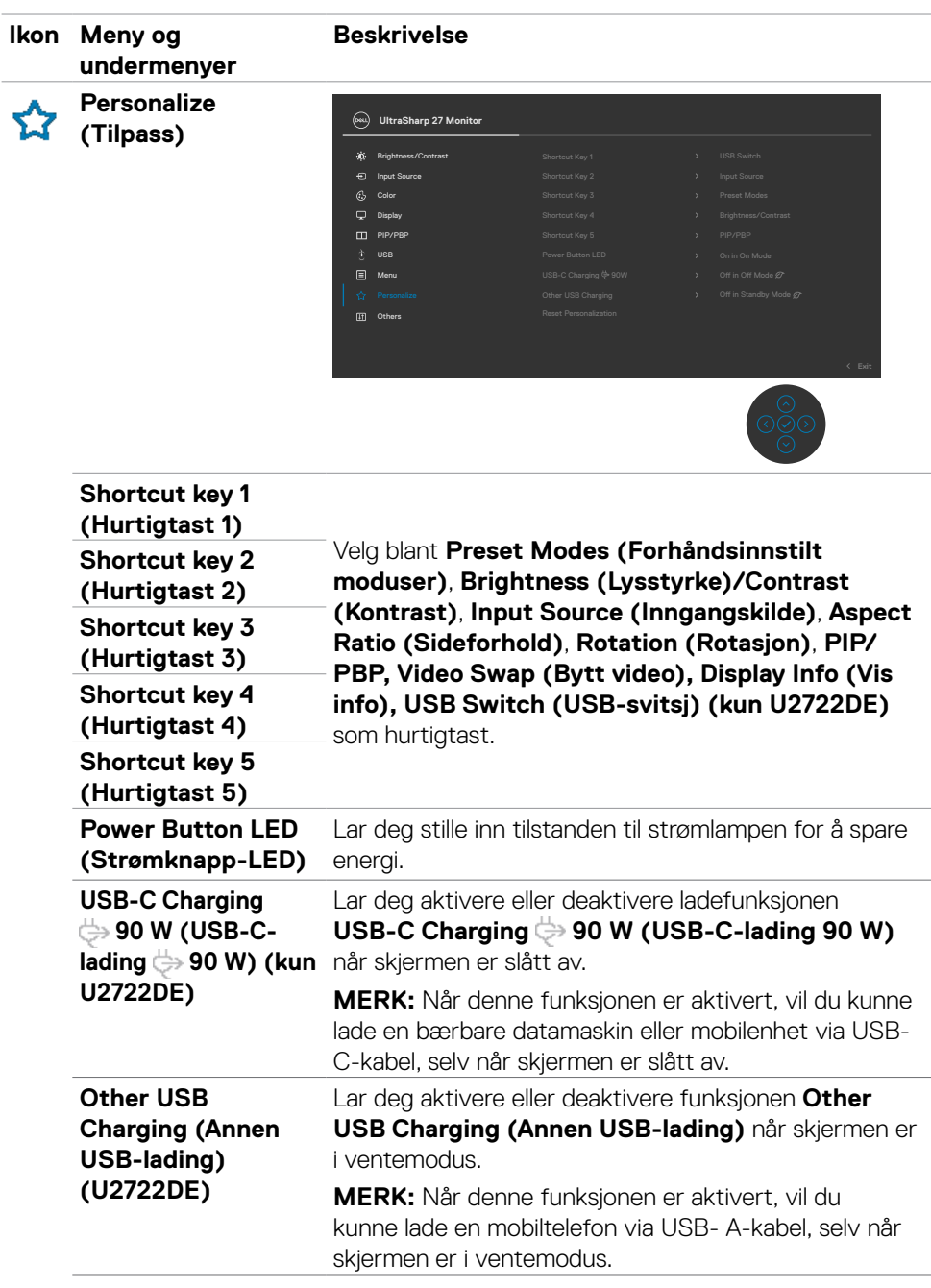

 $(\overline{DCL}$ 

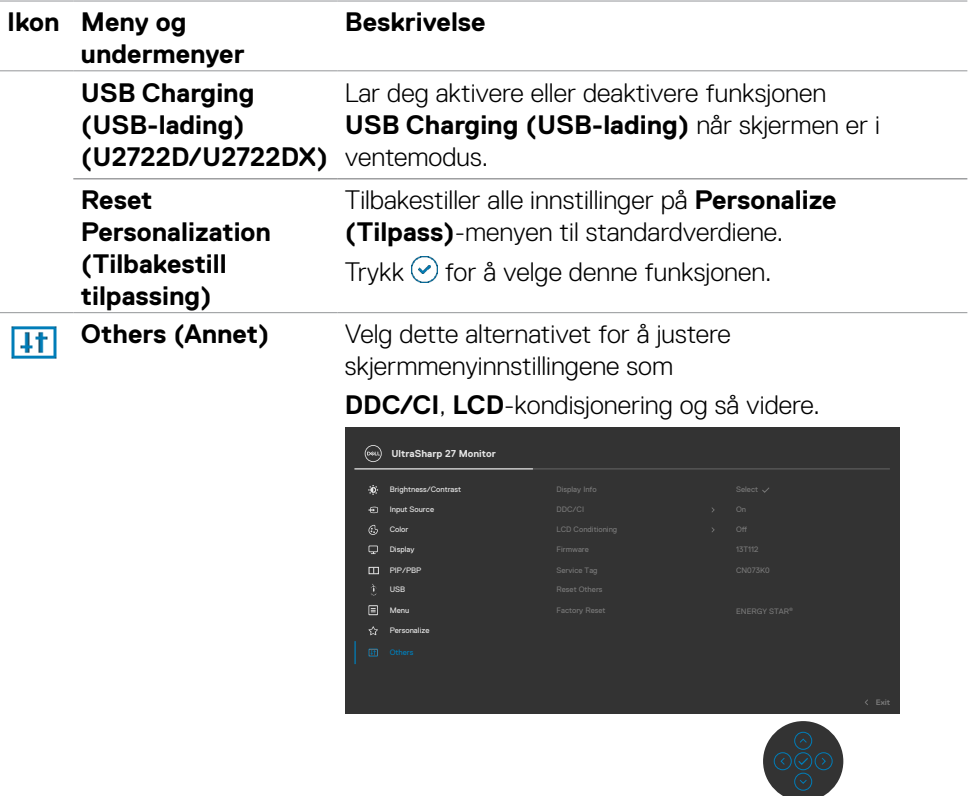

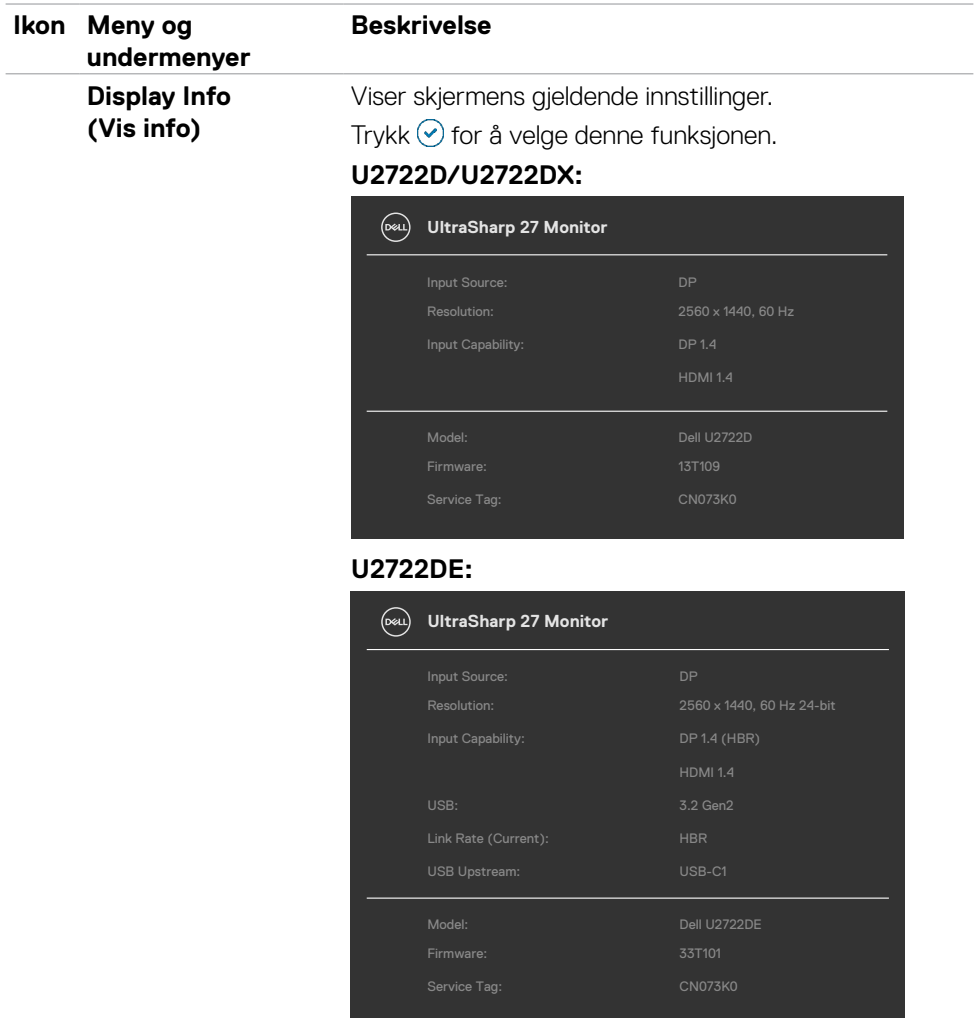

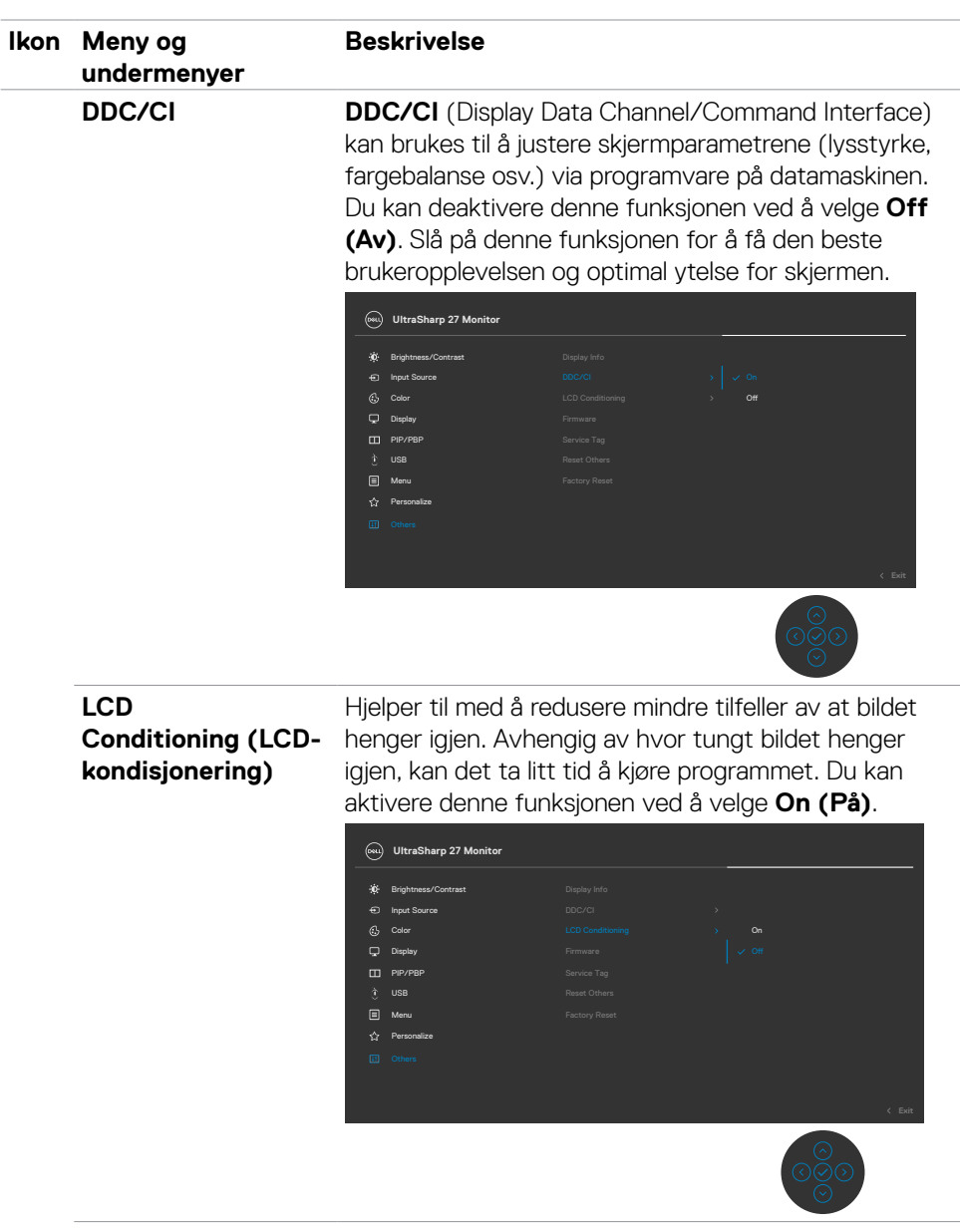

**Firmware (Fastvare)** Viser versjonen til skjermens **Firmware (Fastvare)**.

(dell

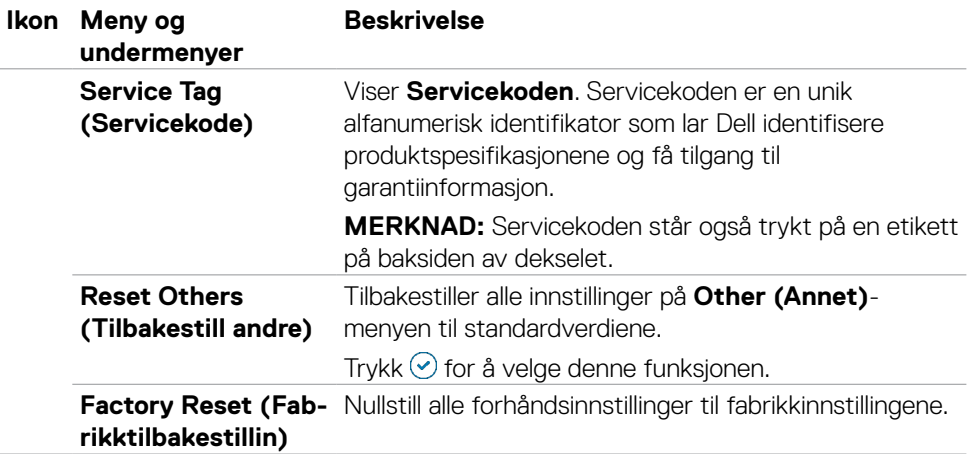

 $($ DELL

## **Bruke skjermmenylåsen**

Du kan låse kontrollknappene på frontpanelet for å forhindre tilgang til skjermmenymenyen og/eller strømknappen.

### **Bruk Lås-menyen for å låse knappen(e).**

**1.** Velg ett av følgende alternativer.

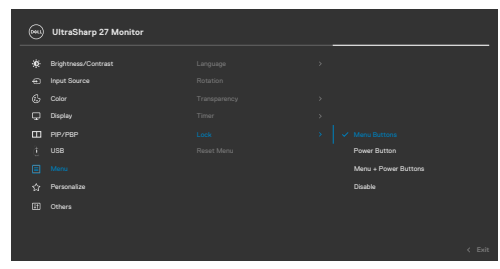

**2.** Følgende melding vises.

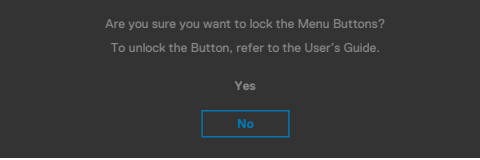

**3.** Velg Yes (Ja) for å låse knappene. Når den er låst, vises låsikonet **når** en knapp trykkes.

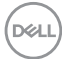

### **Bruke styrespaken for å låse knappe(r).**

Dytt styrespaken til venstre i fire sekunder, så vises en meny på skjermen.

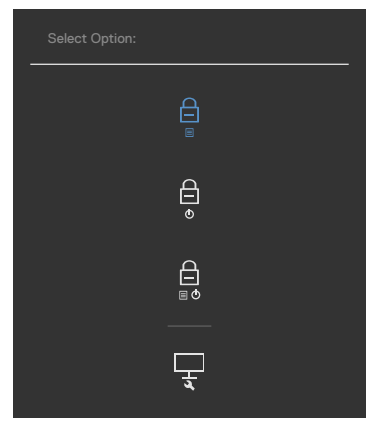

Velg ett av følgende alternativer:

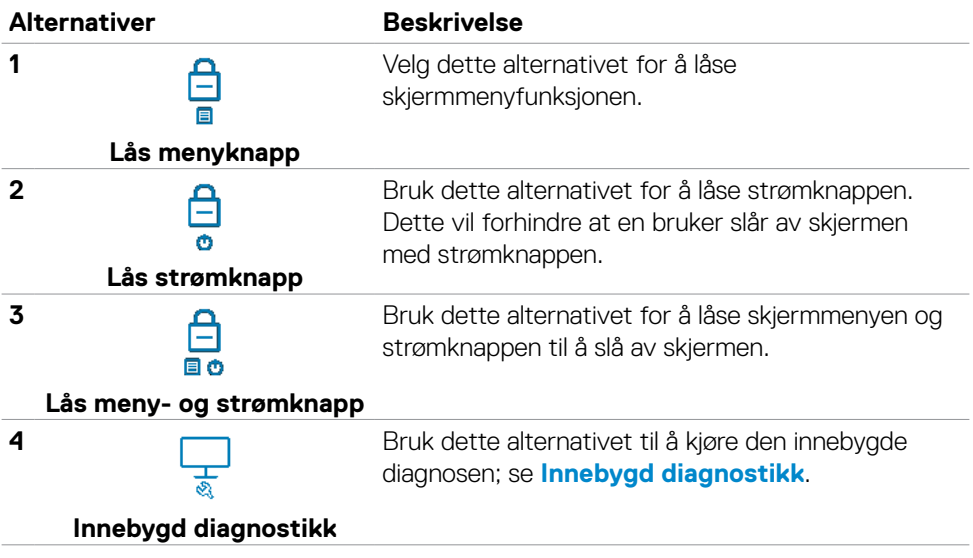

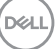

#### **For å låse opp knappen(e).**

Dytt styrespaken til venstre i fire sekunder, så vises en meny på skjermen. Tabellen nedenfor beskriver alternativene for å låse opp kontrollknappene på frontpanelet.

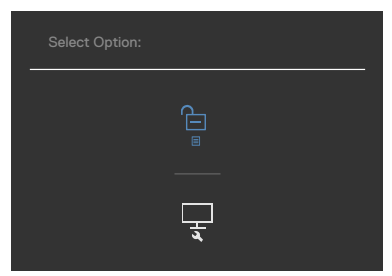

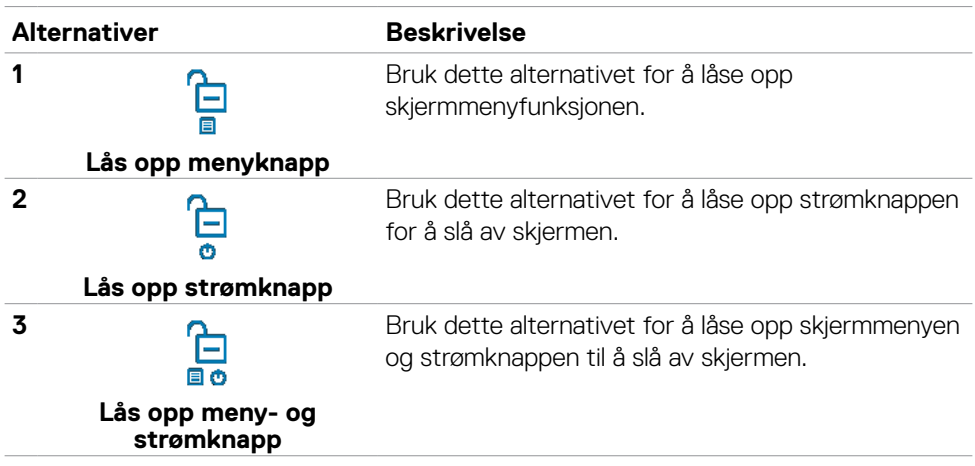

## **Førstegangsoppsett**

Når du velger skjermelementer for **Factory reset (Fabrikktilbakestilling)** i Annet, vises følgende melding:

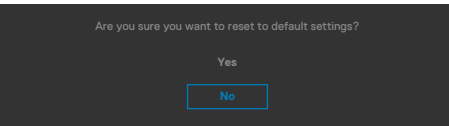

Når du velger «**Yes**» **(Ja)** for å tilbakestille til standardinnstillingene, vises følgende melding:

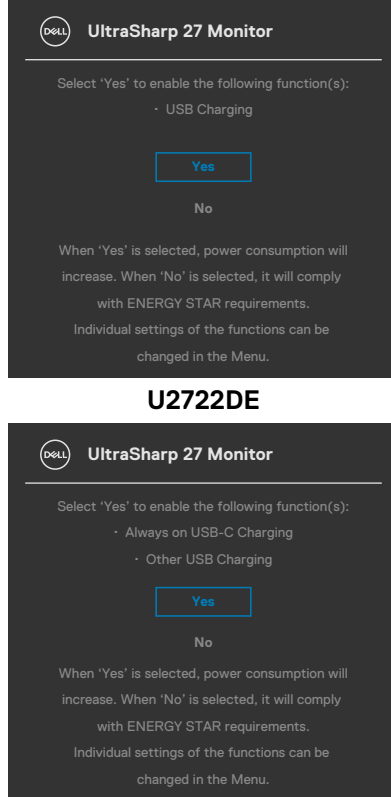

#### **U2722D/U2722DX**

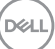

## **Advarsler på skjermmeny**

Når skjermen ikke støtter en bestemt oppløsningsmodus, vises følgende melding:

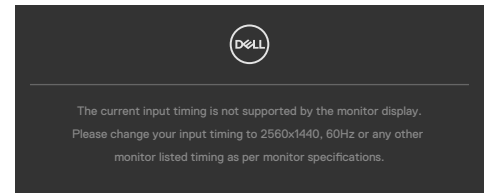

Dette betyr at skjermen ikke kan synkronisere med signalet den mottar fra datamaskinen. Se **[Skjermens spesifikasjoner](#page-14-0)** for de horisontale og vertikale frekvensområdene som kan adresseres av denne skjermen. Anbefalt modus er **2560 x 1440**.

Du ser følgende melding før DDC/CI-funksjonen er deaktivert:

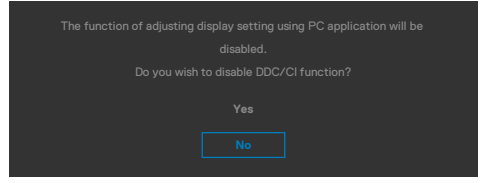

Når skjermen kommer inn i **ventemodus** , vises følgende melding:

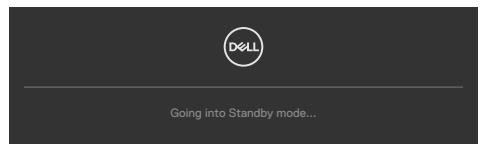

Aktiver datamaskinen og vekk skjermen for å få tilgang til **[skjermmenyen](#page-62-0)**.

Hvis du trykker på en annen knapp enn strømknappen, vises følgende meldinger avhengig av valgt inngang:

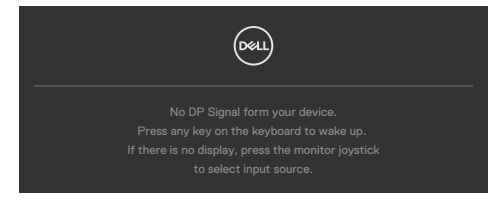

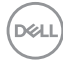

Det vises en melding når en kabel som støtter DP-alternativmodus er koblet til skjermen under følgende forhold:

- Når automatisk valg for **USB-C** er satt til **Prompt for Multiple Inputs (Spør ved flere innganger)**.
- Når en USB-C-kabel er koblet til skjermen.

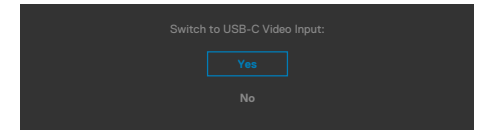

Hvis skjermen er koblet til med to eller flere porter, og **Auto** er valgt for inngangskilde, går den til neste port med signal.

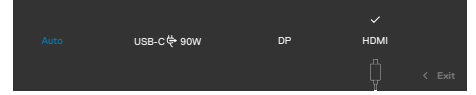

Når du velger skjermelementer for **On in Standby Mode (På i ventemodus)** i Personalize (Tilpass), vises følgende melding:

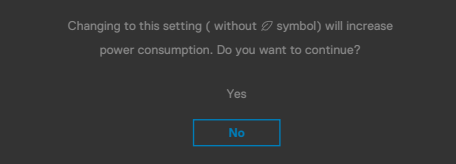

Hvis du justerer lysstyrkenivået over standardnivået 75 %, vises følgende melding:

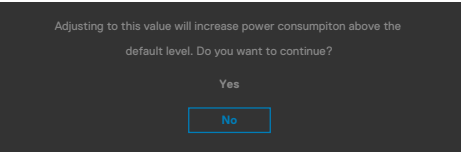

- Hvis man velger «Yes» (Ja), vises strømmeldingen bare én gang.
- Hvis man velger «No» (Nei), vises strømmeldingen igjen.
- Strømmeldingen vises bare igjen når man tilbakestiller til fabrikkinnstillinger fra skjermmenyen.

DELI

Hvis enten DP, HDMI eller USB-C er valgt som inngang, og den tilsvarende kabelen ikke er koblet til, vises en flytende dialogboks som den nedenfor.

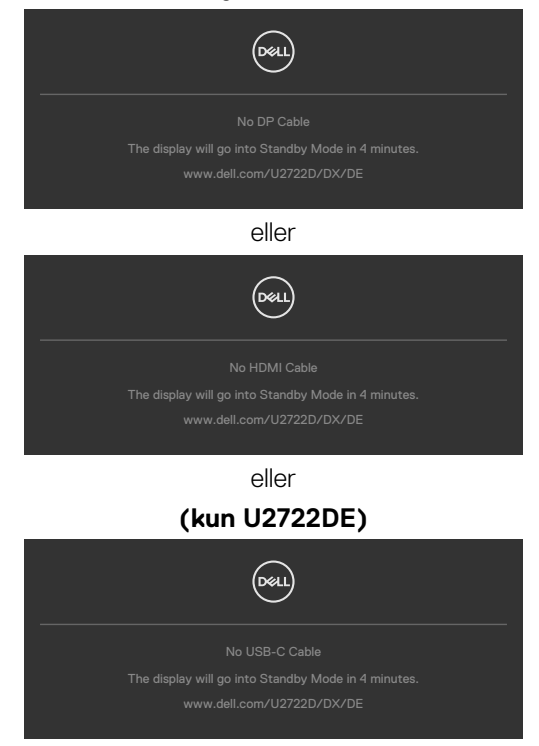

Se **[Feilsøking](#page-94-0)** for mer informasjon.

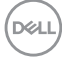

## **Stille inn maksimal oppløsning**

Slik angir du maksimal oppløsning for skjermen:

I Windows 7, Windows 8 eller Windows 8.1:

- **1.** På Windows 8 eller Windows 8.1 må du velge skrivebordflisen for å bytte til klassisk skrivebord. På Windows Vista og Windows 7 kan du hoppe over dette trinnet.
- **2.** Høyreklikk på skrivebordet, og klikk **Screen Resolution (Skjermoppløsning)**.
- **3.** Klikk rullegardinlisten for **Screen Resolution (Skjermoppløsning)**, og velg **2560 x 1440**.
- **4.** Klikk **OK**.

I Windows 10:

- **1.** Høyreklikk på skrivebordet, og klikk **Display Settings (Skjerminnstillinger)**.
- **2.** Klikk **Advanced display settings (Avanserte skjerminnstillinger)**.
- **3.** Klikk rullegardinlisten **Resolution (Skjermoppløsning)**, og velg **2560 x 1440**.
- **4.** Klikk **Apply (Bruk)**.

Hvis du ikke ser **2560 x 1440** som et alternativ, må du kanskje oppdatere grafikkdriveren. Avhengig av datamaskinen din gjør du det på en av følgende måter: Hvis du har en stasjonær eller bærbar datamaskin fra Dell:

• Gå til **https://www.dell.com/support**, angi servicekoden, og last ned den nyeste driveren for grafikkortet.

Hvis du bruker en datamaskin som ikke er fra Dell (bærbar eller stasjonær):

- Gå til støttenettstedet til produsenten av datamaskinen, og last ned de nyeste grafikkdriverne.
- Gå til nettstedet til produsenten av grafikkortet, og last ned de nyeste grafikkdriverne.

**DGL** 

## **Synkronisering av flere skjermer (MMS)**

Med Synkronisering av flere skjermer kjedekobles via DisplayPort, slik at forhåndsdefinert gruppe kan synkroniseres med skjermmenyinnstillinger i bakgrunnen.

Skjermmenyalternativet «Multi-Monitor Sync» (Synkronisering av flere skjermer) finnes i skjermmenyen slik at brukeren kan aktivere/deaktivere synkronisering.

### **MERK: MMS støttes ikke via HDMI-grensesnitt.**

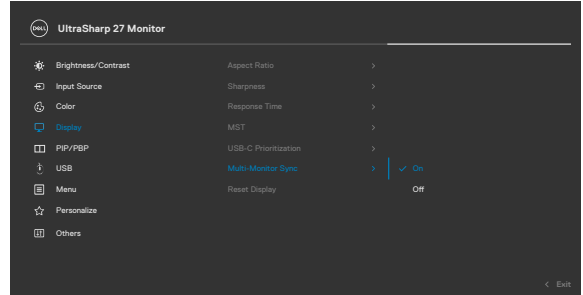

Hvis Skjerm 2 støtter Synkronisering av flere skjermer, blir MMS-alternativet automatisk satt til **On (På)** for synkronisering også.

Hvis man ikke vil synkronisere skjermmenyinnstillinger på tvers av skjermer, kan denne funksjonen deaktiveres ved å sette MMS-alternativet på en av skjermene til **Off (Av)**.

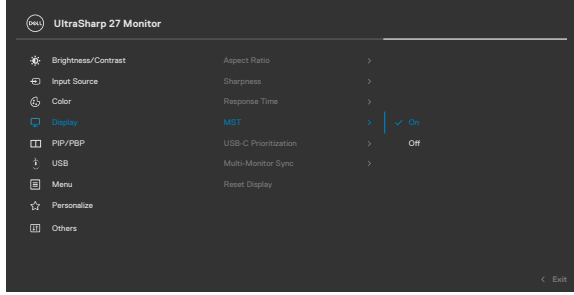

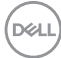

#### **Skjermmenyinnstillinger som skal synkroniseres**

- **Lysstyrke**
- Kontrast
- Forhåndsinnstilte moduser
- Fargetemperatur
- RGB-forsterkning
- Nyanse (film-, spillmodus)
- Metning (film-, spillmodus)
- Responstid
- **Skarphet**

## **Stille inn synkronisering av flere skjermer (MMS)**

Under første på- eller tilkobling av ny skjerm, starter synkronisering av brukerinnstillinger bare hvis MMS er **On (På)**. Alle skjermer skal synkronisere innstillinger fra Skjerm 1.

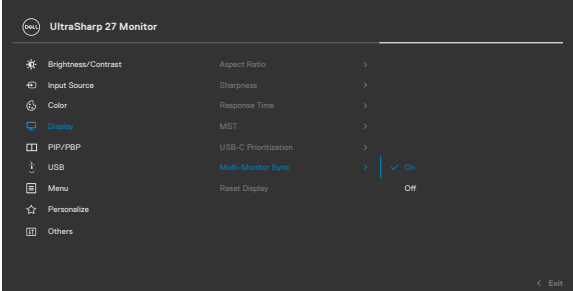

Etter første synkronisering drives påfølgende synkronisering av endringer i den forhåndsdefinerte gruppen av skjermmenyinnstillinger fra en hvilken som helst node i kjeden. Enhver node kan initiere endringene nedstrøms og oppstrøms.

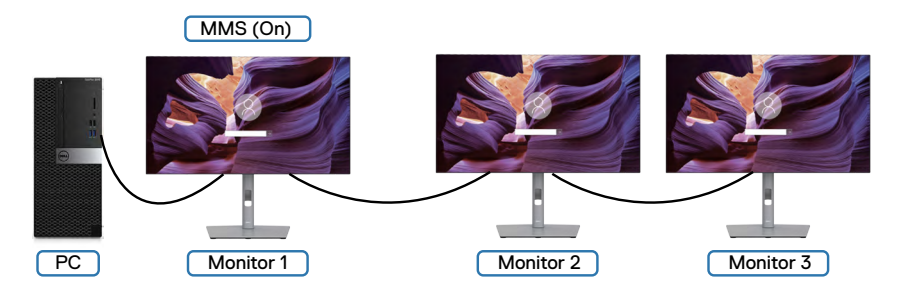

**D**&LI

## **Stille inn KVM USB-svitsj (kun U2722DE)**

Slik setter du KVM USB-svitsj som hurtigtast for skjermen:

- **1.** Trykk styrespakeknappen for å åpne hovedskjermmenyen.
- **2.** Dytt styrespaken for å velge **Personalize (Tilpass)**.

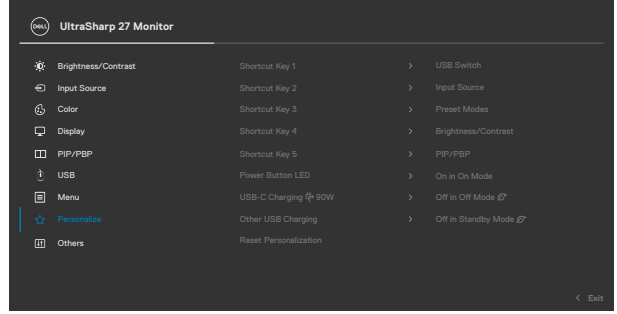

- **3.** Dytt styrespaken til høyre for å aktivere det markerte alternativet.
- **4.** Dytt styrespaken til høyre for å aktivere alternativet **Shortcut Key 1 (Hurtigtast 1)**.
- **5.** Dytt styrespaken opp eller ned for å velge **USB Switch (USB-svitsj)**.

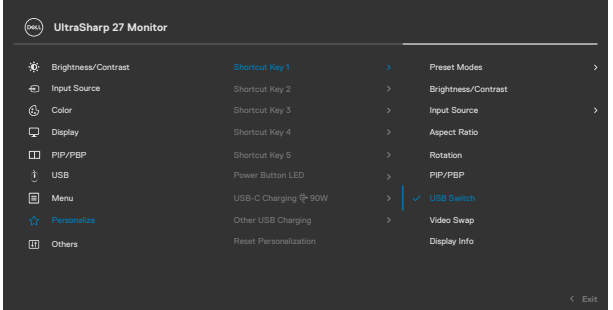

**6.** Trykk styrespaken for å bekrefte valget.

**MERK: KVM USB-svitsjfunksjonen fungerer bare i PBP-modus.**

Følgende illustrerer flere tilkoblingsscenarier og menyinnstillinger for USB-valg, som illustrert i tilsvarende fargerammer.

**1.** Ved tilkobling av **HDMI** + **USB A til C** til datamaskin 1 og **DP** + **USB A til C** til datamaskin 2:

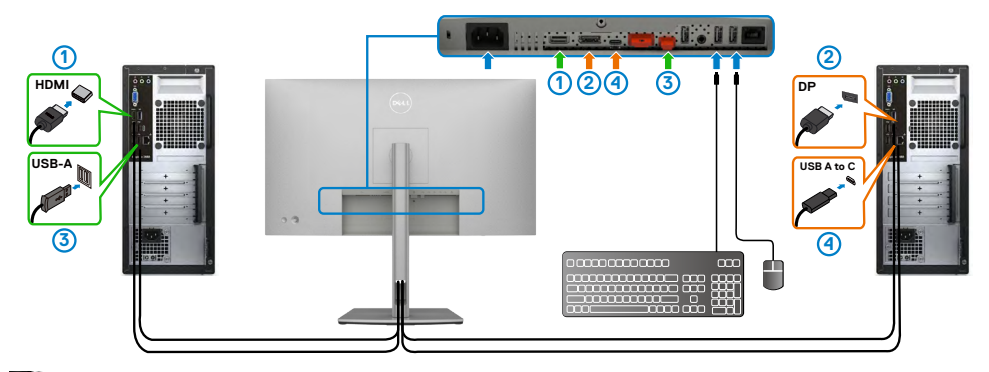

**MERKNAD: USB-C-tilkobling støtter for øyeblikket bare dataoverføring.**

Sørg for at USB-valg for **HDMI** er satt til **USB-C 2** og **DP** er satt til **USB-C 1 90 W**.

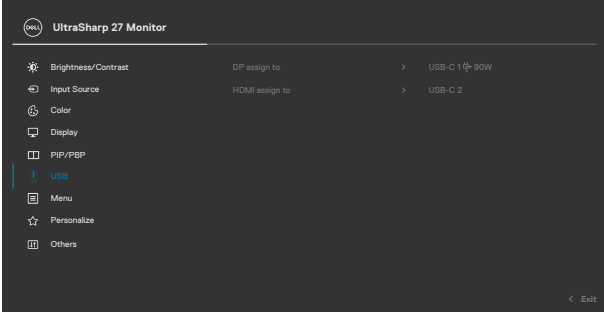

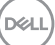

**2.** Ved tilkobling **HDMI** + **USB A til C** til datamaskin 1 og **USB-C** til datamaskin 2:

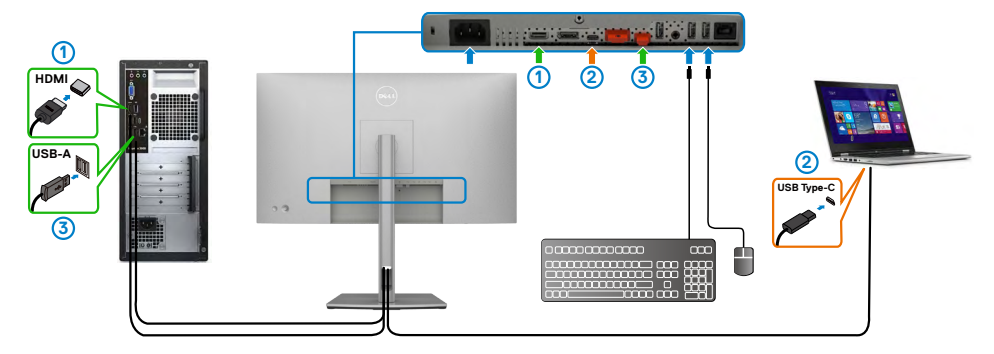

#### **MERKNAD: USB-C-tilkobling støtter for øyeblikket video- og dataoverføring.**

Sørg for at **USB-valg** for **HDMI** er satt til **USB-C 2**.

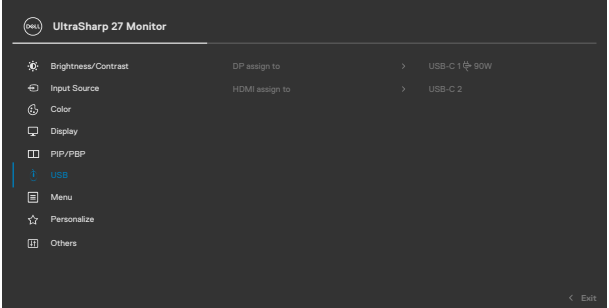

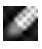

**MERKNAD: Siden USB-C-porten støtter DisplayPort alternativ-modus, er det ikke nødvendig å stille inn USB-valg for USB-C.**

**MERKNAD: Når du kobler til forskjellige videoinngangskilder, som ikke er vist ovenfor, må du følge samme metode for å velge riktige innstillinger for USB for å pare portene.**

## **Stille inn automatisk KVM (kun U2722DE)**

Du kan følge instruksjonene nedenfor for å sette opp Automatisk KVM for skjermen:

**1.** Sørg for at **PBP Mode (PBP-modus)** er **Off (Av)**.

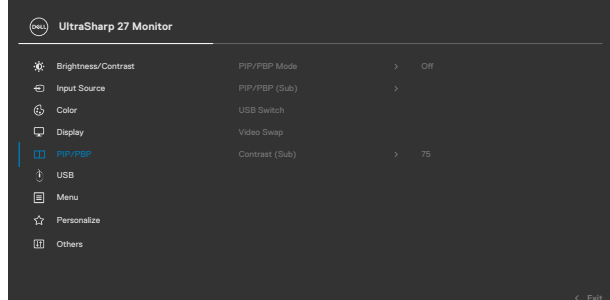

**2.** Sørg for at **Auto Select (Automatisk valg)** er **On (På)** og **Auto Select for USB-C (Automatisk valg for USB-C)** er **Yes (Ja)**.

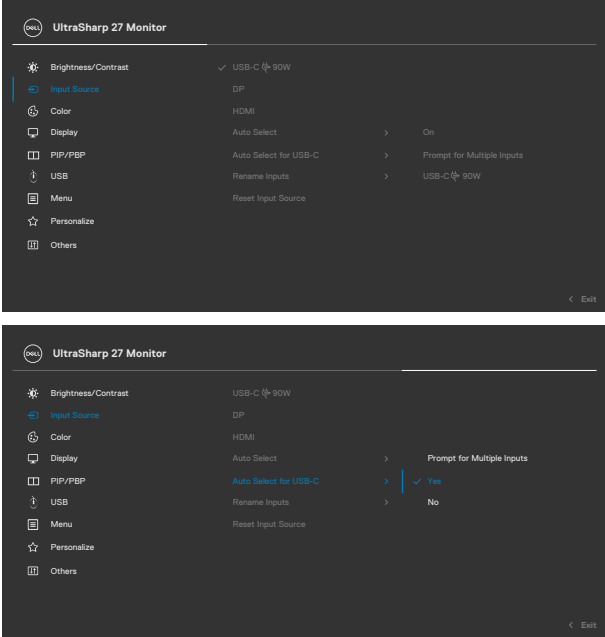

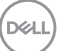

**3.** Sørg for at USB-portene og videoinngangene er paret tilsvarende.

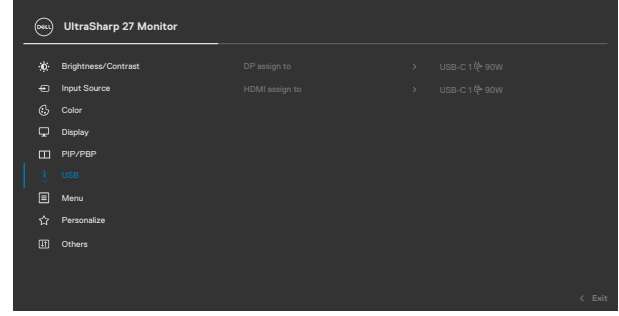

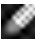

 **MERKNAD: For USB-C-tilkobling må det ikke stilles inn videre.**

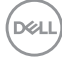

# <span id="page-94-0"></span>**Feilsøking**

**ADVARSEL: Før du begynner på noen av prosedyrene i denne delen, må du følge [Sikkerhetsinstruksjonene](#page-5-0).**

## **Selvtest**

Skiermen har en selvtestfunksjon, som lar deg sjekke at skjermen fungerer som den skal. Hvis skjermen og datamaskinen er riktig tilkoblet, men skjermen forblir mørk, kan du kjøre selvtest av skjermen med følgende trinn:

- **1.** Slå av både datamaskinen og skjermen.
- **2.** Koble fra videokabelen på baksiden av datamaskinen. For at selvtest skal fungere riktig må du fjerne alle digitale og analoge kabler fra baksiden av datamaskinen.
- **3.** Slå på skjermen.

Den flytende dialogboksen skal vises på skjermen (mot en svart bakgrunn) hvis skjermen ikke finner et videosignal og fungerer som den skal. I selvtestmodus forblir strømlampen hvit. Avhengig av inngangen som er valgt, vil en av dialogene nedenfor rulle gjennom skjermen kontinuerlig.

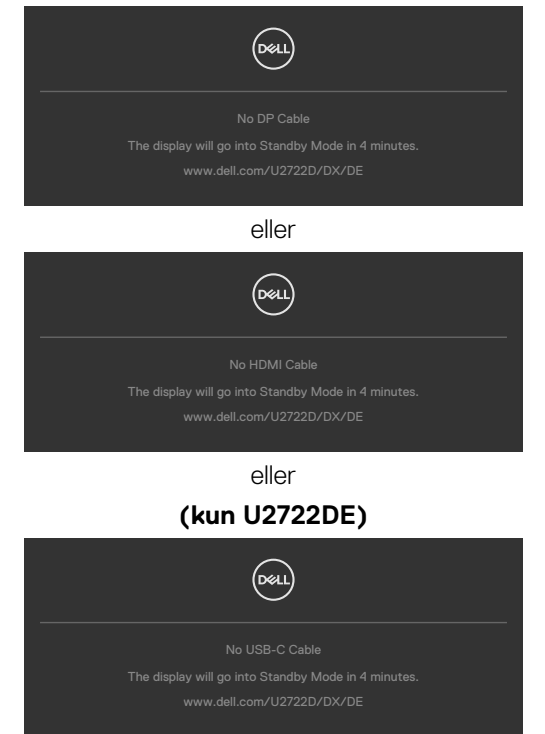

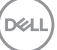

- **4.** Denne boksen vises også under normal systemdrift hvis videokabelen blir koblet fra eller skadet.
- **5.** Slå av skjermen og koble til videokabelen på nytt. Slå deretter på både datamaskinen og skjermen.

Hvis skjermen forblir tom etter at du har brukt den forrige prosedyren, må du sjekke videokontrolleren og datamaskinen, fordi skjermen fungerer som den skal.

# <span id="page-95-0"></span>**Innebygd diagnostikk**

Skjermen har et innebygd diagnoseverktøy, som hjelper deg med å avgjøre om avviket du opplever med skjermen er et problem med selve skjermen eller datamaskinen og skjermkortet.

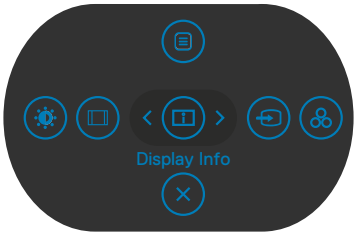

#### **Kjøre innebygd diagnostikk:**

- **1.** Sørg for at skjermen er ren (det er ingen støvpartikler på overflaten av skjermen).
- **2.** Hold inne i retningen Opp, Ned, Venstre eller Høyre retning i fire sekunder til en meny vises på skjermen.
- **3.** Bruk styrespaken til å markere Diagnostikk  $\frac{1}{x}$ , og trykk styrespaken for å starte diagnostikken. Det vises en grå skjerm.
- **4.** Se etter om skiermen har mangler eller avvik.
- **5.** Dytt styrespaken igjen til en rød skjerm vises.
- **6.** Se etter om skjermen har mangler eller avvik.
- **7.** Gjenta trinn 5 og 6 til skjermen viser grønne, blå, svarte og hvite farger. Legg merke til eventuelle avvik eller mangler.

Testen er fullført når det vises en skjerm med tekst. For å avslutte dytter du styrespaken igjen.

Hvis du ikke oppdager avvik på skjermen ved bruk av det innebygde diagnostiske verktøyet, fungerer skjermen som den skal. Kontroller skjermkortet og datamaskinen.

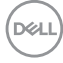

# **Vanlige problemer**

Tabellen nedenfor inneholder generell informasjon om vanlige problemer som kan oppstå med skjermen og mulige løsninger.

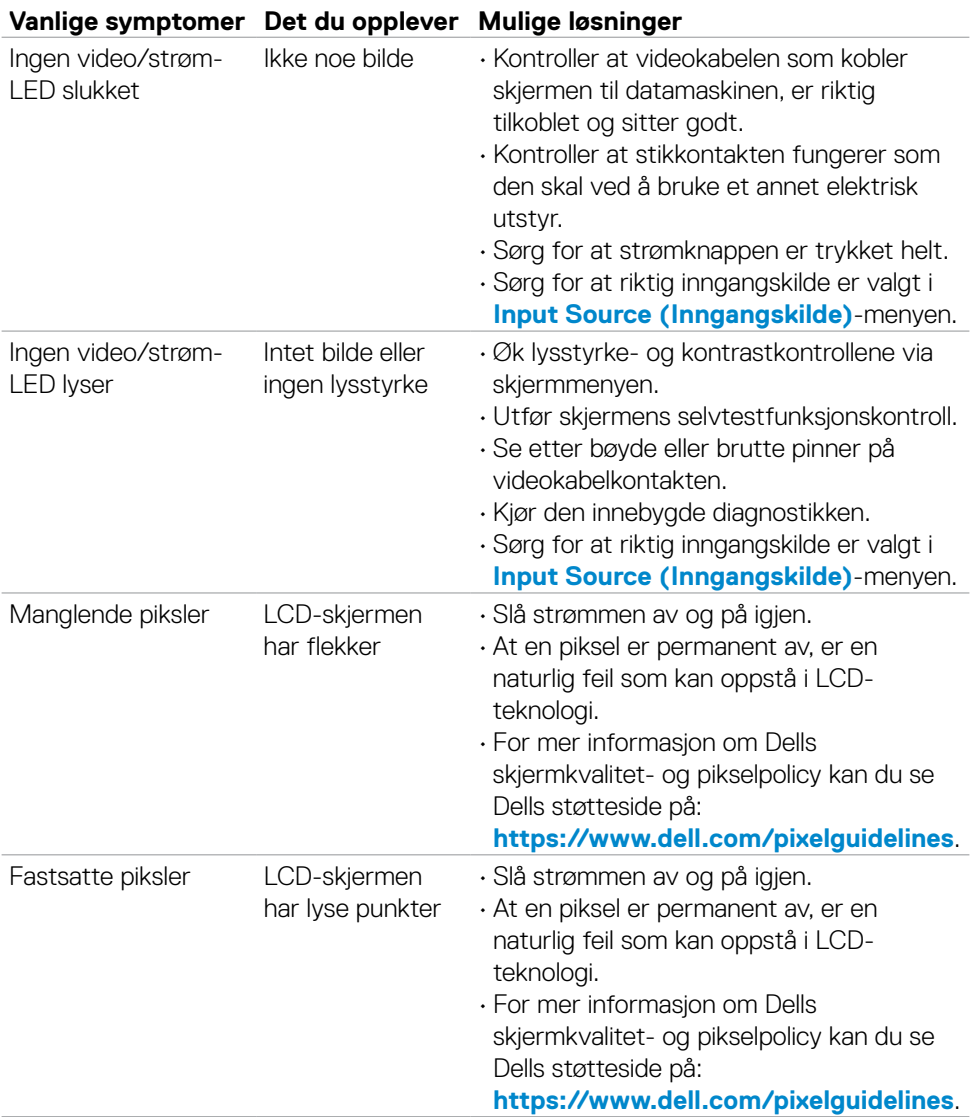

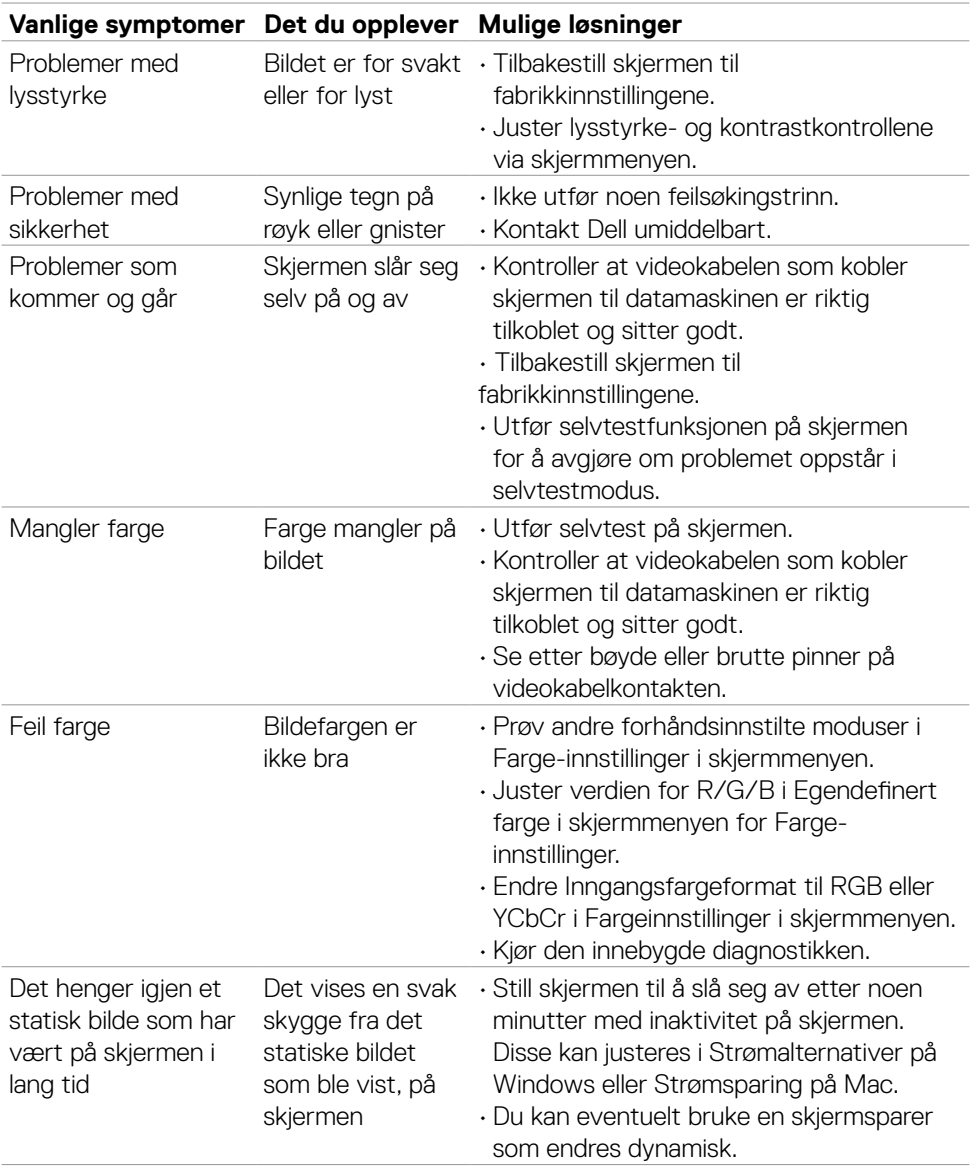

 $(2)$ 

# **Produktspesifikke problemer**

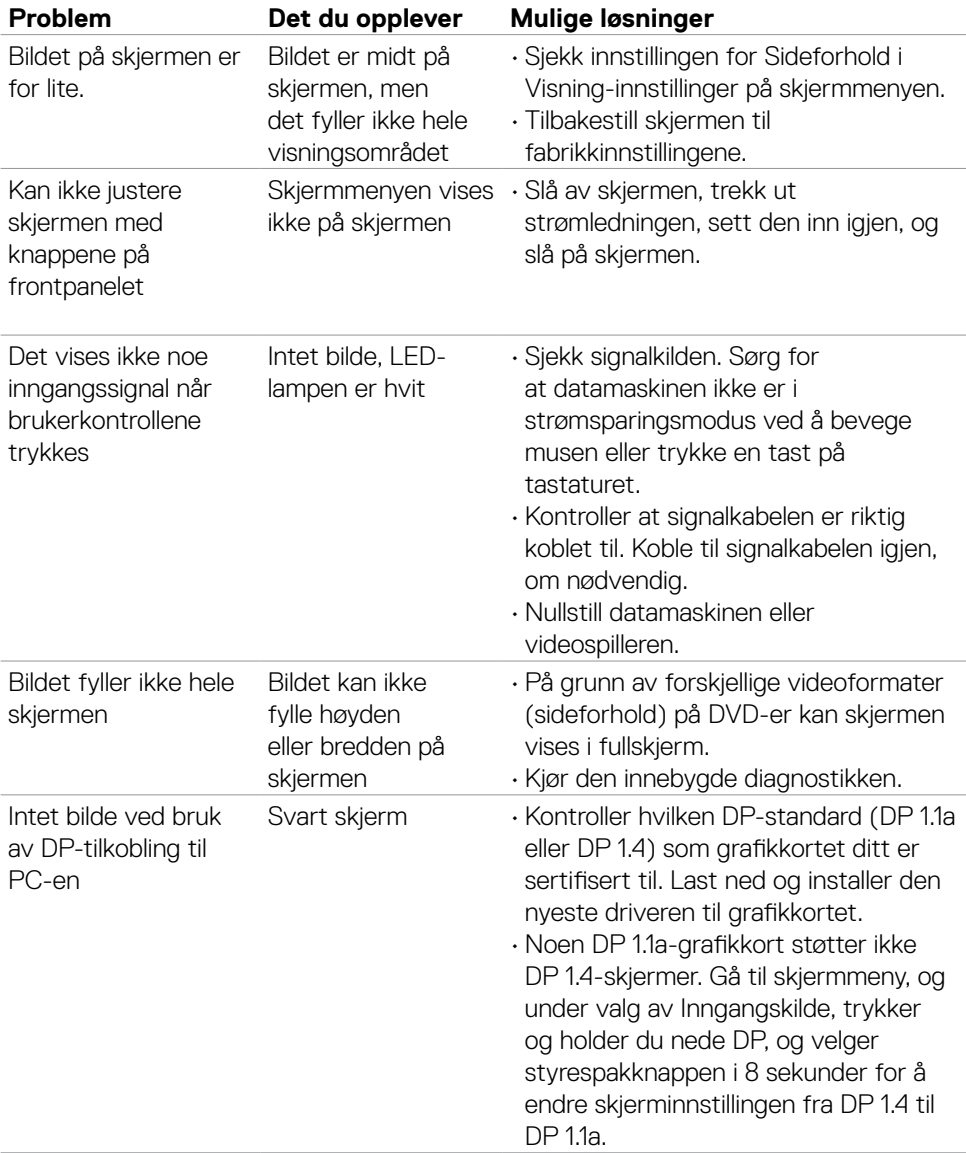

(dell

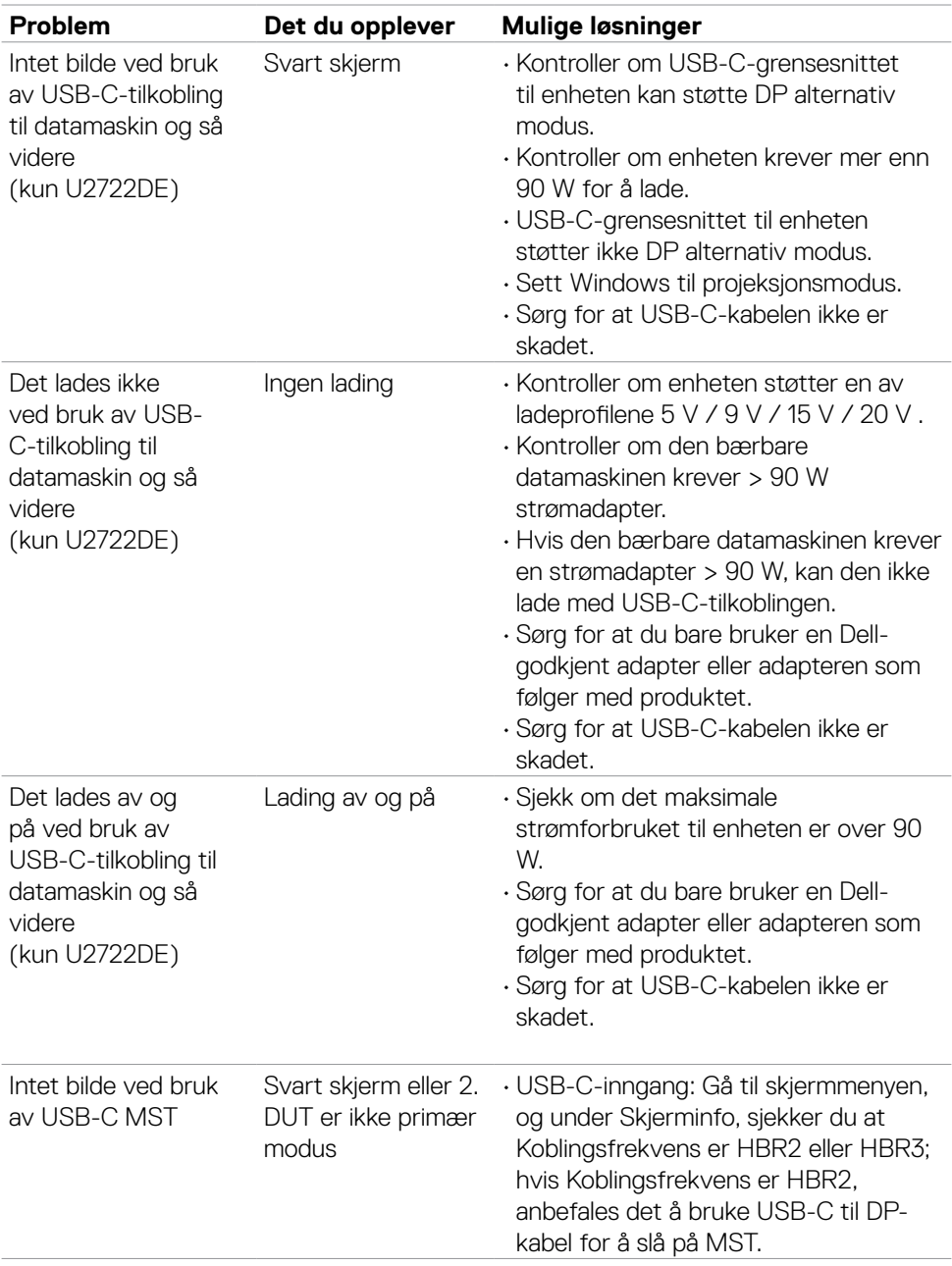

 $\left(\nabla \times L\right)$ 

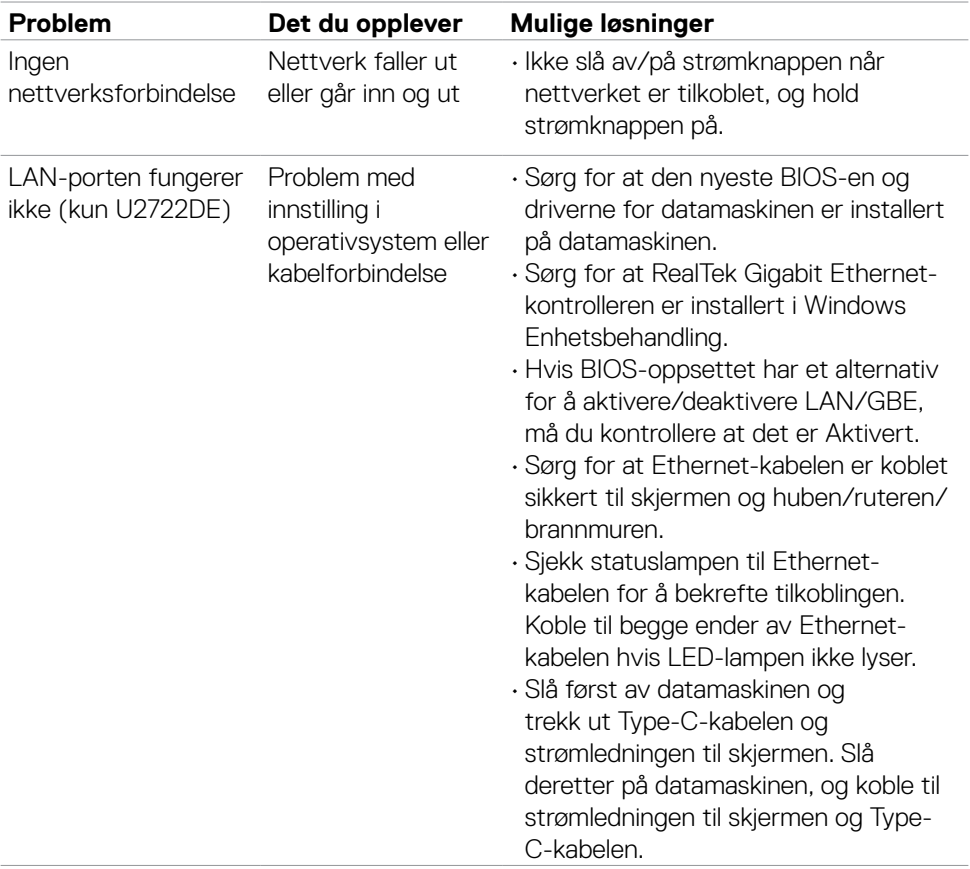

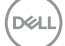

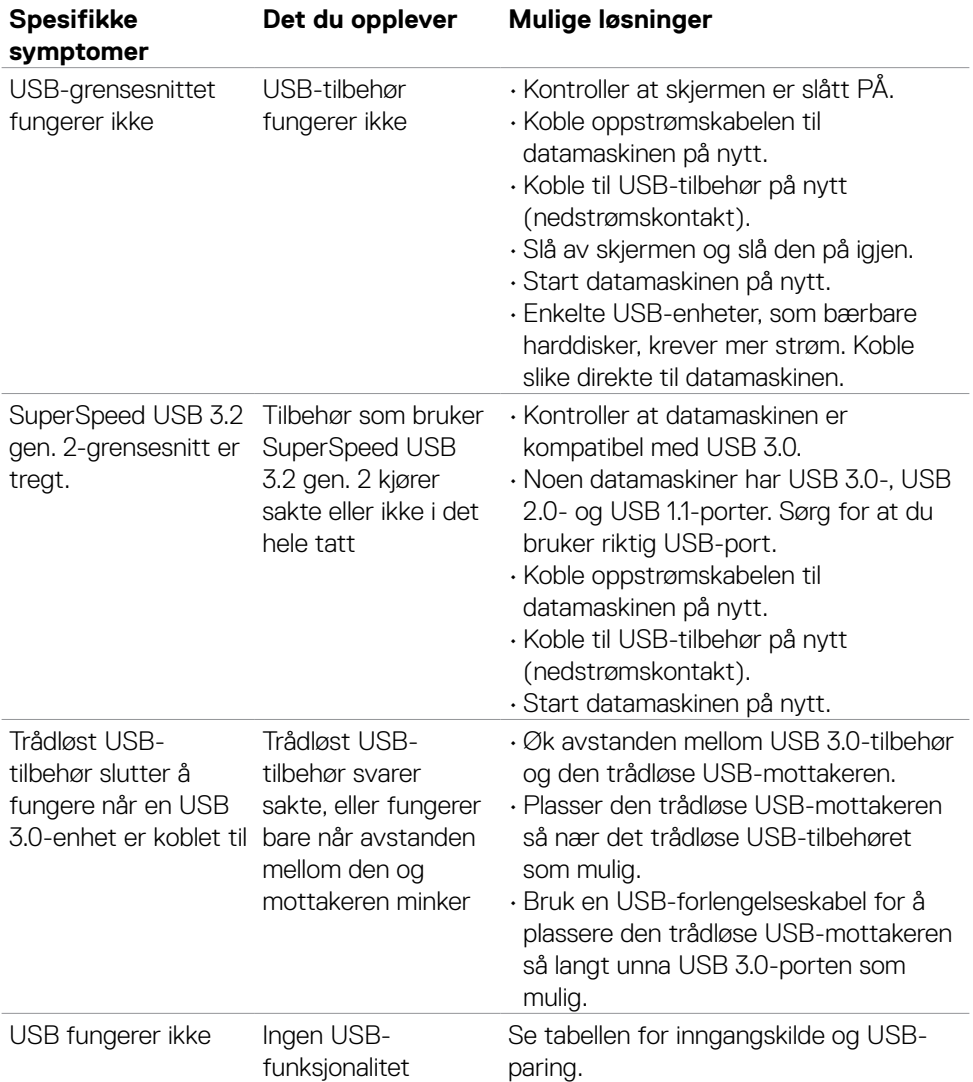

# **Spesifikke problemer med Universal Serial Bus (USB)**

(dell

# **Vedlegg**

## **FCC-merknader (kun USA) og annen forskriftsinformasjon**

Du finner FCC-merknader og annen forskriftsinformasjon på nettstedet med forskriftsmessig samsvar på **https://www.dell.com/regulatory\_compliance**.

## **Kontakte Dell**

Kunder i USA kan ringe 800-WWW-DELL (800-999-3355).

## **EUs produktdatabase for energimerking og produktinformasjonsark**

**U2722D: https://eprel.ec.europa.eu/qr/414149**

#### **U2722DE: https://eprel.ec.europa.eu/qr/414156**

#### **MERKNAD: Hvis du ikke har en aktiv Internett-tilkobling, kan du finne kontaktinformasjon på kjøpsfakturaen, følgeseddelen, fakturaen eller Dells produktkatalog.**

Dell tilbyr flere alternativer for støtte og service på nettet og via telefon. Tilgjengeligheten varierer etter land og produkt, og noen tjenester er kanskje ikke tilgjengelig i ditt område.

#### **For å få støtteinnhold for skjermen på nett:**

Se **https://www.dell.com/support/monitors**.

#### **Kontakte Dell for problemer med salg, teknisk støtte eller kundeservice:**

- **1.** Gå til **https://www.dell.com/support**.
- **2.** Bekreft landet eller regionen din i rullegardinmenyen Velg land/region nederst til høyre på siden.
- **3.** Klikk Kontakt oss ved siden av rullegardinmenyen for land.
- **4.** Velg riktig service- eller støttekobling avhengig av ditt behov.
- **5.** Velg den metoden for å kontakte Dell som er praktisk for deg.

**D**&LI